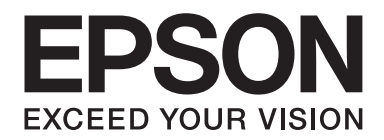

# Multimedia Storage Viewer P-7000

# **Benutzerhandbuch**

NPD3622-00 DE

# **Inhalt**

### **[Copyright und Marken](#page-7-0)**

#### **[Sicherheitshinweise](#page-9-0)**

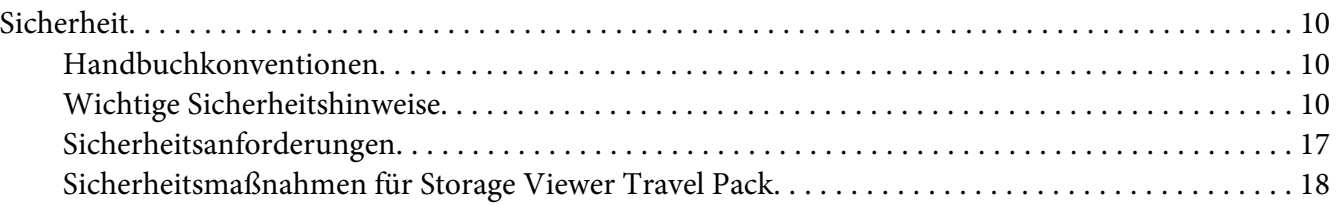

#### Kapitel 1 **[Einleitung](#page-21-0)**

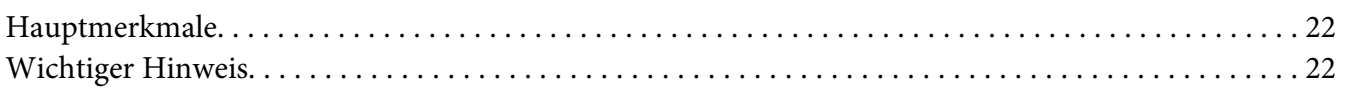

#### Kapitel 2 **[Erste Schritte](#page-22-0)**

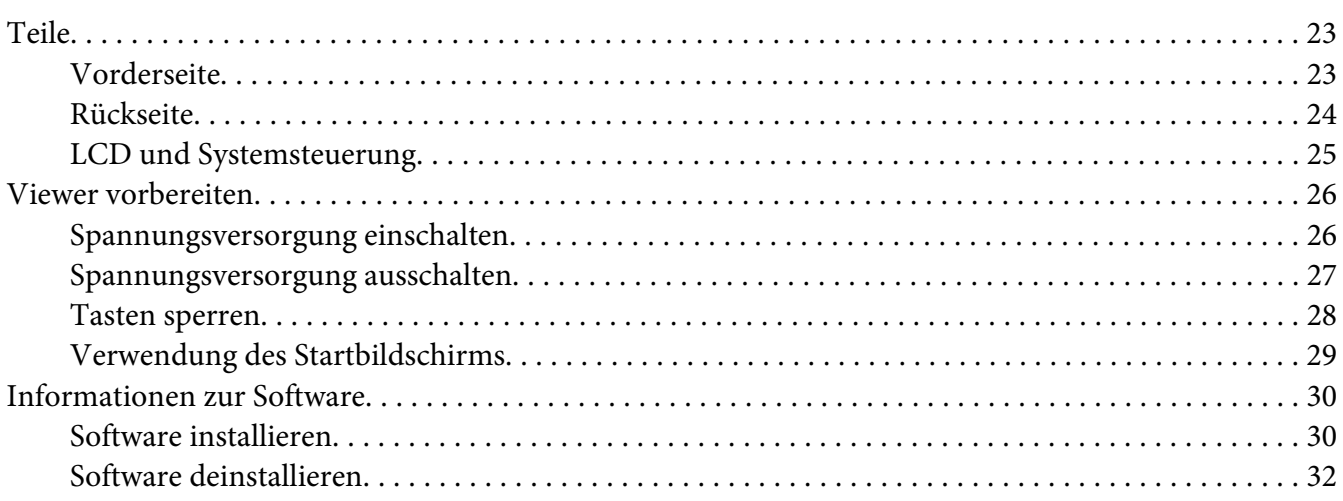

#### Kapitel 3 **[Daten auf den Viewer übertragen](#page-33-0)**

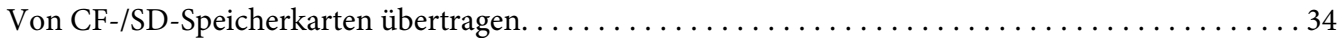

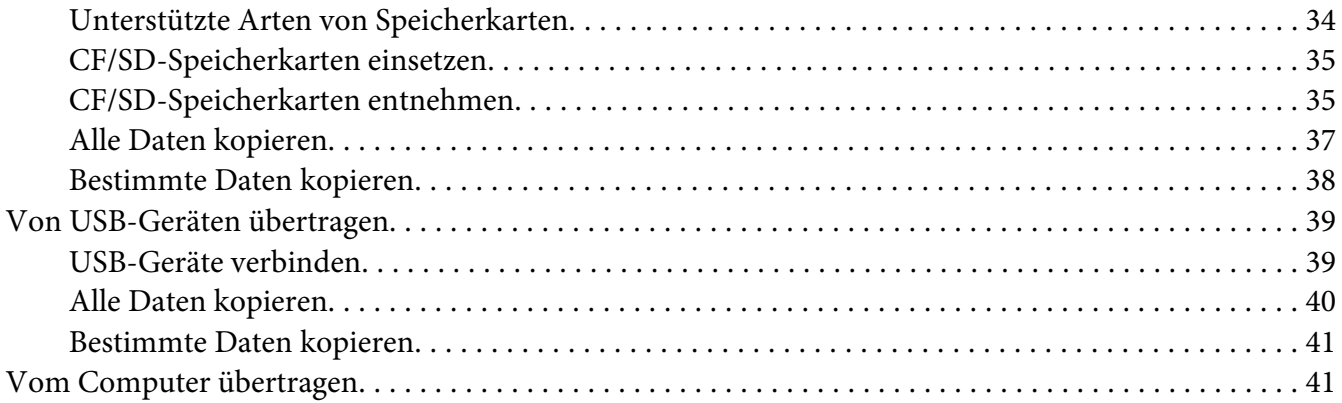

### Kapitel 4 **[Daten vom Viewer übertragen](#page-41-0)**

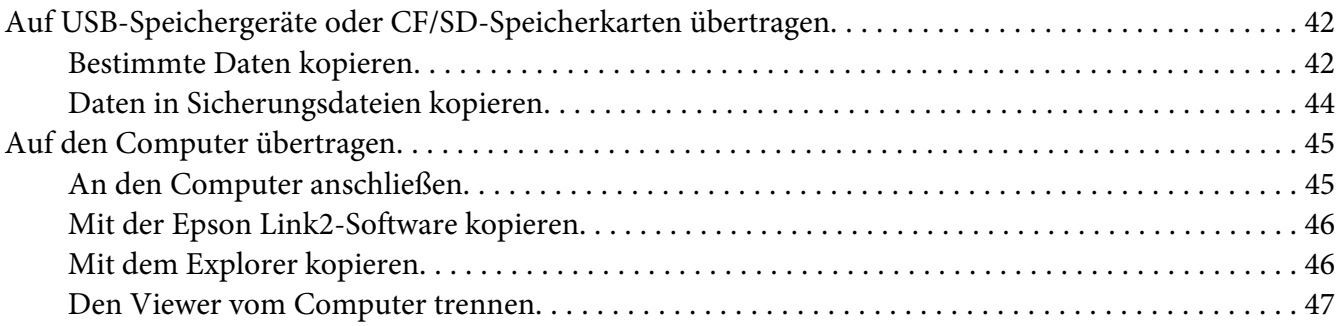

#### Kapitel 5 **[Bilder anzeigen](#page-47-0)**

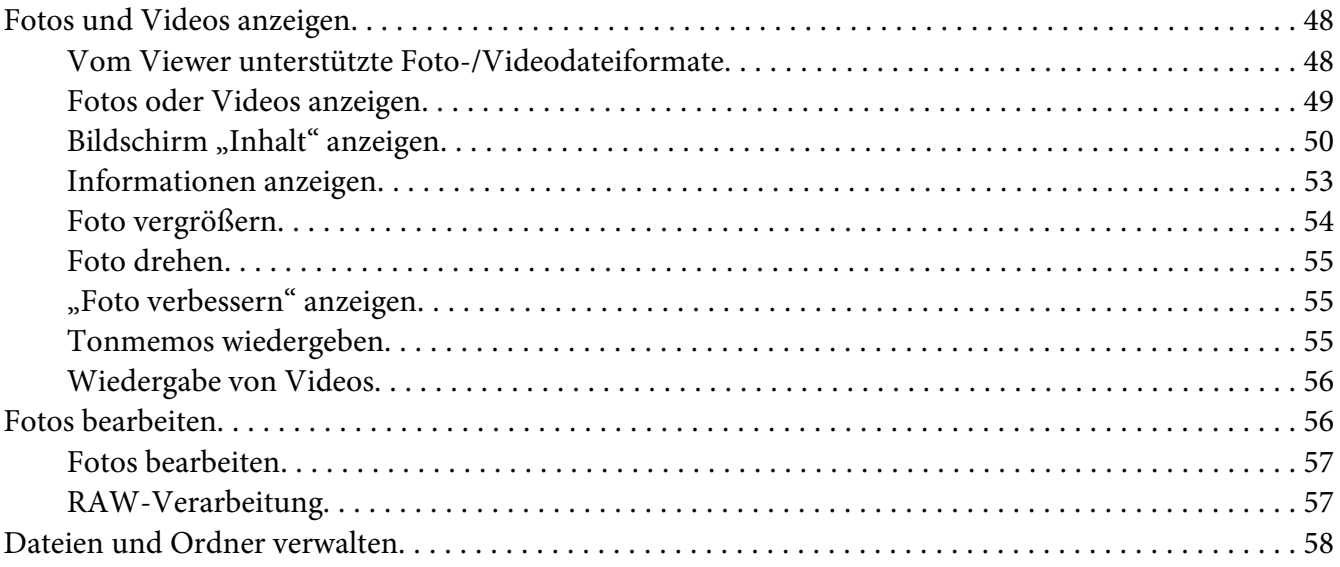

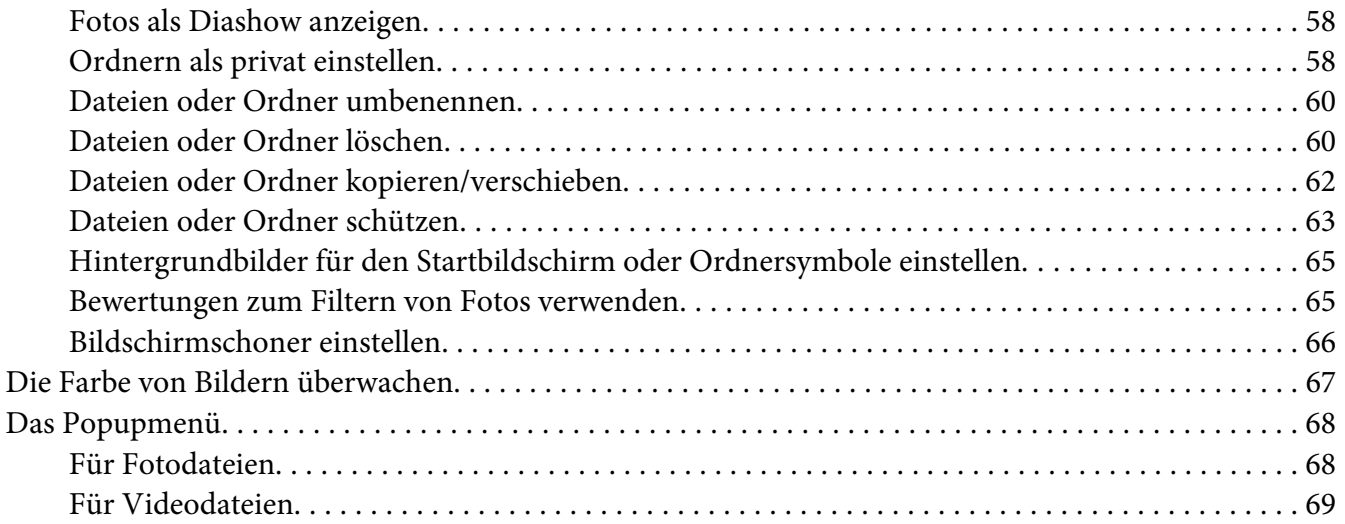

# Kapitel 6 **[Benutzerdefiniertes Drucken](#page-69-0)**

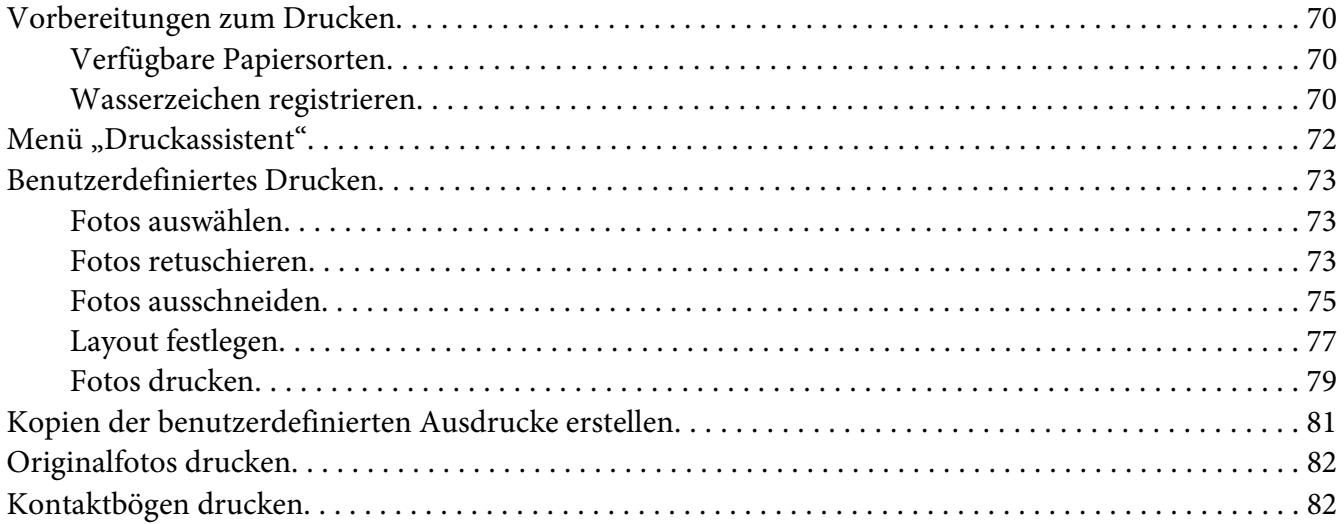

### Kapitel 7 **[Musikwiedergabe](#page-82-0)**

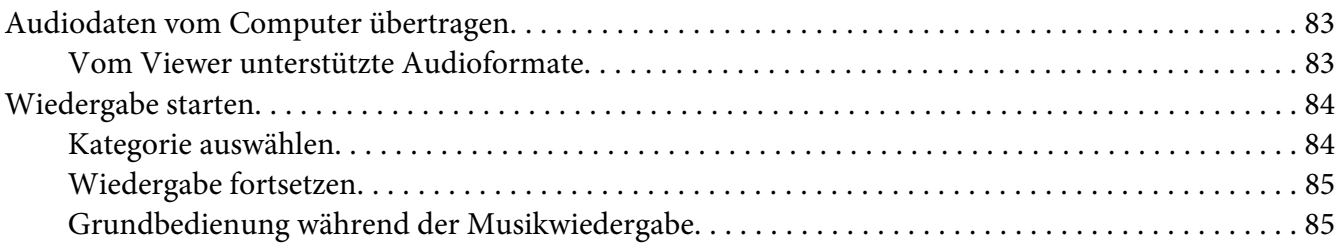

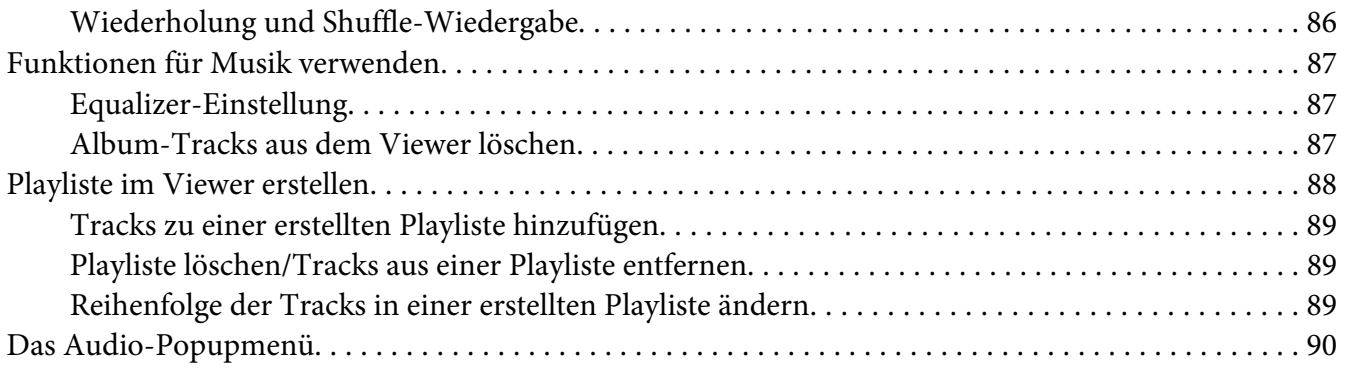

#### Kapitel 8 **[Einstellungen benutzerdefiniert anpassen](#page-90-0)**

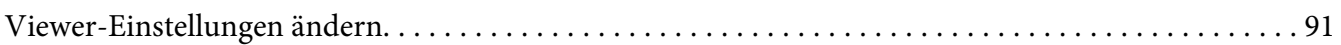

#### Kapitel 9 **[Wiedergabe auf einem Fernsehgerät](#page-93-0)**

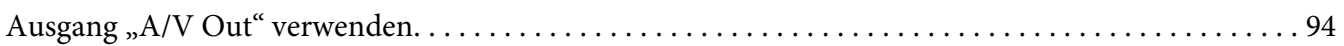

#### [Kapitel 10](#page-95-0) **Wartung**

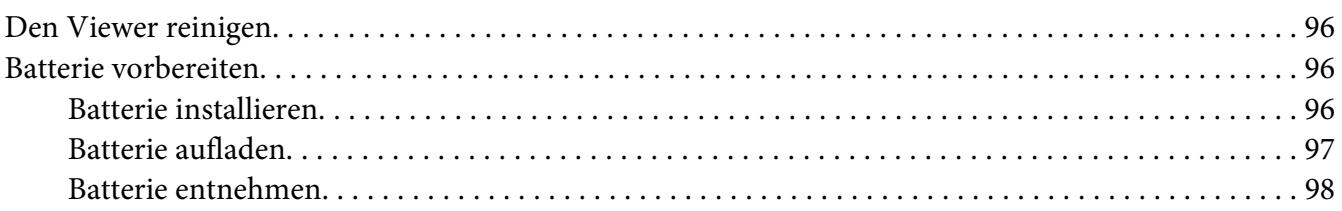

#### Kapitel 11 **[Problemlösung](#page-99-0)**

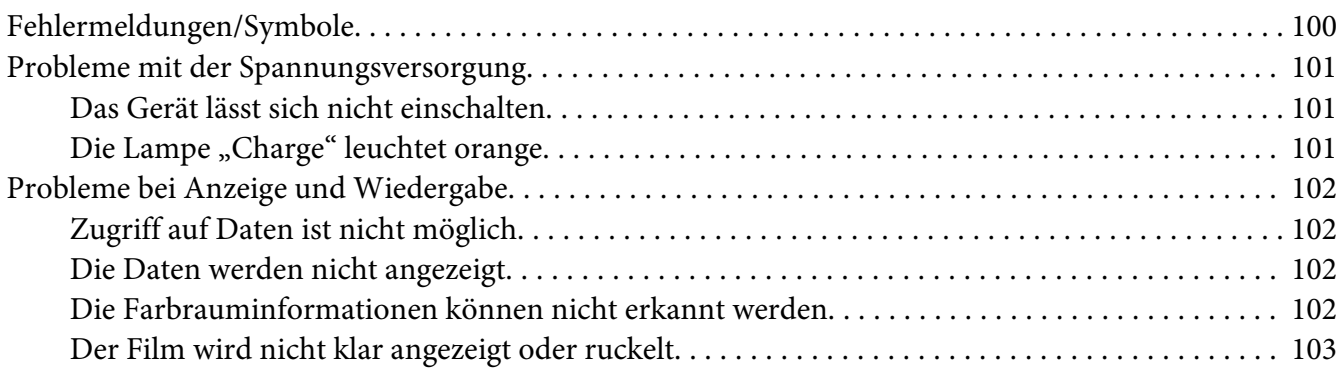

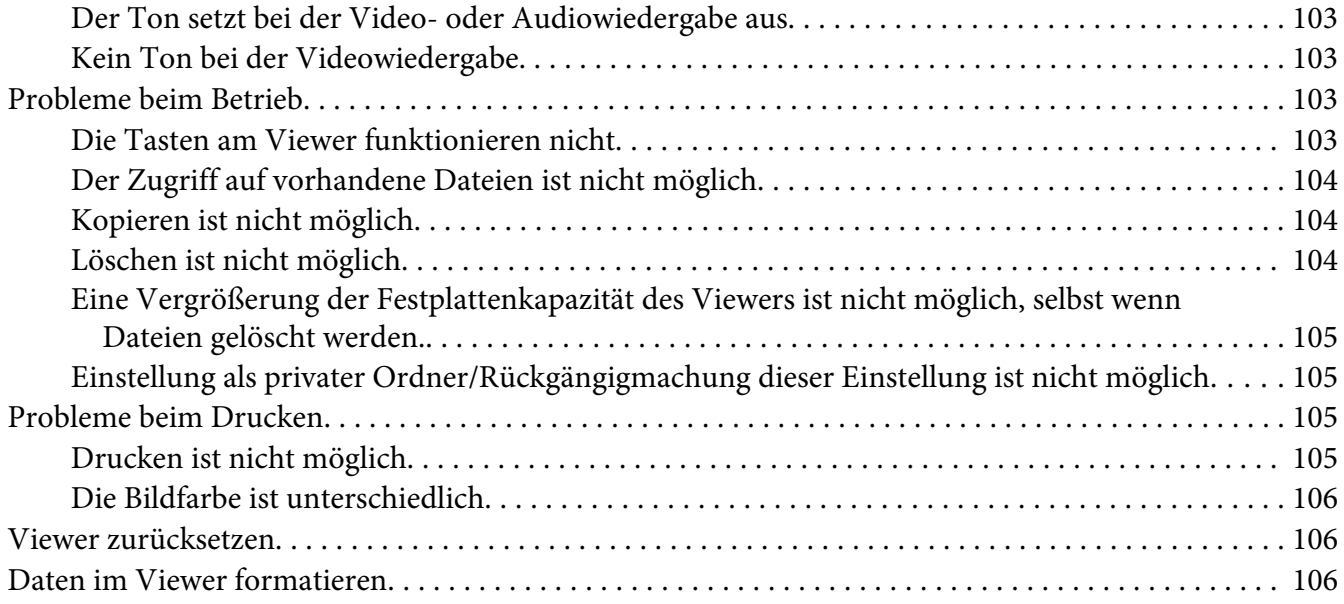

#### Anhang A **[Kundendienst](#page-107-0)**

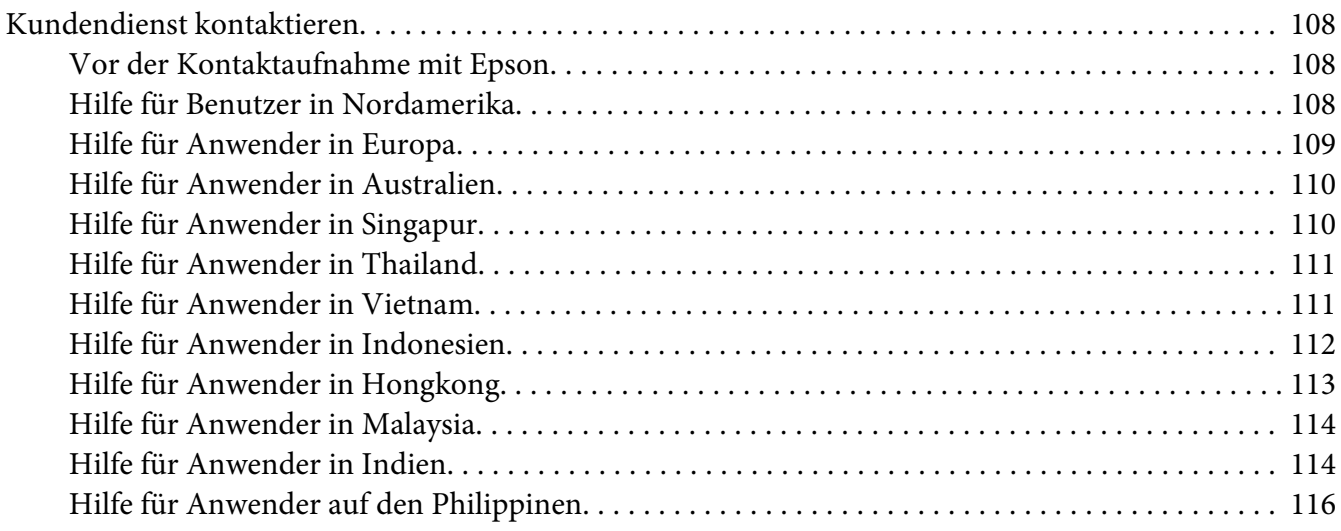

### Anhang B **[Technische Daten](#page-116-0)**

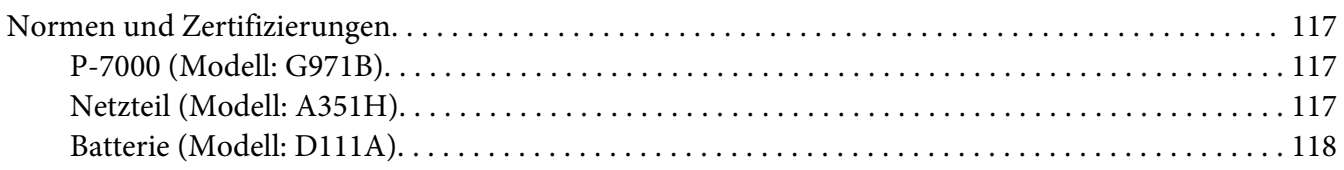

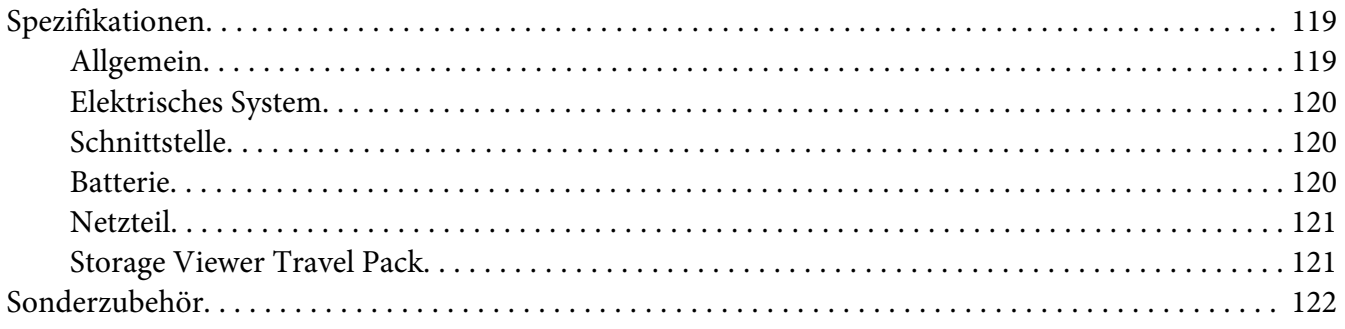

#### **Index**

# <span id="page-7-0"></span>**Copyright und Marken**

Kein Teil dieses Handbuchs darf in irgendeiner Form (Druck, Fotokopie, Mikrofilm oder ein anderes Verfahren) ohne die schriftliche Genehmigung der SEIKO EPSON CORPORATION reproduziert oder unter Verwendung elektronischer Systeme verarbeitet, vervielfältigt oder verbreitet werden. Die hierin enthaltenen Informationen sind ausschließlich für dieses Epson-Produkt bestimmt. Epson übernimmt keine Verantwortung für die Anwendung dieser Informationen auf andere Produkte.

Weder die Seiko Epson Corporation noch eine ihrer Tochtergesellschaften haften für Schäden infolge von Fehlgebrauch sowie Reparaturen und Abänderungen, die von dritter, nicht autorisierter Seite vorgenommen wurden, sowie für Schäden infolge von Nichtbeachtung der Bedienungs- und Wartungsanleitungen. Dieses Handbuch wurde mit großer Sorgfalt erstellt. Eine Haftung für leicht fahrlässige Fehler, z. B. Druckfehler, ist jedoch ausgeschlossen.

Die SEIKO EPSON CORPORATION haftet nicht für Schäden oder Störungen durch Einsatz von Optionen oder Zubehör, wenn dieses nicht ein original EPSON-Produkt ist oder eine ausdrückliche Zulassung der SEIKO EPSON CORPORATION als "EPSON Approved Product" hat.

EPSON haftet ebenso wenig für Schäden durch elektromagnetische Störfelder, die bei der Verwendung von Schnittstellenkabeln entstehen können, wenn diese nicht eine ausdrückliche Zulassung der SEIKO EPSON CORPORATION als "EPSON Approved Product" haben.

EPSON® ist eine eingetragene Marke der Seiko Epson Corporation.

Photo Fine and its logo are registered trademarks or trademarks of Seiko Epson Corporation in Japan and other countries. Photo Fine Premia is a proprietary technology of Epson Imaging Devices Corporation.

Microsoft®, Windows® und Windows Vista® sind eingetragene Marken der Microsoft Corporation in den USA und/oder anderen Ländern.

Apple® und Macintosh® sind eingetragene Marken der Apple Inc.

SD™ ist eine Marke.

QuickTime und das QuickTime-Logo sind in Lizenz verwendete Marken oder eingetragene Marken der Apple Inc.

Dieses Produkt ist lizenziert gemäß der MPEG-4 Visual Patent Portfolio License für persönliche und nichtgewerbliche Verwendung durch einen Kunden für (i) Codierung von Videomaterial gemäß dem MPEG-4-Visual-Standard (MPEG-4 Video) und/oder (ii) Decodierung von MPEG-4-Videomaterial, das durch einen Kunden in persönlicher und nichtgewerblicher Aktivität codiert wurde und/oder das von einem Videoanbieter, der durch MPEG LA zum Anbieten von MPEG-4-Video lizenziert ist, erhalten wurde. Für jegliche andere Nutzung wird keine Lizenz erteilt oder impliziert. Zusätzliche Informationen, darunter Informationen zu werbender, interner und gewerblicher Nutzung und Lizenzierung, sind erhältlich von MPEG LA, L.L.C. – siehe <www.mpegla.com>

Dieses Produkt ist lizenziert gemäß der AVC Patent Portfolio License für persönliche und nichtgewerbliche Nutzung durch einen Kunden für (i) Codierung von Videomaterial gemäß dem AVC-Standard (AVC Video) und/oder (ii) Decodierung von AVC-Videomaterial, das durch einen Kunden in persönlicher und nichtgewerblicher Aktivität codiert wurde und/oder das von einem Videoanbieter, der zum Anbieten von AVC-Video lizenziert ist, erworben wurde. Für jegliche andere Nutzung wird keine Lizenz erteilt oder impliziert. Zusätzliche Informationen sind erhältlich unter MPEG LA, L.L.C. – siehe <www.mpegla.com>

MPEG Layer-3 Audiocodierungstechnologie unter Lizenz von Fraunhofer IIS und Thomson.

Adobe®, Adobe® Photoshop® und Adobe® RGB sind eingetragene Marken der Adobe Systems Incorporated in den USA und/ oder anderen Ländern.

Dieses Produkt ist durch bestimmte gewerbliche Schutz- und Urheberrechte von Microsoft geschützt. Die Nutzung oder Vertreibung dieser Technologie außerhalb des Produkts ist ohne eine Lizenz von Microsoft verboten.

*Allgemeiner Hinweis: Andere im Handbuch genannten Bezeichnungen von Erzeugnissen dienen lediglich Identifizierungszwecken und sind Marken der jeweiligen Unternehmen. Aus dem Fehlen der Markenzeichen (R) bzw. (TM) kann nicht geschlossen werden, dass die Bezeichnung ein freier Markenname ist.*

Copyright © 2008 Seiko Epson Corporation. Alle Rechte vorbehalten.

# <span id="page-9-0"></span>**Sicherheitshinweise**

# **Sicherheit**

Lesen Sie diese Anweisungen vor der Verwendung des Viewers vollständig durch und heben Sie sie zum späteren Nachschlagen auf. Beachten Sie alle Warnhinweise und Anweisungen auf dem Viewer und auf dem Zubehör.

# **Handbuchkonventionen**

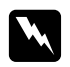

w *Vorsicht Anmerkungen dieser Art müssen unbedingt beachtet werden, um Verletzungen zu vermeiden.*

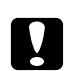

c *Achtung Anmerkungen dieser Art müssen beachtet werden, um Schäden an den Geräten zu vermeiden.*

#### *Hinweise*

*enthalten wichtige Informationen und hilfreiche Tipps für die Verwendung des Viewers.*

# **Wichtige Sicherheitshinweise**

#### **Während der Verwendung des Viewers**

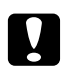

#### c *Achtung:*

❏ *Der Viewer darf nicht fallen gelassen oder Stößen ausgesetzt werden. Beim Tragen ist Vorsicht geboten, da die interne Festplatte durch starke Erschütterungen beschädigt werden kann, so dass Daten verloren gehen.*

- ❏ *Epson ist nicht haftbar für die Sicherung oder Wiederherstellung von Daten. Wir empfehlen, dass Sie eigene Sicherungsdateien anlegen.*
- ❏ Beachten Sie alle auf diesem Produkt angegebenen Warnhinweise und Anweisungen.
- ❏ Verwenden Sie mit diesem Produkt nur das Netzteil A351H und die Lithium-Ionen-Batterie D111A.
- ❏ Wenn Sie den Viewer mit einem Kabel an einen Computer oder ein anderes Gerät anschließen, achten Sie auf die richtige Ausrichtung der Steckverbinder. Jeder Steckverbinder kann nur auf eine Weise eingesteckt werden. Wenn ein Steckverbinder falsch ausgerichtet eingesteckt wird, können beide Geräte, die über das Kabel verbunden sind, beschädigt werden.
- ❏ Stecken Sie niemals Gegenstände in die Schlitze oder Öffnungen des Viewers.
- ❏ Berühren Sie keine Bauteile im Innern des Viewers, außer wenn Sie in der Benutzerdokumentation dazu aufgefordert werden. Stecken Sie die Komponenten des Viewers niemals unter Kraftaufwendung ein. Der Viewer ist zwar robust, kann aber durch unsachgemäßen Umgang beschädigt werden.
- ❏ Achten Sie darauf, dass niemals Flüssigkeit auf den Viewer gelangt.
- ❏ Wenn der Viewer ungewöhnliche Geräusche, Gerüche oder Rauch erzeugt, beenden Sie den Betrieb und schalten Sie ihn sofort aus. Entnehmen Sie die Batterie und trennen Sie das Netzteil vom Viewer, ziehen Sie das Netzteil dann aus der Netzsteckdose und wenden Sie sich an den Kundendienst.
- ❏ Verwenden Sie den Kopfhörer nicht über längere Zeitabschnitte bei hoher Lautstärke, weil das Gehör dadurch permanent geschädigt werden kann. Verwenden Sie den Kopfhörer nicht beim Steuern eines Fahrzeugs oder bei anderen Aktivitäten, bei denen Sie auf Umgebungsgeräusche achten müssen. Wir empfehlen, dass Sie die Lautstärke beim Tragen des Kopfhörers so einstellen, dass Sie Ihre normale Sprechstimme hören können.
- ❏ Stellen Sie den Viewer nicht aufrecht hin, weil er umfallen und dadurch beschädigt werden kann.
- ❏ Decken Sie den Viewer nicht mit einer Decke oder anderen Abdeckungen ab, die eine elektrische Aufladung abgeben können, um Feuer und elektrische Schläge zu vermeiden.
- ❏ Setzen Sie den Viewer und sein Zubehör nicht Regen oder Feuchtigkeit aus, um Feuer und elektrische Schläge zu vermeiden.
- ❏ Verwenden Sie den Viewer nicht im Bereich von entzündlichen oder flüchtigen Gasen, um Feuer und Explosionen zu vermeiden.
- ❏ Verwenden Sie den Viewer nicht während eines Gewitters im Freien.
- ❏ Verwenden Sie den Viewer nicht nach extremen Temperaturschwankungen, da sich sonst Luftfeuchtigkeit auf den elektronischen Bauteilen niederschlagen kann.
- ❏ Bei Verwendung des Viewers an Orten, an denen die Verwendung von elektronischen Geräten eingeschränkt ist, wie beispielsweise in Flugzeugen und Krankenhäusern, müssen Sie alle an diesen Orten geltenden Regeln befolgen.

#### **Hinweise zur Verwendung der Batterie**

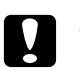

#### c *Achtung:*

- ❏ *Wenn die Batterie durch einen falschen Batterietyp ersetzt wird, besteht Explosionsgefahr. Verwenden Sie ausschließlich neue Batterien der vorgeschriebenen Sorte. Entsorgen Sie verbrauchte Batterien gemäß den geltenden Vorschriften.*
- ❏ *Falls die Batterie mit der ausgeschalteten Haupteinheit geladen wird und nach 11 Stunden noch nicht vollständig aufgeladen ist, beenden Sie den Ladevorgang. Sollten Sie beim Ladevorgang eine hohe Temperatur, einen starken Geruch oder andere Probleme feststellen, beenden Sie den Ladevorgang sofort.*
- ❏ Sollte Batteriesäure in Ihre Augen oder auf Ihre Haut gelangen, spülen Sie den betroffenen Bereich unverzüglich gründlich mit Wasser und begeben Sie sich in ärztliche Behandlung. Wenn eine Batterie verschluckt wird, begeben Sie sich sofort in ärztliche Behandlung.
- ❏ Verwenden Sie ausschließlich eine Epson Lithium-Ionen-Batterie entsprechend den Anweisungen in der Benutzerdokumentation für den Viewer.
- ❏ Zum Laden der Batterie stehen Ihnen zwei Methoden zur Verfügung: Verbinden Sie das Netzteil (Modell: A351H) mit dem Viewer (Modell: G971A/G971B). Setzen Sie die Batterie in das Batterieladegerät (Modell: EU-217) ein.
- ❏ Verwenden Sie die im Lieferumfang des Viewers enthaltene Batterie nicht für andere Geräte.
- ❏ Öffnen Sie nicht das Gehäuse der Batterie, da dieses gegen Kurzschluss schützt.
- ❏ Fassen Sie die Batterie nicht mit nassen Händen an und verwenden Sie sie nicht in der Nähe von Wasser.
- ❏ Setzen Sie die Batterie nicht Wasser oder hoher Feuchtigkeit aus.
- ❏ Lassen Sie die Batterie nicht fallen, durchstechen und durchtrennen Sie sie nicht und schließen Sie sie nicht kurz.
- ❏ Bringen Sie die Batterie nicht nahe an oder in Feuer oder Wasser.
- ❏ Verwenden Sie keine Batterien, die undicht oder in irgendeiner Weise beschädigt sind.
- ❏ Laden Sie die Batterie nur mit diesem Produkt bzw. dem angegebenen Batterieladegerät (Modell: EU-217).
- ❏ Laden Sie die Batterie nicht nahe einem offenen Feuer oder bei einer Temperatur von 35°C oder höher.
- ❏ Halten Sie Batterien fern von Wärmequellen.
- ❏ Lassen Sie die Batterie nicht in einem Fahrzeug, um eine Überhitzung der Batterie zu verhindern.
- ❏ Stecken Sie keine Gegenstände in die Öffnungen des Geräts, da diese mit gefährlichen Spannungspunkten in Berührung kommen oder Teile kurzschließen können.
- ❏ Achten Sie darauf, dass die Batterie keinen Kontakt mit Metallgegenständen wie Münzen oder Schlüssel bekommt, die zu einem Kurzschluss führen können.
- ❏ Setzen Sie die Batterie niemals in Netzsteckdosen oder andere Spannungsquellen wie Kfz-Zigarettenanzünderbuchsen ein.
- ❏ Löten Sie keine Drähte oder Anschlüsse direkt an die Batterie.
- ❏ Berühren Sie die Batterieklemmen nicht.
- ❏ Halten Sie die Batterie fern von offenen Flammen, wenn sie undicht ist oder ungewöhnlich riecht.
- ❏ Wenn die Batterie überhitzt, verfärbt oder verformt ist, nehmen Sie sie aus dem Viewer und verwenden Sie sie nicht mehr.
- ❏ Wenn die Batterie längere Zeit nicht mehr verwendet worden ist, laden Sie sie vor dem Gebrauch auf.

#### **Batterien lagern**

- ❏ Wenn der Viewer für längere Zeit nicht verwendet werden soll, entnehmen Sie die Batterien und lagern Sie sie separat.
- ❏ Bewahren Sie Batterien nicht an einem Ort mit hoher Temperatur oder Luftfeuchtigkeit auf.
- ❏ Bewahren Sie Batterien außerhalb der Reichweite von Kindern auf.

#### **Batterien entsorgen**

Entladen Sie die Batterien vor der Entsorgung vollständig.

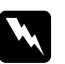

w *Vorsicht:* ❏ *Überkleben Sie beide Enden der Batterie vor dem Entsorgen mit Klebeband, um eine Entzündung oder Explosion zu vermeiden.*

- ❏ *Batterien dürfen nicht im Hausmüll entsorgt werden. Entsorgen Sie sie in einen Recycling-Behälter gemäß den geltenden Vorschriften.*
- ❏ *Die Batterie nicht verbrennen oder ins Feuer werfen.*

Für Benutzer in Europa:

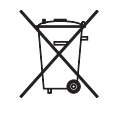

Batterien dürfen nicht im Hausmüll entsorgt werden. Entsorgen Sie sie in einen Recycling-Behälter gemäß den geltenden Vorschriften.

#### Für Benutzer in den USA und Kanada:

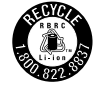

Diese Kennzeichnung bedeutet, dass die Batterie vom RBRC recycelt wird. Wenden Sie sich zum Entsorgen der Batterie an das RBRC.

#### **Hinweise zur Verwendung des Netzteils**

- ❏ Verwenden Sie ausschließlich die auf dem Typenschild des Netzteils aufgeführte Spannungsversorgung. Schließen Sie das Produkt stets direkt mit einem Netzkabel, das die geltenden Sicherheitsvorschriften erfüllt, an eine Netzsteckdose an. Wenden Sie sich bei Zweifeln hinsichtlich der örtlichen Spannungsversorgung an das Energieversorgungsunternehmen oder den Kundendienst.
- ❏ Ordnen Sie das Netzteil nahe der Netzsteckdose so an, dass der Netzstecker problemlos herausgezogen werden kann.
- ❏ Das mitgelieferte Netzteil und Netzkabel sind nur zur Verwendung mit dem Viewer vorgesehen. Sie dürfen nicht mit anderen elektronischen Geräten verwendet werden, wenn nicht anders angegeben.
- ❏ Trennen Sie das Netzteil nicht während des Betriebs vom Viewer (das Anschließen des Netzteils während des Betriebs ist möglich).
- ❏ Das mitgelieferte Netzteil ist zur Verwendung mit dem Viewer vorgesehen. Bei Verwendung von anderen Netzgeräten können Feuer, elektrische Schläge oder Verletzungen verursacht werden.
- ❏ Verwenden Sie nur das Netzteil A351H für den Viewer.
- ❏ Achten Sie außerdem darauf, dass die Gesamtleistungsaufnahme aller an der Netzsteckdose angeschlossenen Geräte die zulässige Belastbarkeit dieser Steckdose nicht überschreitet.
- ❏ Schließen Sie das Netzteil nicht an, wenn die Batterie nicht eingesetzt ist. Andernfalls könnte der Viewer beschädigt werden.
- ❏ Wenn der Viewer in Deutschland eingesetzt werden soll, muss die Gebäudeleitung mit einer 16-A-Sicherung abgesichert sein, um für dieses Produkt einen hinreichenden Schutz vor Kurzschluss und Überspannung zu bieten.
- ❏ Verwenden Sie das Netzteil nicht, wenn es beschädigt oder nicht einwandfrei ist.
- ❏ Wenn Sie den Viewer über ein Verlängerungskabel anschließen, achten Sie darauf, dass die Gesamtleistungsaufnahme aller am Verlängerungskabel angeschlossenen Geräte die zulässige Belastbarkeit des Verlängerungskabels nicht überschreitet.
- ❏ Versuchen Sie niemals, das Netzteil zu zerlegen, zu modifizieren oder zu reparieren, außer wenn dies ausdrücklich in diesem Handbuch angegeben ist.
- ❏ Schließen Sie das Produkt nicht an schaltbare oder zeituhrgesteuerte Steckdosen an.
- ❏ Verwenden Sie keine Netzsteckdosen, die sich im gleichen Stromkreis mit anderen leistungsintensiven Verbrauchern wie z. B. große Motoren befinden, die Spannungsschwankungen verursachen können.
- ❏ Es darf keine Steckdose benutzt werden, an der bereits Geräte wie Fotokopierer oder Ventilatoren angeschlossen sind, die sich regelmäßig ein- und ausschalten.
- ❏ Bedecken Sie das Netzteil nicht mit einer Decke oder anderen Gegenständen, um Feuer und elektrische Schläge zu vermeiden.
- ❏ Führen Sie das Netzkabel des Viewers so, dass niemand darauf tritt oder darüber stolpert.
- ❏ Legen Sie keine Gegenstände auf das Netzkabel und das Netzteil.
- ❏ Halten Sie das Netzkabel an den Enden und am Eintrittspunkt in das Produkt gerade.
- ❏ Das Netzkabel muss so verlegt werden, dass Scheuerstellen, Einschnitte, Ausfransungen, Quetschen, Knicken und andere Beschädigungen vermieden werden.
- ❏ Sollte der Netzstecker nicht in die Netzsteckdose passen, lassen Sie eine geeignete Netzsteckdose durch einen qualifizierten Elektriker installieren.
- ❏ Ziehen Sie bei Gewitter den Netzstecker aus der Steckdose.

#### Für Benutzer in den USA und Kanada:

Verwenden Sie ausschließlich das im Lieferumfang enthaltene Netzkabel oder ein 1,80 bis 3 m langes, UL-zertifiziertes Kabel in der Ausführung 2 × 18 AWG und des Typs SPT-2 oder stärker mit einem 125-V/10-A-Stecker und einem 125-V/7-A-Anschluss.

#### **Verwenden einer Speicherkarte**

❏ Es dürfen nur Speicherkarten verwendet werden, die den technischen Kennwerten des Viewers entsprechen.

❏ Während die **Zugriffslampe** blinkt, dürfen Sie die Speicherkarte nicht entnehmen oder den Viewer ausschalten. Wo sich die Zugriffslampe befindet, siehe ["Teile" auf Seite 23.](#page-22-0)

#### **Hinweise zum Umgang mit dem Flüssigkristalldisplay (LCD)**

- ❏ Das LCD des Viewers kann einige kleine helle oder dunkle Punkte enthalten. Dies ist normal und bedeutet nicht, dass das LCD in irgendeiner Weise beschädigt ist.
- ❏ Wenn das LCD des Viewers beschädigt ist, wenden Sie sich an Ihren Fachhändler.
- ❏ Sollte die Flüssigkristalllösung aus dem LCD des Viewers auslaufen und auf Ihre Hände geraten, waschen Sie sie gründlich mit Wasser und Seife. Sollte die Flüssigkeit in Ihre Augen gelangen, spülen Sie sie sofort mit Wasser aus. Wenn Sie sich nach dem gründlichen Ausspülen immer noch unwohl fühlen oder Sehprobleme haben, suchen Sie sofort einen Arzt auf.
- ❏ Reinigen Sie das LCD nur mit einem weichen, trockenen Tuch. Verwenden Sie keine flüssigen oder chemischen Reinigungsmittel.

#### **Den Viewer lagern, warten oder transportieren**

- ❏ Lagern Sie den Viewer nicht im Freien.
- ❏ Lagern Sie den Viewer nicht in der Nähe von Wasser.
- ❏ Lagern Sie den Viewer nicht an einem Ort, wo hohe Temperaturen oder hohe Luftfeuchtigkeit herrschen.
- ❏ Lagern Sie den Viewer nicht an einem Ort, der plötzlichen Temperatur- oder Luftfeuchtigkeitsschwankungen ausgesetzt ist.
- ❏ Lagern Sie den Viewer nicht an einem Ort, der direkter Sonnenbestrahlung oder starken Lichtquellen ausgesetzt ist.
- ❏ Ziehen Sie vor dem Reinigen des Viewers den Netzstecker. Verwenden Sie zum Reinigen ein feuchtes Tuch, und verwenden Sie niemals Reinigungsflüssigkeiten oder -sprays.
- ❏ Nehmen Sie in den folgenden Fällen die Batterie aus dem Viewer, ziehen Sie den Netzstecker des Viewers und lassen Sie ihn von qualifiziertem Kundendienstpersonal warten: Das Netzkabel oder der Netzstecker sind beschädigt; Flüssigkeit ist in das Innere des Viewers oder sein Zubehör eingedrungen; der Viewer oder sein Zubehör wurden fallen gelassen oder das Gehäuse ist beschädigt; der Viewer oder sein Zubehör funktionieren nicht normal oder zeigen auffällige Leistungsabweichungen.

#### <span id="page-16-0"></span>**Sicherheitsinformationen für Benutzer in Großbritannien**

Für das Netzteil gelten die folgenden Sicherheitshinweise:

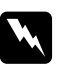

w *Vorsicht: Prüfen Sie, ob die am Gerät angegebene Spannung mit der Netzspannung in der Region, in der das Produkt benutzt werden soll, übereinstimmt.*

#### *Wichtig:*

*Die Adern des Netzkabels für dieses Gerät sind wie folgt farblich gekennzeichnet:*

*Blau – Neutralleiter Braun – Phase*

*Wenn die Farben der Adern dieses Netzkabels nicht mit den Farben der Steckerklemmen übereinstimmen, gehen Sie wie folgt vor:*

*Die blaue Ader muss im Stecker an die mit dem Buchstaben N gekennzeichnete Klemme angeschlossen werden.*

*Die braune Ader muss im Stecker an die mit dem Buchstaben L gekennzeichnete Klemme angeschlossen werden.*

*Wenn der Stecker beschädigt wird, ersetzen Sie das gesamte Netzkabel oder wenden Sie sich an einen qualifizierten Elektriker.*

#### **Für Benutzer in Großbritannien, Hongkong und Singapur**

Ersetzen Sie Sicherungen ausschließlich durch Sicherungen gleicher Größe und gleichen Nennwertes.

# **Sicherheitsanforderungen**

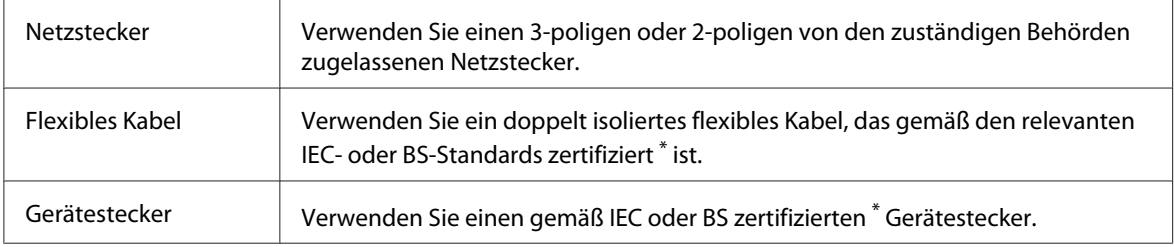

\* Zertifiziert von einem Mitglied der IECEE CB.

# <span id="page-17-0"></span>**Sicherheitsmaßnahmen für Storage Viewer Travel Pack**

Beachten Sie alle unten angegebenen Warnhinweise und Anweisungen zur sicheren Verwendung des Batterieladegeräts.

# **Hinweise zur Verwendung dieses Kits**

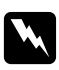

w *Vorsicht: Bewahren Sie die Produkte außerhalb der Reichweite von Kindern auf.*

#### **Hinweise zur Verwendung des Batterieladegeräts**

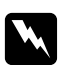

#### w *Vorsicht:*

- ❏ *Schließen Sie keinen Kfz-Adapter (Model:CLM10D-050) an den Viewer (Modell:G971A/ G971B) an.*
- ❏ *Versuchen Sie nicht, das Batterieladegerät in Einzelteile zu zerlegen oder auf irgendeine Weise zu modifizieren. Andernfalls besteht die Gefahr von Feuer, Stromschlägen oder Verletzungen.*
- ❏ *Dieses Batterieladegerät ist zur Verwendung in Fahrzeugen vorgesehen, die ein elektrisches 12-Volt-System mit negativer Erdung haben. Verwenden Sie dieses Gerät nicht in Fahrzeugen mit 24 V Gleichspannung. Andernfalls kann es zu Feuer oder einem Systemausfall kommen.*
- ❏ *Installieren Sie das Batterieladegerät im Fahrzeug so, dass die Sicht des Fahrers auf die Straße und der Fahrbetrieb nicht behindert werden und keine Gefährdung für die Insassen besteht. Andernfalls können Unfälle oder Verletzungen die Folge sein.*
- ❏ *Verwenden Sie das Batterieladegerät nicht beim Steuern eines Fahrzeugs. Andernfalls kann es zu einem Verkehrsunfall kommen.*
- ❏ *Installieren Sie das Batterieladegerät nicht in der Nähe von Airbags. Andernfalls kann sich der Airbag ggf. nicht vollständig entfalten, wodurch es zu einem Verkehrsunfall oder Verletzungen kommen kann.*
- ❏ *Beenden Sie die Verwendung des Batterieladegeräts, wenn Sie Rauch oder einen seltsamen Geruch bemerken. Beenden Sie die Verwendung des Batterieladegeräts auch, wenn Wasser oder Fremdkörper in das Batterieladegerät gelangen. Andernfalls besteht die Gefahr von Feuer und Stromschlägen. Beenden Sie die Verwendung des Batterieladegeräts umgehend und wenden Sie sich an Ihren Fachhändler oder EPSON-Kundendienst.*
- ❏ *Lagern Sie das Batterieladegerät nicht an Orten, an denen das Gerät nass werden kann, oder an Orten, die extrem feucht oder staubig sind. Andernfalls besteht die Gefahr von Feuer, Stromschlägen oder einer Fehlfunktion des Batterieladegeräts.*
- ❏ *Verwenden Sie das Batterieladegerät nicht unter direkter Sonnenbestrahlung oder bei einer Temperatur von 40°C (104°F) oder höher. Lagern Sie das Batterieladegerät nicht an Orten, die hohen Temperaturen von 60°C (140°F) oder höher ausgesetzt sind. Eine Überhitzung des Geräts kann zu Flüssigkeitsaustritt, Rauch, Feuer oder einer Explosion führen.*
- ❏ *Setzen Sie das Batterieladegerät nicht direkter Sonnenbestrahlung aus. Andernfalls kann es zu Feuer oder einem Systemausfall kommen.*
- ❏ *Verwenden Sie das Batterieladegerät nicht im Bereich von entzündlichen oder flüchtigen Gasen, um Feuer und Explosionen zu vermeiden. Andernfalls kann es zu einer Entflammung oder Explosion kommen.*
- ❏ *Bei Verwendung des Batterieladegeräts an Orten, an denen die Verwendung von elektronischen Geräten verboten ist, wie beispielsweise in Flugzeugen und Krankenhäusern, müssen Sie alle an diesen Orten geltenden Regeln befolgen.*
- ❏ *Legen Sie das Batterieladegerät nicht in einen Hochdruckbehälter oder in eine Mikrowelle. Andernfalls besteht die Gefahr von Feuer und Stromschlägen.*
- ❏ *Achten Sie darauf, dass das Ladegerät (wenn in Betrieb) nicht mit Flüssigkeiten oder Metallgegenständen in Kontakt gerät, und bewahren Sie das Ladegerät nicht in Behältern auf, aus denen Flüssigkeit austreten kann. Wenn solches Material mit dem Ladegerät in Kontakt gerät, besteht die Gefahr von Feuer und Stromschlägen.*
- ❏ *Verwenden Sie das Batterieladegerät bei eingeschaltetem Fahrzeugmotor. Wenn der Ladevorgang abgeschlossen ist, trennen Sie den Kfz-Adapter von der Zigarettenanzünderbuchse. Wenn Sie das Batterieladegerät für einen langen Zeitraum bei ausgeschaltetem Motor verwenden, wird die Autobatterie möglicherweise aufgebraucht.*
- ❏ *Die Verwendung einer anderen als der angegebenen Batterie (Modell: D111A/EU-97) kann zu einem Flüssigkeitsaustritt, Rauch, Feuer oder einer Explosion führen.*
- ❏ *Der Kfz-Adapter ist nur für die Verwendung mit diesem Batterieladegerät vorgesehen. Verwenden Sie den Kfz-Adapter nicht in Verbindung mit anderen Produkten. Andernfalls kann es zu Feuer oder einem Systemausfall kommen.*
- ❏ *Verwenden Sie dieses Batterieladegerät nur in Verbindung mit dem beiliegenden Kfz-Adapter oder dem angegebenen Netzteil (Modell: A351H).*
- ❏ *Verwenden Sie ausschließlich die auf dem Typenschild des Netzteils aufgeführte Spannungsversorgung. Schließen Sie das Produkt stets direkt mit einem Netzkabel, das die geltenden Sicherheitsvorschriften erfüllt, an eine Netzsteckdose an. Wenden Sie sich bei Zweifeln hinsichtlich der örtlichen Spannungsversorgung an das Energieversorgungsunternehmen oder den Kundendienst.*
- ❏ *Setzen Sie die Batterie nicht Wasser oder hoher Feuchtigkeit aus.*
- ❏ *Lassen Sie die Batterie nicht fallen, durchstechen und durchtrennen Sie sie nicht und schließen Sie sie nicht kurz.*
- ❏ *Bringen Sie die Batterie nicht nahe an oder in Feuer oder Wasser.*
- ❏ *Verwenden Sie keine Batterien, die undicht oder in irgendeiner Weise beschädigt sind.*

- c *Achtung:* ❏ *Zum Reinigen des Batterieladegeräts trennen Sie das Gerät von der Steckdose. Andernfalls besteht die Gefahr von Stromschlägen.*
	- ❏ *Stellen Sie das Batterieladegerät nicht aufrecht hin.*
	- ❏ *Reinigen Sie das Batterieladegerät mit einem trockenen oder mit Wasser befeuchteten Tuch. Verwenden Sie weder Benzin, Verdünnungsmittel noch andere chemische Mittel. Reinigen Sie regelmäßig die Kontaktteile der Batterie oder des Kfz-Adapters sowie die Metallteile des Kfz-Adapters. Verwenden Sie zum Reinigen der Metallteile ein trockenes Tuch.*

#### **Für Anwender in Europa**

Diese Produkte erfüllen die Richtlinie 2004/108/EG.

# <span id="page-21-0"></span>Kapitel 1

# **Einleitung**

# **Hauptmerkmale**

Mit dem Viewer können Sie auf einfache Weise Bilder, die Sie mit einer Digitalkamera aufgenommen haben, speichern, anzeigen und drucken. Außerdem können Sie Video- und Musikaufnahmen abspielen. Nachstehend werden die Hauptmerkmale beschrieben.

- ❏ Epson Photo Fine Ultra ist eine hochauflösende Flüssigkristallanzeige mit einem großen Farbspektrum (Adobe RGB) und einem großen Betrachtungswinkel. Bilder können überall und jederzeit ohne einen Computer oder ein anderes Spezialgerät in hoher Auflösung angezeigt werden.
- ❏ Video- und Musikaufnahmen können überall und jederzeit ohne einen Computer oder ein anderes Spezialgerät abgespielt werden.
- ❏ Sie können Bilder direkt auf Druckern, die mit PictBridge kompatibel sind, ausdrucken.
- ❏ Sie können Fotos sowie Video- und Audiodaten im Viewer speichern.

# **Wichtiger Hinweis**

Der Viewer verwendet eine Festplatte als Speichermedium. Die Festplatte ist so konstruiert, dass sie widerstandsfähig gegenüber mechanischen Erschütterungen und elektromagnetischen Einflüssen ist. Aufgrund ihrer Eigenschaften besteht jedoch die Gefahr, dass aufgrund von Fehlfunktionen, die durch diese Faktoren verursacht werden, Daten verloren gehen oder die Nutzungsdauer des Viewers beeinträchtigt wird. Gehen Sie sorgsam mit dem Viewer um, in dem wertvolle Bilddaten gespeichert sind, und speichern Sie nach Möglichkeit Sicherungskopien auf einem Computer.

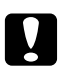

#### c *Achtung:*

❏ *Setzen Sie den Viewer keinen Erschütterungen aus, da dies zu Fehlfunktionen führen kann.*

❏ *Sie dürfen die Festplatte des Viewers NIEMALS von einem Computer aus formatieren, weil der Viewer dadurch unbrauchbar wird. Sollte dies vorkommen, testen Sie das Format, indem Sie die unter ["Daten im Viewer formatieren" auf Seite 106](#page-105-0) aufgeführten Schritte ausführen. Sollte das Problem hierdurch nicht gelöst werden, wenden Sie sich an einen autorisierten Epson-Kundendienst. Reparaturen werden berechnet, sie fallen nicht unter die Epson-Garantie.*

# <span id="page-22-0"></span>Kapitel 2

# **Erste Schritte**

# **Teile**

# **Vorderseite**

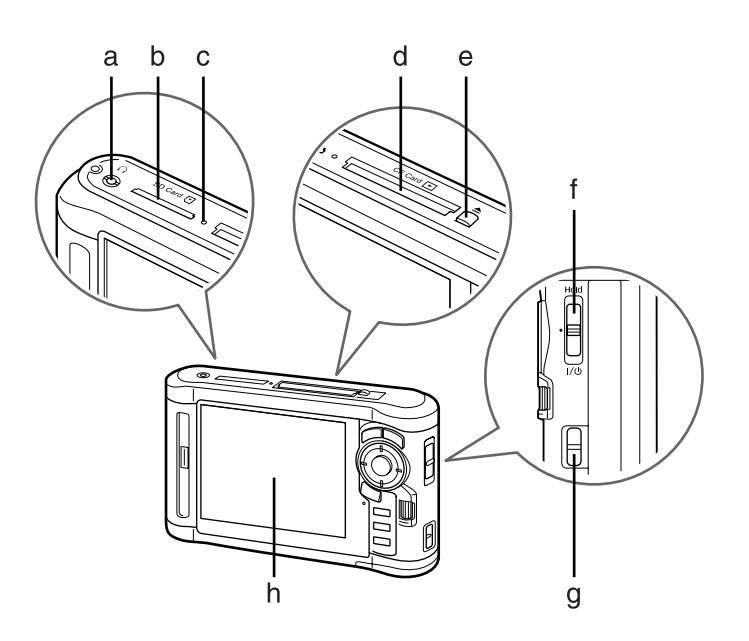

- a. Kopfhöreranschluss
- b. SD-Karten-Steckplatz
- c. Zugriffslampe
- d. CF-Karten-Steckplatz
- e. CF-Karten-Auswurftaste
- f. Netzschalter mit Hold-Funktion (Tasten deaktivieren)
- g. Haken für Trageriemen
- h. Flüssigkristallanzeige (LCD)

# <span id="page-23-0"></span> **Rückseite**

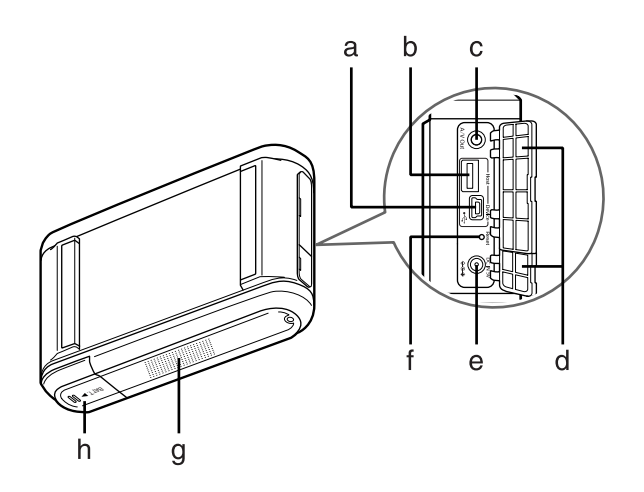

- a. USB-Anschluss (Slave)
- b. USB-Anschluss (Host)
- c. A/V-Ausgang
- d. Abdeckung
- e. Netzteilanschluss
- f. Taste Reset (Zurücksetzen)
- g. Lautsprecher
- h. Batterieabdeckung

# <span id="page-24-0"></span> **LCD und Systemsteuerung**

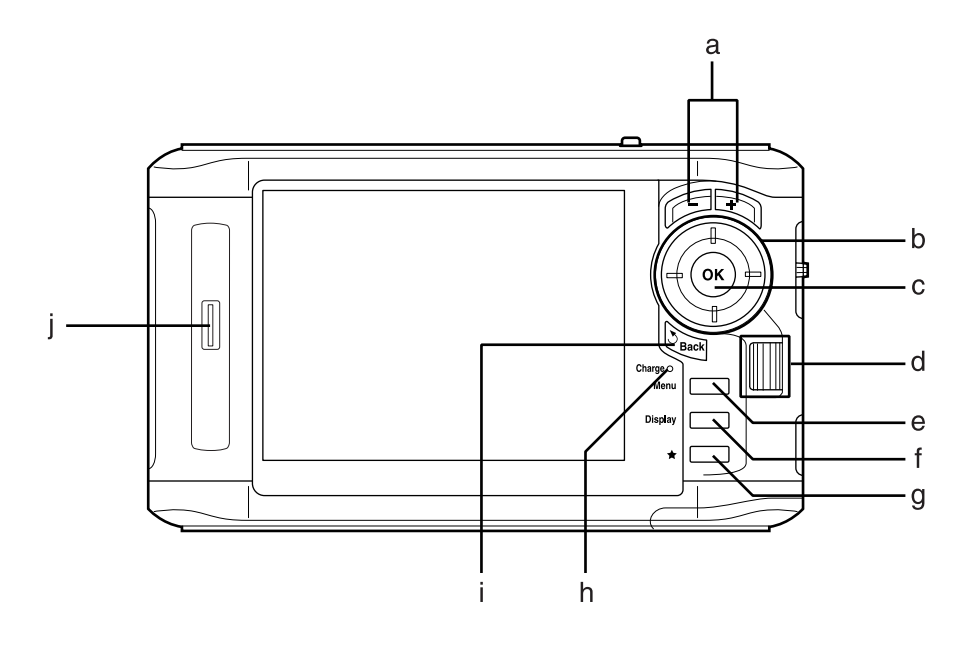

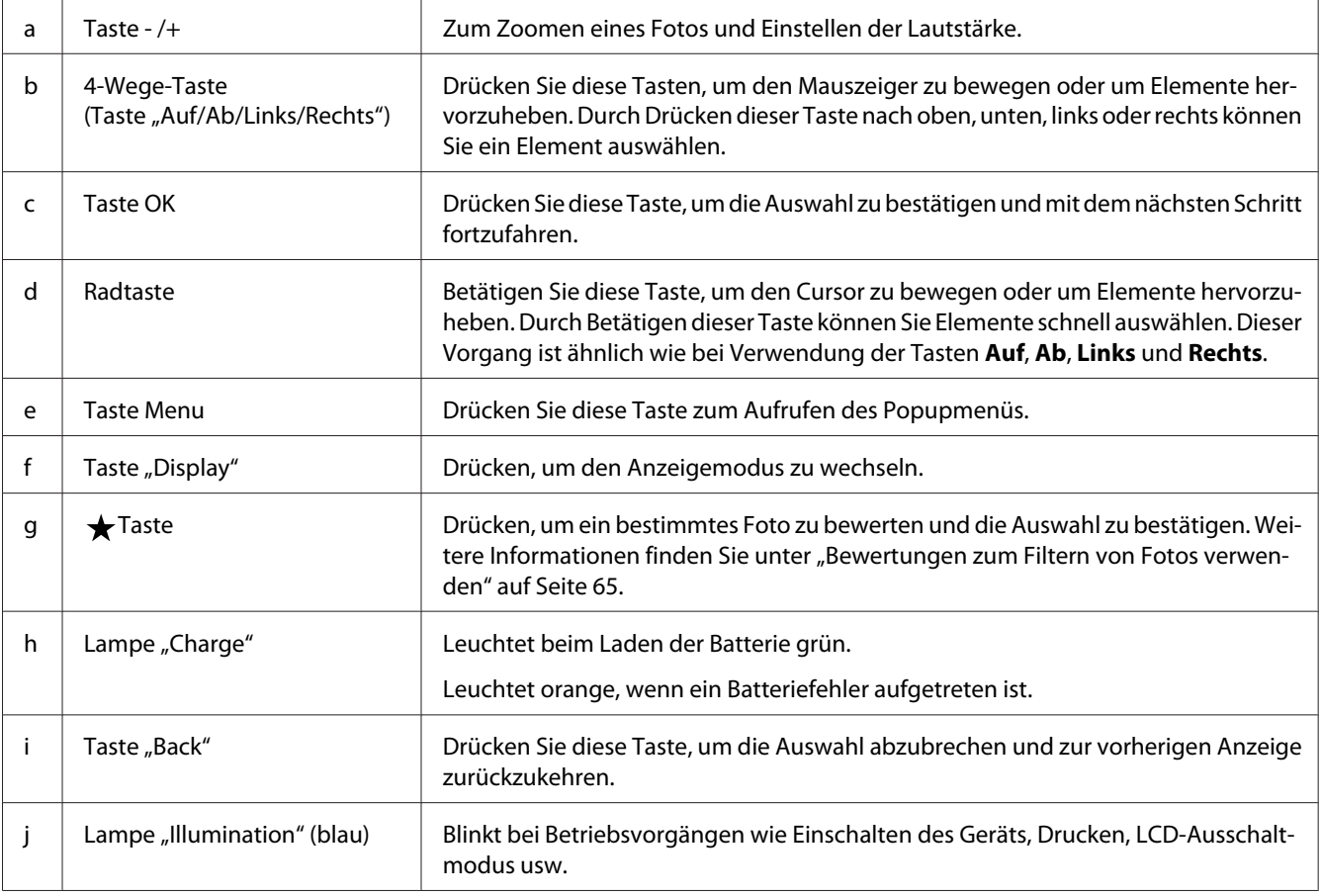

# <span id="page-25-0"></span>**Viewer vorbereiten**

In diesem Abschnitt wird beschrieben, wie Sie das Gerät ein-/ausschalten, den Home (HOME) verwenden usw.

# **Spannungsversorgung einschalten**

Schieben Sie den Netzschalter wie unten dargestellt auf  $\mathsf{I}/\mathsf{U}$ . Der Netzschalter kehrt in die ursprüngliche Position zurück.

Die Lampe **Illumination** leuchtet.

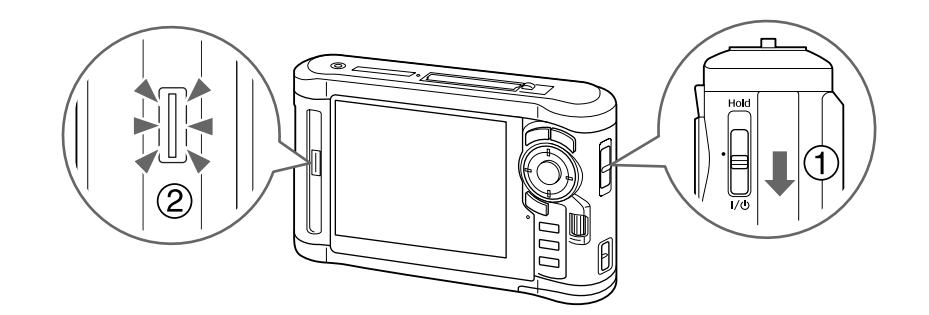

Wenn Sie den Viewer zum ersten Mal einschalten, werden die Bildschirme zum Einstellen von Language (Sprache) und Date and Time (Datum und Uhrzeit) angezeigt. Folgen Sie dazu den nachstehenden Hinweisen.

1. Der Bildschirm Language (Sprache) wird angezeigt. Wählen Sie die zu verwendende Sprache mit der Taste **Auf** oder **Ab** aus und drücken Sie die Taste **OK**.

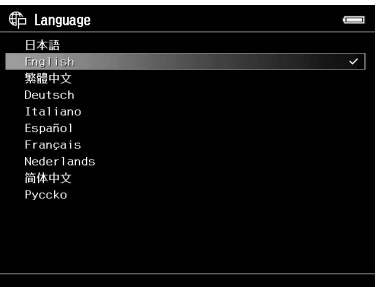

2. Wenn die Meldung "Set current Date and Time. (Datum und Uhrzeit einstellen.)" angezeigt wird, drücken Sie zum Fortfahren die Taste **OK**.

<span id="page-26-0"></span>3. Stellen Sie mit der **4-Wege-Taste** das Datum und die Uhrzeit ein.

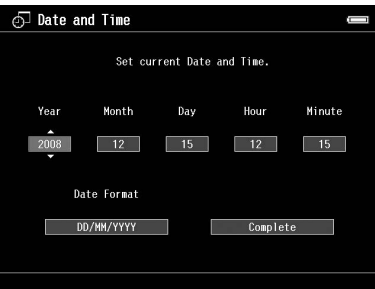

4. Nachdem Sie alle Einstellungen vorgenommen haben, wählen Sie mit der Taste **Complete (Fertig)** oder **Rechts** die Option **Links** und drücken dann die Taste **OK**.

#### *Hinweis:*

- ❏ *Wenn etwa 24 Stunden lang keine Batteriestromversorgung erfolgte, gehen die Einstellungen für Datum und Uhrzeit verloren und müssen neu eingestellt werden.*
- ❏ *Werden Datum und Uhrzeit gelöscht, wird beim nächsten Einschalten des Viewers der Bildschirm Date and Time (Datum und Uhrzeit) angezeigt.*
- ❏ *Vergewissern Sie sich nach dem Auswechseln der Batterie, dass Datum und Uhrzeit richtig eingestellt sind. Stellen Sie Datum und Uhrzeit erforderlichenfalls neu ein.*
- ❏ *Sie können die Einstellungen später ändern. Weitere Informationen finden Sie unter ["Viewer-](#page-90-0)[Einstellungen ändern" auf Seite 91.](#page-90-0)*

### **Spannungsversorgung ausschalten**

1. Vergewissern Sie sich, dass die **Zugriffslampe** nicht leuchtet.

<span id="page-27-0"></span>2. Schieben Sie den Netzschalter wie unten dargestellt auf  $\mathsf{I}/\mathsf{U}$ , und halten Sie ihn mehrere Sekunden gedrückt, bis die Ausschaltanzeige erscheint. Der Netzschalter kehrt in die ursprüngliche Position zurück.

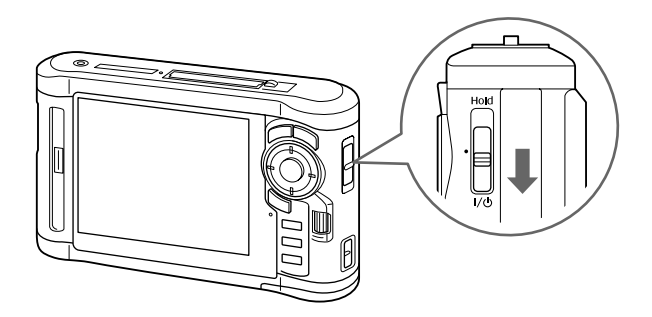

## **Tasten sperren**

Die Tasten können vorübergehend deaktiviert werden, indem der Netzschalter in die Position **Hold** geschoben wird, wie unten dargestellt.

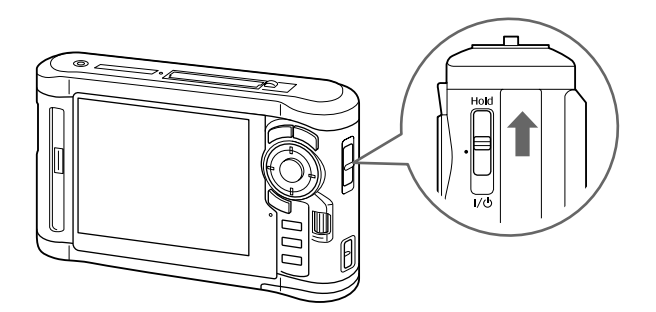

#### *Hinweis:*

- ❏ *Zum Freigeben der Funktion* **Hold** *schieben Sie den Netzschalter zurück in die Mittelstellung.*
- ❏ *Das Deaktivieren der Bedientasten ist eine nützliche Funktion, wenn Sie z. B. über Kopfhörer Musik hören und dabei den Viewer in der Tasche tragen möchten.*

# <span id="page-28-0"></span> **Verwendung des Startbildschirms**

Beim Einschalten des Viewers wird zunächst der Home (HOME) angezeigt. Alle Vorgänge lassen sich von diesem Bildschirm starten.

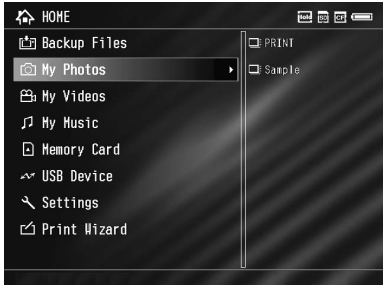

#### **Symbole**

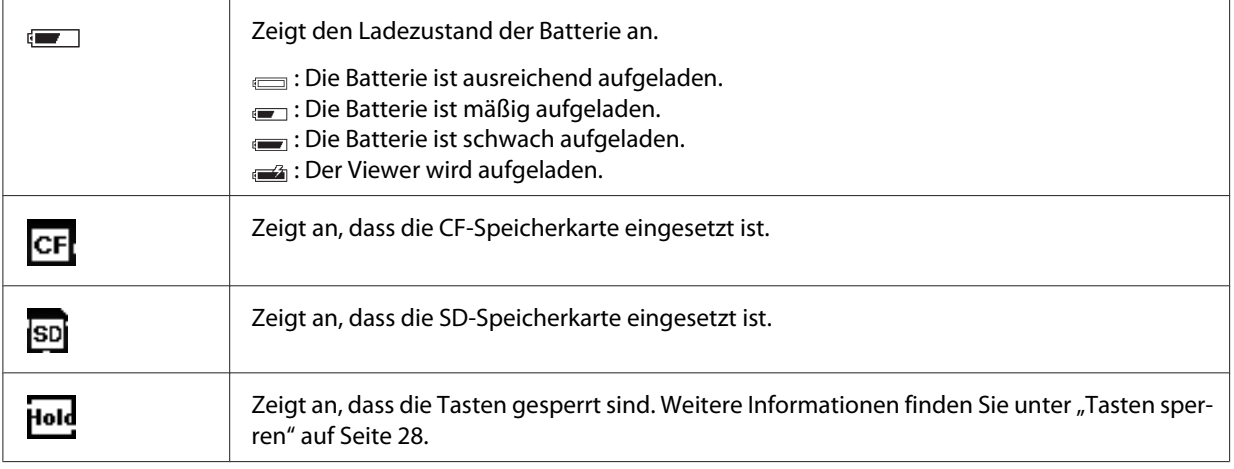

#### **Menüobjekte**

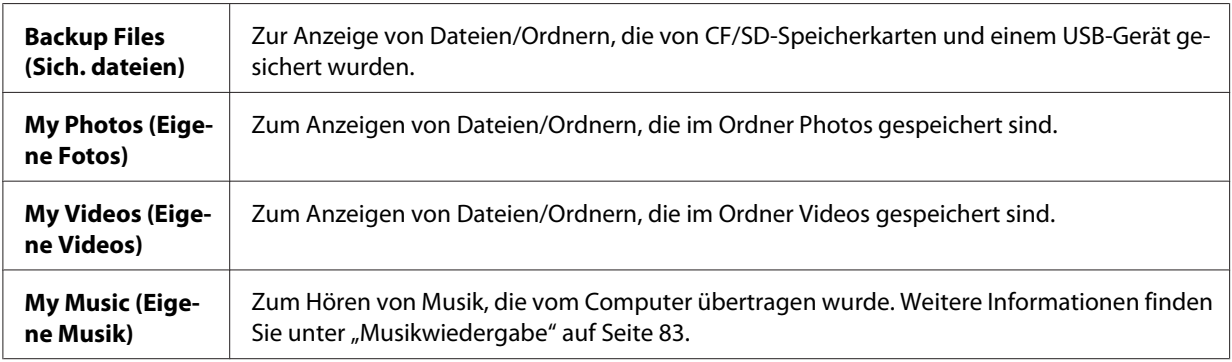

<span id="page-29-0"></span>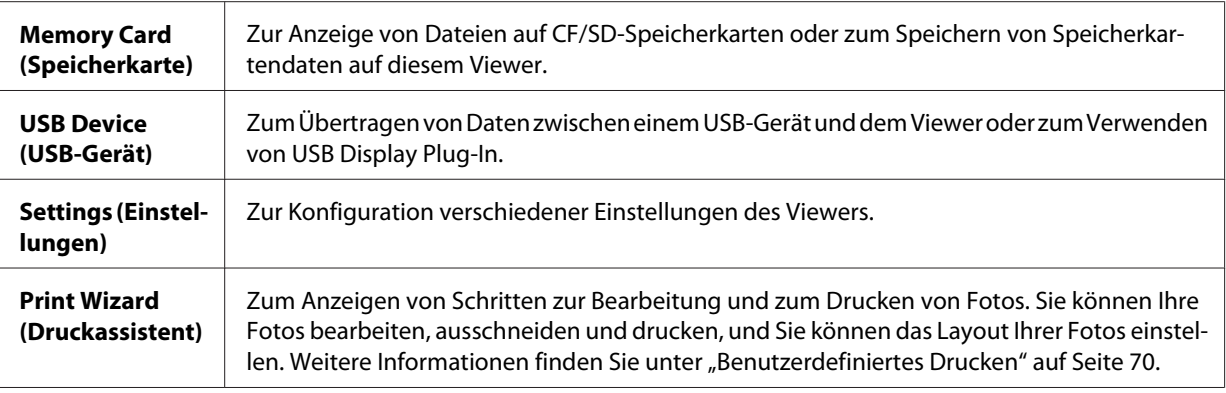

# **Informationen zur Software**

Der Viewer verwendet die folgende, angegebene Software.

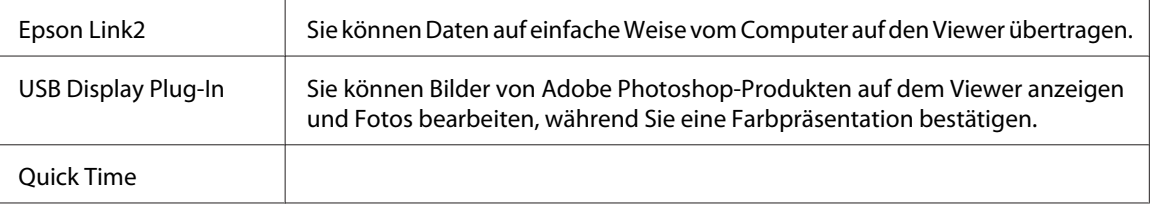

# **Software installieren**

Sie müssen die Daten im Viewer installieren. Schließen Sie den Viewer an den Computer an, und installieren Sie die benötigte Software. Informationen zum Anschließen an den Computer finden Sie unter ["An den Computer anschließen" auf Seite 45.](#page-44-0)

#### *Hinweis:*

- ❏ *Löschen Sie nicht das Installationsprogramm (EXE-/DMG-Datei) auf der Festplatte des Viewers.*
- ❏ *Es wird empfohlen, das Installationsprogramm auf dem Computer zu sichern.*
- ❏ *Für die Installation der Software benötigen Sie Administratorrechte.*

#### **Windows**

- 1. Schließen Sie den Viewer an einen Computer an.
- 2. Klicken Sie auf **Start**, wählen Sie **My Computer (Arbeitsplatz)** (oder **Computer**) und doppelklicken Sie auf das Festplattensymbol des Viewers.

<span id="page-30-0"></span>3. Kopieren Sie das Symbol P\_XXXX\_WIN\_SOFTWARE auf Ihren Computer.

#### *Hinweis:*

*P\_XXXX steht für den Modellnamen Ihres Viewers.*

- 4. Doppelklicken Sie auf das Symbol **P\_XXXX\_WIN\_SOFTWARE**.
- 5. Wählen Sie **Desktop**, um die Dateien dorthin zu dekomprimieren, und klicken Sie anschließend auf **Yes (Ja)**.

#### *Hinweis:*

*Unter Windows Vista klicken Sie auf* **Continue (Fortsetzen)***, wenn das Fenster "User Account Control" (Benutzerkontensteuerung) angezeigt wird.*

6. Klicken Sie im Fenster Software-Installation auf **Easy Install (Installieren)**.

#### *Hinweis:*

*Wenn Sie aufgefordert werden, eine Sprache auszuwählen, wählen Sie die gewünschte Sprache aus.*

- 7. Wenn der Bildschirm mit der Softwarelizenzvereinbarung angezeigt wird, lesen Sie das Dokument und klicken auf **Agree (Zustimmen)**.
- 8. Wählen Sie Ihr Land, und befolgen Sie die Anweisungen auf dem Bildschirm.
- 9. Wenn Sie in einer Meldung informiert werden, dass die Installation beendet ist, klicken Sie auf **Exit (Beenden)** oder **Restart Now (Jetzt neu starten)**.

#### *Hinweis:*

*Wenn* **Restart Now (Jetzt neu starten)** *angezeigt wird, klicken Sie auf die Schaltfläche, um den Computer neu zu starten.*

#### **Macintosh**

- 1. Schließen Sie den Viewer an einen Computer an.
- 2. Doppelklicken Sie auf dem Desktop auf das Festplattensymbol des Viewers.
- 3. Kopieren Sie P\_XXXX\_MAC\_SOFTWARE.DMG auf Ihren Computer.

#### *Hinweis:*

*P\_XXXX ist der Modellname des Viewers.*

- <span id="page-31-0"></span>4. Doppelklicken Sie auf **P\_XXXX\_MAC\_SOFTWARE.DMG**.
- 5. Doppelklicken Sie auf das Symbol **Mac OS X**.
- 6. Klicken Sie im Fenster Software-Installation auf **Easy Install (Installieren)**.

#### *Hinweis:*

*Wenn Sie aufgefordert werden, eine Sprache auszuwählen, wählen Sie die gewünschte Sprache aus.*

- 7. Wenn der Bildschirm mit der Softwarelizenzvereinbarung angezeigt wird, lesen Sie das Dokument und klicken auf **Agree (Zustimmen)**.
- 8. Wählen Sie Ihr Land, und befolgen Sie die Anweisungen auf dem Bildschirm.
- 9. Wenn Sie in einer Meldung informiert werden, dass die Installation beendet ist, klicken Sie auf **Exit (Beenden)** oder **Restart Now (Jetzt neu starten)**.

#### *Hinweis:*

*Wenn* **Restart Now (Jetzt neu starten)** *angezeigt wird, klicken Sie auf die Schaltfläche, um den Computer neu zu starten.*

### **Software deinstallieren**

Um die Software zu deinstallieren, gehen Sie wie unten beschrieben vor. Sichern Sie vor dem Löschen unbedingt die Installationsdaten des Viewers.

#### **Windows**

- 1. Schließen Sie alle Anwendungen.
- 2. Unter Windows Vista klicken Sie auf **Start** und anschließend auf **Control Panel (Systemsteuerung)**.

Unter Windows XP klicken Sie auf **Start**, **Control Panel (Systemsteuerung)** und anschließend auf **Add or Remove Programs (Software)**.

Unter Windows 2000 klicken Sie auf **Start**, zeigen auf **Settings (Einstellungen)** und klicken anschließend auf **Control Panel (Systemsteuerung)**.

3. Unter Windows Vista doppelklicken Sie auf das Symbol **Programs and Features (Programme und Funktionen)**.

Unter Windows XP klicken Sie auf das Symbol **Change or Remove Programs (Programme ändern oder entfernen)**.

Unter Windows 2000 doppelklicken Sie auf das Symbol **Add/Remove Programs (Software)**.

4. Wählen Sie die Software aus, und befolgen Sie die Anweisungen auf dem Bildschirm.

#### *Hinweis:*

*Wenn eine Meldung wie "Ihr Computer muss neu gestartet werden" angezeigt wird, klicken Sie auf* **Restart Now (Jetzt neu starten)***, um den Computer neu zu starten.*

#### **Macintosh**

- 1. Wählen Sie in Schritt 4 unter ["Macintosh" auf Seite 31](#page-30-0) die Option **Custom Install (Angepasste Installation)**.
- 2. Wählen Sie **Epson Link2** oder **USB Display Plug-In**.
- 3. Klicken Sie im Fenster Software-Installation auf **Uninstall (Deinstallieren)**.

#### *Hinweis:*

*Wenn eine Meldung wie "Ihr Computer muss neu gestartet werden" angezeigt wird, klicken Sie auf* **Restart Now (Jetzt neu starten)***, um den Computer neu zu starten.*

# <span id="page-33-0"></span>Kapitel 3

# **Daten auf den Viewer übertragen**

Durch Übertragung der Daten einer vollen Speicherkarte oder eines anderen USB-Gerätes an den Viewer schaffen Sie freien Speicherplatz für weitere Fotos.

# **Von CF-/SD-Speicherkarten übertragen**

Der Viewer verfügt über einen CF- und einen SD-Speicherkartensteckplatz.

Sie können Daten von CF/SD-Speicherkarten in **Backup Files (Sich. dateien)** kopieren.

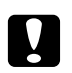

- c *Achtung:* ❏ *Lesen Sie die Anleitung, die mit der Speicherkarte geliefert wird, um die Speicherkarte richtig zu verwenden.*
	- ❏ *Entnehmen Sie niemals eine Speicherkarte, während die* **Zugriffslampe** *blinkt. Andernfalls können Daten auf der Speicherkarte oder auf der Festplatte gelöscht oder beschädigt werden.*
	- ❏ *Kleben Sie keine Etiketten auf Speicherkarten. Sie könnten sich ablösen und dadurch das Entnehmen der Speicherkarte verhindern oder den Viewer beschädigen.*
	- ❏ *Verwenden und lagern Sie Speicherkarten nicht unter direkter Sonnenbestrahlung oder an Orten, die extrem warm, feucht oder staubig sind.*

#### *Hinweis:*

- ❏ *Laden Sie die Batterie vor dem Kopieren von Daten vollständig auf. Wenn die Batterie entladen ist, schließen Sie das Netzteil an. Die Übertragung wird abgebrochen, wenn die Stromversorgung des Viewers während der Übertragung getrennt wird.*
- ❏ *Die Übertragung von 1 GB Daten dauert je nach verwendeter Speicherkarte ca. 2 Minuten.*

# **Unterstützte Arten von Speicherkarten**

- ❏ CF-Speicherkarte (CompactFlash) (Typ 2 und 3,3 V, einschließlich MicroDrive)
- ❏ SD-Speicherkarte, SDHC-Speicherkarte
- ❏ MultiMedia Card, MultiMedia Card Plus

#### <span id="page-34-0"></span>*Hinweis:*

*Im Fachhandel erhältliche Adapter werden zur Verwendung anderer Speicherkarten benötigt (miniSD, microSD, RS-MMC, Memory Stick Duo, Memory Stick PRO Duo, xD-Picture Card usw.). Weitere Informationen dazu erhalten Sie von unserem Kundendienst.*

# **CF/SD-Speicherkarten einsetzen**

Setzen Sie eine kompatible Speicherkarte in den CF- oder SD-Speicherkartensteckplatz ein.

Setzen Sie die Speicherkarte so in den Speicherkartensteckplatz ein, dass die Seite mit dem Aufkleber zur Anzeigeseite des Viewers weist, und schieben Sie sie dann ganz in den Steckplatz.

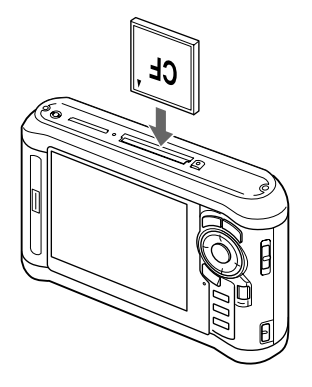

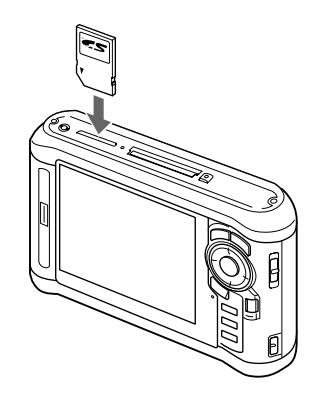

#### *Hinweis:*

*Setzen Sie die Speicherkarte mit der richtigen Ausrichtung ein. Andernfalls können die Speicherkarte und der Viewer beschädigt werden.*

# **CF/SD-Speicherkarten entnehmen**

1. Vergewissern Sie sich, dass die **Zugriffslampe** nicht leuchtet.

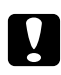

#### c *Achtung:*

*Nehmen Sie eine Speicherkarte nicht heraus, während die* **Zugriffslampe** *leuchtet. Andernfalls können Daten auf der Speicherkarte gelöscht oder beschädigt werden.*

2. Um eine CF-Speicherkarte zu entnehmen, drücken Sie zwei Mal die Auswurftaste. Die Speicherkarte springt heraus.

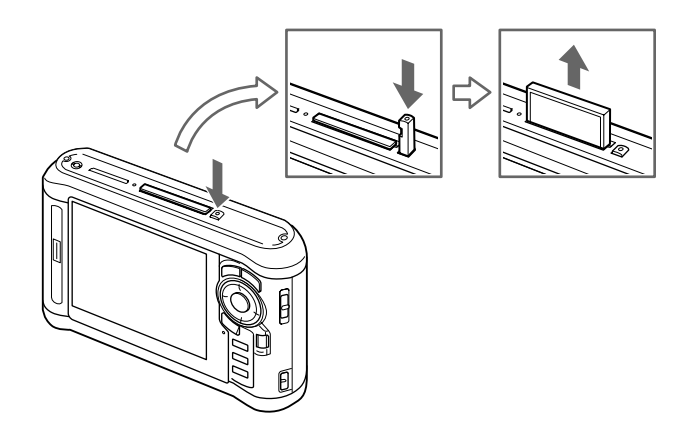

Um eine SD-Speicherkarte zu entnehmen, drücken Sie die Speicherkarte etwas nach unten. Die Speicherkarte springt hervor.

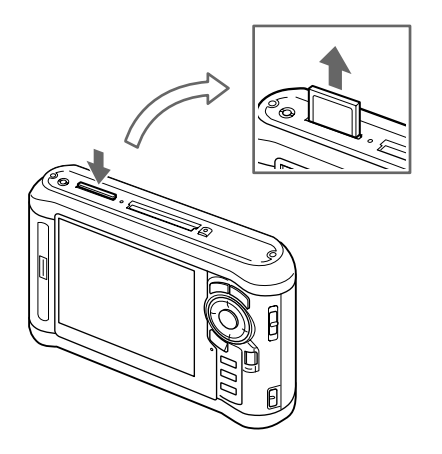

3. Ziehen Sie die Speicherkarte heraus.

#### *Hinweis:*

- ❏ *Wenn Sie eine Speicherkarte mit CF-Adapter verwenden, entnehmen Sie nicht nur die Speicherkarte. Trennen Sie den CF-Adapter vom Viewer.*
- ❏ *Verwenden Sie den Viewer nur mit gedrückter Auswurftaste, um mögliche Schäden zu vermeiden.*
# <span id="page-36-0"></span>**Alle Daten kopieren**

1. Setzen Sie eine CF-Speicherkarte ein.

#### *Hinweis:*

*Überspringen Sie gemäß den Anweisungen auf dem Bildschirm, der beim Einsetzen der Speicherkarte angezeigt wird, Schritt 2.*

- 2. Wählen Sie **Memory Card (Speicherkarte)** auf dem Home (HOME) mit der Taste **Auf** oder **Ab** und drücken Sie anschließend die Taste **OK**.
- 3. Wählen Sie auf dem Bildschirm Memory Card (Speicherkarte) mit der Taste **Auf** oder **Ab** die Option **CF Memory Card Backup (CF-Speicherk.-Sicher.)** oder **SD Memory Card Backup (SD-Speicherk.-Sicher.)**.
- 4. Drücken Sie die Taste **OK**, um den Kopiervorgang zu starten.

Die Meldung "Backing up memory card files.. (Speicherkartendateien sichern)" wird angezeigt. Nachdem eine Meldung, dass der Sicherungsvorgang abgeschlossen ist, angezeigt wurde, werden die gesicherten Daten automatisch angezeigt.

#### *Hinweis:*

*Beim Sichern von Speicherkartendaten auf dem Viewer können Sie festlegen, dass nur Daten übertragen werden, die vorher nicht gesichert wurden, und dass die Daten nach Abschluss der Sicherung automatisch von der Speicherkarte gelöscht werden. Wählen Sie auf dem Home (HOME) die Option* **Settings (Einstellungen)** *–* **Backup Settings (Sicherungseinstellungen)***. Weitere Informationen finden Sie unter ["Viewer-Einstellungen ändern" auf Seite 91](#page-90-0). Eine differenzielle Datensicherung ist nicht verfügbar, wenn die SD-Speicherkarte gesperrt ist.*

#### **Die kopierten Daten auf dem Viewer überprüfen**

- 1. Wählen Sie auf dem Home (HOME) die Option **Backup Files (Sich. dateien)** mit der Taste **Auf** oder **Ab** und drücken Sie die Taste **Rechts**.
- 2. Wählen und überprüfen Sie den Ordner, der nach dem Kopierdatum benannt und fortlaufend nummeriert ist (z. B., 19092008D.XXX").

#### *Hinweis:*

*Sie können das Datumsformat ändern. Wählen Sie* **Settings (Einstellungen)** *auf dem Home (HOME) und anschließend* **Date and Time (Datum und Uhrzeit)***.*

### <span id="page-37-0"></span>**Bestimmte Daten kopieren**

- 1. Führen Sie die Schritte 1 und 2 unter ["Alle Daten kopieren" auf Seite 37](#page-36-0) aus.
- 2. Wählen Sie auf dem Bildschirm Memory Card (Speicherkarte) mit der Taste **Auf** oder **Ab** die Option **Browse CF Memory Card (CF-Speicherk. durchs.)** oder **Browse SD Memory Card (SD-Speicherk. durchs.)**.
- 3. Drücken Sie die Taste **OK**, um die Daten auf der Speicherkarte anzuzeigen.

#### *Hinweis:*

*Wenn Sie nur eine Datei kopieren oder verschieben, wählen Sie mit der* **4-Wege-Taste** *die Zieldatei aus.*

- 4. Drücken Sie die Taste **Menu** zum Aufrufen des Popupmenüs, wählen Sie **Copy/Move (Kopieren/Verschieben)** mit der Taste **Auf**oder **Ab** aus und drücken Sie anschließend die Taste **OK**.
- 5. Wählen Sie **Select and Copy Files (Dateien wählen und kopieren)** mit der Taste **Auf** oder **Ab** und drücken Sie anschließend die Taste **OK**.

#### *Hinweis:*

*Wenn Sie nur eine Datei zum Kopieren auswählen, wählen Sie* **Copy this File (Diese Datei kopieren)***.*

6. Verwenden Sie die 4-Wege-Taste und die Taste  $\bigstar$ , um die Kontrollkästchen der Dateien oder Ordner zu aktivieren, die Sie sichern möchten. Drücken Sie anschließend die Taste **OK**.

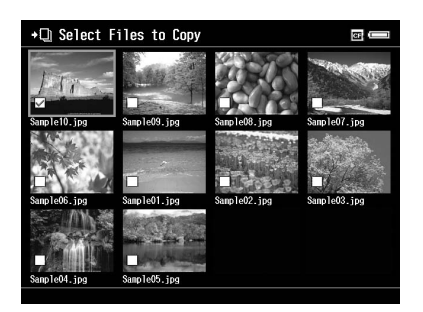

#### *Hinweis:*

*Durch Drücken der Taste* **Menu** *am Vorschaubild-Bildschirm wird das Popupmenü angezeigt. Sie können* **Select All (Alle auswählen)** *oder* **Deselect All (Alle abwählen)** *auswählen und dann die Taste* **OK** *drücken oder* **Apply (Übern.)** *aus dem Popupmenü auswählen.*

- <span id="page-38-0"></span>7. Verwenden Sie die **4-Wege-Taste**, um den Zielordner auszuwählen, und drücken Sie anschließend die Taste **OK**.
- 8. Überprüfen Sie die kopierten Daten gemäß den Schritten unter ["Die kopierten Daten auf dem](#page-36-0) [Viewer überprüfen" auf Seite 37.](#page-36-0)

## **Von USB-Geräten übertragen**

Sie können Daten direkt von USB-Geräten über den USB-Standard-A-Anschluss des Viewers kopieren. Es kann nur ein USB-Gerät, das die USB-Massenspeicher-Spezifikation unterstützt, verwendet werden. Sie können die folgenden USB-Speichermedien zum Kopieren verwenden: Digitalkameras, externe Festplatten, USB-Speicher und Kartenleser/-schreiber. Sie können auch die folgenden Multimedia Storage Viewer von Epson verwenden: P-2000, P-4000, P-2500, P-4500, P-3000, P-5000, P-6000 und P-7000.

### **USB-Geräte verbinden**

1. Schließen Sie, wenn möglich, das Netzteil an den Viewer an.

#### *Hinweis:*

*Für manche USB-Geräte ist es erforderlich, dass der Viewer über ein Netzteil betrieben wird.*

- 2. Verbinden Sie den Viewer mit dem USB-Gerät. Öffnen Sie die obere Seitenabdeckung und schließen Sie ein USB-Kabel an den Host-Anschluss (Standard-A) und das andere Ende an das USB-Gerät an, oder schließen Sie einen USB-Speicher an den Viewer an.
- 3. Schalten Sie den Viewer und das USB-Gerät ein.

#### *Hinweis:*

- ❏ *Wenn bei dem USB-Gerät ein Netzkabel im Lieferumfang enthalten war, schließen Sie dieses ebenfalls an, um Datenverluste bei der Übertragung zu vermeiden.*
- ❏ *Die Verwendung eines USB-Hubs wird nicht unterstützt.*
- ❏ *Ein USB-Gerät ohne Stromversorgung wird unter Umständen nicht aktiviert.*
- ❏ *Ein USB-Gerät mit Zertifizierungs- oder Kodierungsfunktion kann nicht verwendet werden.*
- ❏ *Verwenden Sie das mitgelieferte USB-Kabel, wenn Sie ein USB-Gerät an den Viewer anschließen.*
- ❏ *Schließen Sie USB-Schnittstellen (Host-Standard A und Slave-Mini B) nicht gleichzeitig an. Dies kann zu einer Fehlfunktion führen.*
- ❏ *Berühren Sie während der USB-Datenübertragung nicht den Slave-Mini B-Anschluss.*
- ❏ *Einige USB-Geräte sind möglicherweise nicht kompatibel.*

### **Alle Daten kopieren**

Beim Verbinden eines USB-Geräts (z. B. eine Digitalkamera), die einen DCIM-Ordner enthält, können Sie alle Daten auf den Viewer kopieren. Sie können nicht alle Daten von einem USB-Gerät kopieren, das keinen DCIM-Ordner im Stammverzeichnis enthält.

- 1. Wählen Sie **USB Device (USB-Gerät)** auf dem Home (HOME) mit der Taste **Auf** oder **Ab** und drücken Sie anschließend die Taste **OK**.
- 2. Wählen Sie **Connect to USB device (USB-Gerät anschließen)** mit der Taste **Auf** oder **Ab** und drücken Sie anschließend die Taste **OK**.
- 3. Wählen Sie **Backup USB device to Viewer (USB-Gerät an Betrachter sichern)** auf dem Startbildschirm mit der Taste **Auf** oder **Ab** aus und drücken Sie anschließend die Taste **OK**.

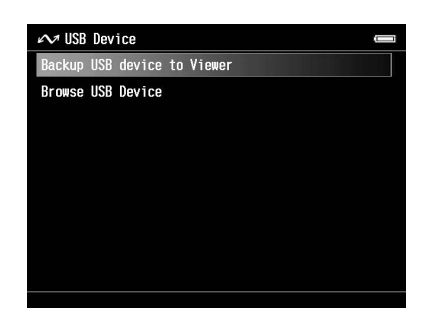

#### *Hinweis:*

- ❏ *Beim Sichern von USB-Gerätedaten auf dem Viewer können Sie festlegen, dass nur Daten übertragen werden, die vorher nicht gesichert wurden, und dass die Daten nach Abschluss der Sicherung automatisch vom USB-Gerät gelöscht werden. Wählen Sie auf dem Home (HOME) die Option* **Setting (Einstellungen)** *–* **Backup Settings (Sicherungseinstellungen)***. Weitere Informationen finden Sie unter ["Viewer-Einstellungen ändern" auf Seite 91](#page-90-0).*
- ❏ *Die Übertragung von 1 GB Daten dauert je nach verwendetem USB-Gerät ca. 3 Minuten.*

#### **Die kopierten Daten auf dem Viewer überprüfen**

Führen Sie die Schritte 1 und 2 unter ["Die kopierten Daten auf dem Viewer überprüfen" auf Seite 37](#page-36-0) aus.

### **Bestimmte Daten kopieren**

Wenn Sie bestimmte Daten von einer Digitalkamera oder einem USB-Gerät kopieren möchten, das keinen DCIM-Ordner enthält, können Sie die Daten auf den Viewer kopieren, indem Sie die nachfolgenden Schritte ausführen:

- 1. Wählen Sie **USB Device (USB-Gerät)** auf dem Home (HOME) mit der Taste **Auf** oder **Ab** und drücken Sie anschließend die Taste **OK**.
- 2. Wählen Sie **Connect to USB device (USB-Gerät anschließen)** mit der Taste **Auf** oder **Ab** und drücken Sie anschließend die Taste **OK**.
- 3. Wählen Sie **Browse USB device (USB-Gerät durchs.)** mit der Taste **Auf** oder **Ab**.

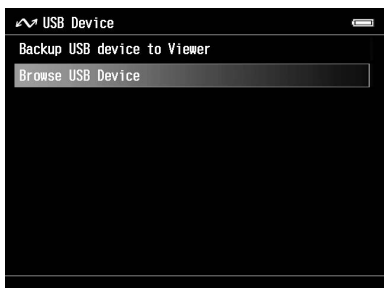

- 4. Drücken Sie die Taste **OK**, um die auf dem USB-Gerät gespeicherten Daten anzuzeigen.
- 5. Führen Sie die Schritte 4 bis 7 unter ["Bestimmte Daten kopieren" auf Seite 38](#page-37-0) aus.

### **Vom Computer übertragen**

Wenn der Viewer an einen Computer angeschlossen ist, wird der Viewer als externe Festplatte erkannt. Sie können Daten mit der beiliegenden Software oder der Dateimanagementsoftware Ihres Betriebssystems (z. B. Explorer oder Finder) vom Computer übertragen.

Weitere Informationen finden Sie unter ["Auf den Computer übertragen" auf Seite 45.](#page-44-0)

# Kapitel 4

# **Daten vom Viewer übertragen**

Auf dem Viewer gespeicherte Daten können auf ein USB-Gerät oder einen Computer übertragen werden, um wichtige Daten zu speichern.

# **Auf USB-Speichergeräte oder CF/SD-Speicherkarten übertragen**

Sie können die Daten dieses Viewers auf USB-Geräte oder Speichergeräte übertragen. Das ist nützlich, wenn Sie Daten im Viewer sichern möchten, ohne einen Computer zu verwenden. Sowohl der Viewer als auch das USB-Gerät benötigen jedoch eine Stromversorgung, und die Datenübertragung kann je nach Datenvolumen im Viewer eine Weile dauern. Sie können die folgenden USB-Speichermedien zum Kopieren verwenden: externe Festplatten, CD/ DVD-Laufwerke, USB-Speicher und Kartenleser/-schreiber.

Beachten Sie beim Brennen von Daten auf eine CD/DVD die folgenden Hinweise:

- ❏ Legen Sie eine Disk ein, bevor Sie das CD/DVD-Laufwerk an den Viewer anschließen.
- ❏ Verwenden Sie nur leere Medien.
- ❏ Nach dem Kopieren können Sie dem Medium keine weiteren Daten hinzufügen.
- ❏ Sie können nur 1-Layer-DVD-R-Discs beschreiben.
- ❏ Einige CD/DVD-Laufwerke sind möglicherweise nicht kompatibel.
- ❏ Speichern Sie die zu übertragenden Daten in einen Viewer-Ordner mit einer Hierarchie von maximal sechs Ebenen.

### **Bestimmte Daten kopieren**

#### *Hinweis:*

*Diese Funktion ist nicht verfügbar, wenn die SD-Speicherkarte gesperrt ist.*

1. Schließen Sie ein USB-Gerät an oder setzen Sie eine Speicherkarte ein. Weitere Informationen finden Sie unter ["USB-Geräte verbinden" auf Seite 39](#page-38-0) oder ["CF/SD-Speicherkarten einsetzen"](#page-34-0) [auf Seite 35.](#page-34-0)

- 2. Markieren Sie eine Datei oder einen Ordner, die/den Sie kopieren möchten.
- 3. Drücken Sie die Taste **Menu** zum Aufrufen des Popupmenüs, wählen Sie **Copy/Move (Kopieren/Verschieben)** mit der Taste **Auf**oder **Ab** aus und drücken Sie anschließend die Taste **OK**.
- 4. Wählen Sie **Select and Copy Files (Dateien wählen und kopieren)** mit der Taste **Auf** oder **Ab** und drücken Sie anschließend die Taste **OK**.

*Wenn Sie nur eine Datei zum Kopieren auswählen, wählen Sie* **Copy this File (Diese Datei kopieren)***. Wählen Sie beim Verschieben der Dateien die Option* **Move this File (Diese Datei verschieben)** *oder* **Select and Move Files (Dateien wählen u. verschieben)***.*

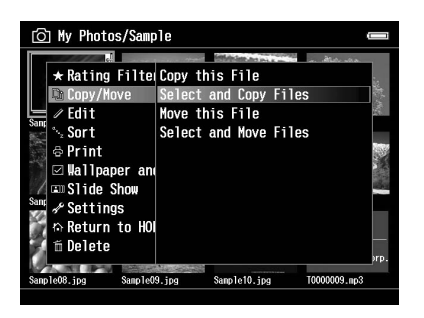

- 5. Aktivieren Sie die Kontrollkästchen zu sichernden Dateien oder Ordner mit der **4-Wege-Taste** und der Taste  $\star$  und drücken Sie abschließend die Taste **OK**.
- 6. Wählen Sie **USB Device (USB-Gerät)**, **CF Memory Card (CF-Speicherkarte)** oder **SD Memory Card (SD-Speicherkarte)** mit der Taste **Auf** oder **Ab**, und drücken Sie anschließend die Taste **OK**.

#### *Hinweis:*

- ❏ *Durch Drücken der Taste* **Menu** *am Vorschaubild-Bildschirm wird das Popupmenü angezeigt. Sie können* **Select All (Alle auswählen)** *oder* **Deselect All (Alle abwählen)** *auswählen und dann die Taste* **OK** *drücken oder* **Apply (Übern.)** *aus dem Popupmenü auswählen.*
- ❏ *Schließen Sie keinen Computer oder Drucker an den Slave-Mini B an und berühren Sie nicht die Anschluss-Schnittstelle, wenn der Viewer an ein USB-Gerät angeschlossen ist.*

## **Daten in Sicherungsdateien kopieren**

#### *Hinweis:*

- ❏ *Diese Funktion ist nur für USB-Geräte verfügbar.*
- ❏ *In den Sicherungsdateien des Viewers enthaltene Daten können gemäß dem Datum, an dem die Ordner erstellt wurden, auf ein Festplattenlaufwerk oder ein CD/DVD-Laufwerk kopiert werden. Es werden nur Ordner identifiziert und kopiert, die vorher noch nicht kopiert wurden. Beim Kopieren von Ordnern auf ein CD/DVD-Laufwerk gemäß dem Datum können keine inkrementellen Kopiervorgänge durchgeführt werden.*
- 1. Schließen Sie das USB-Gerät an. Weitere Informationen finden Sie unter ["USB-Geräte](#page-38-0) [verbinden" auf Seite 39](#page-38-0).
- 2. Wählen Sie **USB Device (USB-Gerät)** auf dem Home (HOME) mit der Taste **Auf** oder **Ab** und drücken Sie anschließend die Taste **OK**.
- 3. Wählen Sie **Connect to USB Devices (USB-Gerät anschließen)** mit der Taste **Auf** oder **Ab** und drücken Sie anschließend die Taste **OK**.
- 4. Wählen Sie **Copy all Backup Files (Alle Sicherungsdateien kopieren)** mit der Taste **Auf** oder **Ab** aus und drücken Sie anschließend die Taste **OK**.

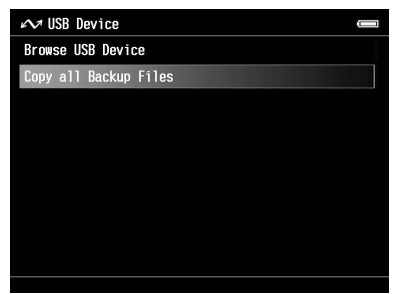

Die Daten werden als Ordner in Backup Files (Sich. dateien) kopiert.

#### *Hinweis:*

*Sie können nur zusätzliche Ordner kopieren, da diejenigen, die schon einmal kopiert wurden, nicht noch einmal kopiert werden können.*

# <span id="page-44-0"></span>**Auf den Computer übertragen**

### **An den Computer anschließen**

Wenn Sie den Viewer an einen Computer anschließen, wird der Viewer als externe Festplatte erkannt. Installieren Sie vor der Übertragung die Software. Weitere Informationen finden Sie unter ["Software](#page-29-0) [installieren" auf Seite 30.](#page-29-0)

- 1. Schließen Sie das Netzteil an.
- 2. Schalten Sie den Viewer und den Computer ein.
- 3. Öffnen Sie die Abdeckung des USB-Anschlusses und schließen Sie das USB-Kabel an den Viewer an. Schließen Sie dann das andere Ende des USB-Kabels an den Computer an.

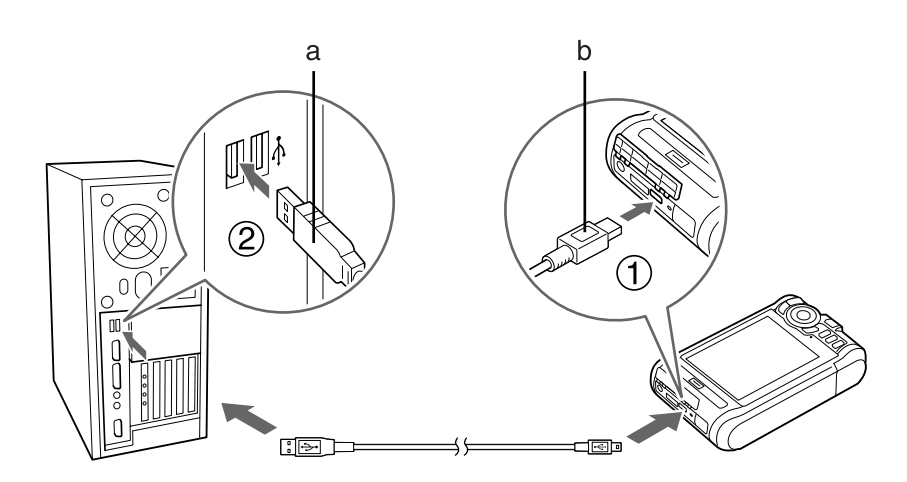

a. USB (Standard-A) b. USB (Mini-B)

4. Drücken Sie die Taste  $\bigstar$  auf dem Home (HOME).

#### *Hinweis:*

*Sie können die Verbindung auch herstellen, indem Sie* **USB Device (USB-Gerät)** *wählen.*

5. Nachdem die Verbindung zum Computer hergestellt wurde, schaltet sich das LCD-Display aus.

#### *Hinweis:*

❏ *Trennen Sie das USB-Kabel vom Viewer, wenn er nicht in Verbindung mit einem Computer oder Drucker verwendet wird.*

❏ *Schließen Sie kein USB-Gerät an den Host-Standard A an und berühren Sie nicht die Anschluss-Schnittstelle, wenn der Viewer an einen Computer angeschlossen ist.*

# **Mit der Epson Link2-Software kopieren**

#### **Für Windows**

Klicken Sie auf **Start**, zeigen Sie auf **All Programs (Alle Programme)** (oder **Programs (Programme)**), und wählen Sie anschießend **EPSON**. Wählen Sie **Epson Link2** aus und klicken Sie auf **Epson Link2**.

Klicken Sie alternativ auf das Shortcut-Symbol der Software Epson Link2 auf dem Desktop.

Es werden nur Daten automatisch auf den Computer kopiert, die noch nicht gesichert wurden. Einzelheiten finden Sie im Online-Benutzerhandbuch zu Epson Link2.

#### **Für Macintosh-Anwender**

Doppelklicken Sie auf das Symbol **Epson Link2** im Ordner Epson Link2.

Es werden nur Daten automatisch auf den Computer kopiert, die noch nicht gesichert wurden. Einzelheiten finden Sie im Online-Benutzerhandbuch zu Epson Link2.

# **Mit dem Explorer kopieren**

Sie können mit dem Explorer Ihres Computers kompatible Dateien kopieren und verschieben. Beim Durchsuchen der Festplatte des Viewers auf einem Computer, entsprechen SICHERUNG, MUSIK, FOTOS und VIDEOS den Ordnern **Backup Files (Sich. dateien)**, **My Music (Eigene Musik)**, **My Photos (Eigene Fotos)** und **My Videos (Eigene Videos)** des Viewers.

#### *Hinweis:*

*Ändern Sie keinesfalls die Ordnernamen. Wenn ein Ordnername geändert wird, wird ein neuer leerer Ordner mit dem ursprünglichen Namen eingerichtet, und Sie müssen Daten in den neuen Ordner verschieben.*

### **Den Viewer vom Computer trennen**

#### **Für Windows**

1. Klicken Sie auf **Unplug or Eject Hardware (Hardware entfernen oder auswerfen)** am Computer-Bildschirm.

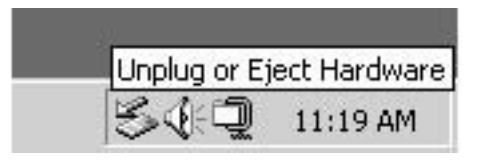

#### *Hinweis:*

*Die Meldung und das Symbol unterscheiden sich je nach der Windows-Version.*

- 2. Trennen Sie das USB-Kabel vom Computer.
- 3. Trennen Sie das USB-Kabel vom Viewer.

#### **Für Macintosh-Anwender**

- 1. Ziehen Sie das Viewer-Symbol und die Speicherkarten (falls eingesteckt) in den Papierkorb auf dem Computer-Bildschirm.
- 2. Trennen Sie das USB-Kabel vom Computer.
- 3. Trennen Sie das USB-Kabel vom Viewer.

# Kapitel 5

# **Bilder anzeigen**

# **Fotos und Videos anzeigen**

## **Vom Viewer unterstützte Foto-/Videodateiformate**

#### **Foto**

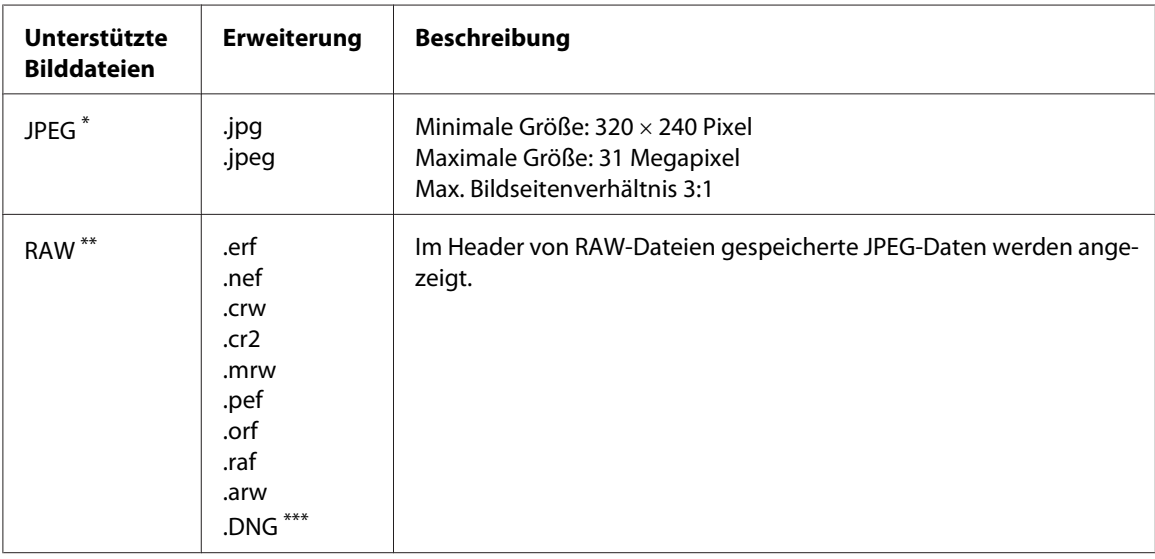

\* Das progressive JPEG-Format wird nicht unterstützt.

\*\* Der Viewer unterstützt Bilder im RAW-Format, die mit den meisten Digitalkameras von Nikon, Canon, KONICA MINOLTA, PENTAX, Olympus, FUJIFILM, SONY und Epson aufgenommen werden können. Weitere Informationen dazu erhalten Sie von unserem Kundendienst.

\*\*\* Der Viewer unterstützt nur das in die JPEG-Vorschau eingebettete DNG-Format.

#### *Hinweis:*

*TIFF wird nicht unterstützt.*

#### **Video**

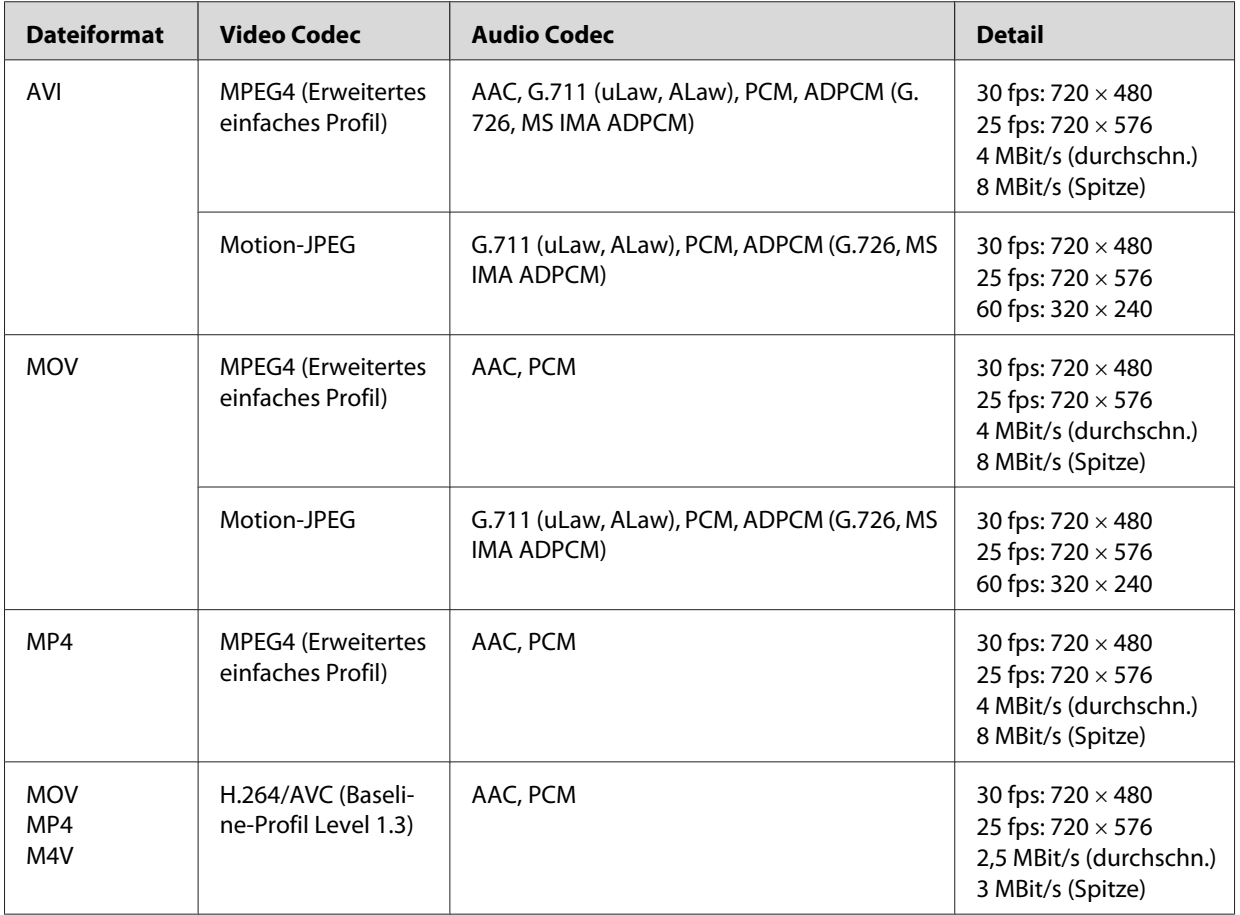

### *Hinweis:*

- ❏ *Die maximale unterstützte Videodateigröße beträgt 2 GB.*
- ❏ *Einige Daten werden unter Umständen nicht wiedergegeben, auch wenn sie vom Viewer unterstützt werden.*

# **Fotos oder Videos anzeigen**

Wenn Sie Fotos oder Videos mit dem Viewer anzeigen möchten, speichern Sie die Daten jeweils unter **My Photos (Eigene Fotos)** oder **My Videos (Eigene Videos)**. Zum Kopieren der Daten siehe ["Dateien oder Ordner kopieren/verschieben" auf Seite 62](#page-61-0).

1. Wählen Sie **Backup Files (Sich. dateien)**, **My Photos (Eigene Fotos)** oder **My Videos (Eigene Videos)** auf dem Home (HOME) mit der Taste **Auf** oder **Ab**. Drücken Sie anschließend die Taste **Rechts**.

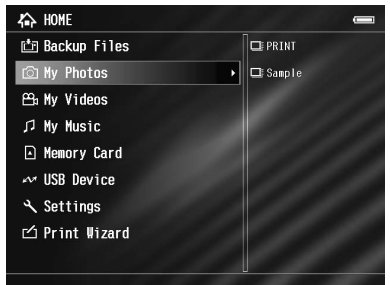

#### *Hinweis:*

*Drücken Sie die Taste* **Rechts***, um die im Ordner enthaltenen Unterordner anzuzeigen. Wenn rechts Unterordner angezeigt werden, können Sie die Ordnerstruktur einfach durchsuchen, indem Sie mit der Taste* **Auf** *oder* **Ab** *einen Ordner auswählen und die Taste* **Rechts** *drücken. Wenn der Ordner keine Unterordner enthält, werden rechts keine Unterordner angezeigt.*

- 2. Wählen Sie mit der Taste **Auf** oder **Ab** den Ordner aus, den Sie anzeigen möchten, und drücken Sie die Taste **OK**.
- 3. Wählen Sie mit der **4-Wege-Taste** die Datei aus, die Sie anzeigen möchten, und drücken Sie anschließend die Taste **OK**.

#### *Hinweis:*

*Durch Drücken der Taste* **Rechts** *während der Anzeige von Fotos wird das nächste und durch Drücken der Taste* **Links** *das vorhergehende Bild angezeigt.*

# **Bildschirm "Inhalt" anzeigen**

Die folgende Abbildung erläutert die Symbole, die am Bildschirm angezeigt werden.

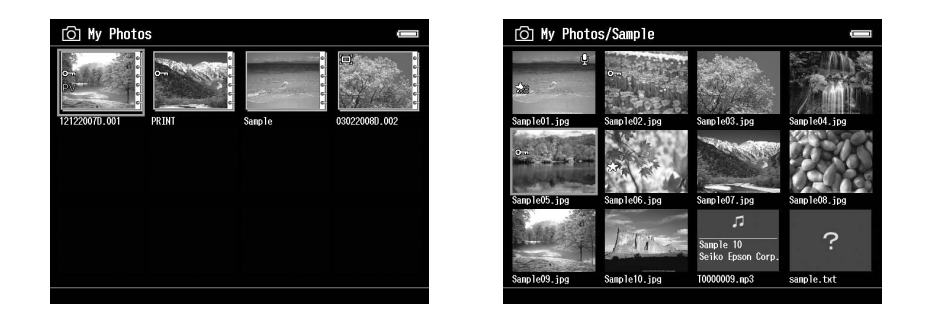

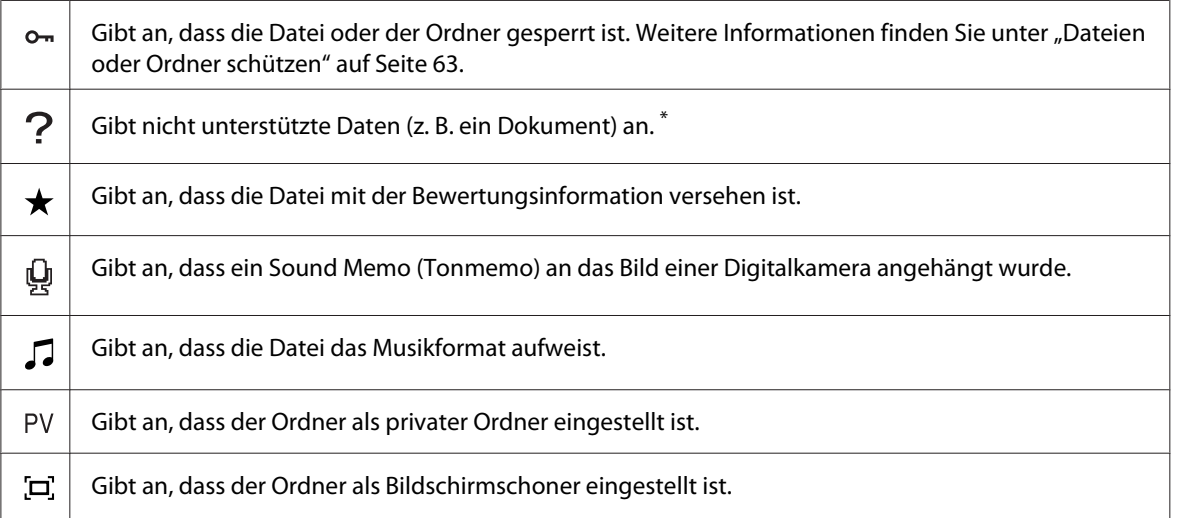

\* Sie können festlegen, ob nicht unterstützte Dateien angezeigt werden sollen oder nicht. Die Voreinstellung ist Hide (Ausblenden). Weitere Informationen finden Sie unter ["Viewer-Einstellungen ändern" auf Seite 91](#page-90-0).

#### *Hinweis:*

- ❏ *Miniaturen der Videodateien, die noch nicht oder nicht vollständig wiedergegeben wurden, werden mit ( ) bzw. ( ) angezeigt.*
- ❏ *Dateinamen, die Zeichen enthalten, die nicht vom Viewer unterstützt werden, werden als "?" angezeigt. Unter Umständen kann auf diese Dateien nicht zugegriffen werden.*

#### **Bildschirm wechseln**

Drei Bildschirmarten zur Anzeige von Dateien und Ordnern sind vorhanden. Sie können den Bildschirm wechseln, indem Sie die Taste **Display** drücken.

#### **Vorschaubild-Bildschirm**

Dateien oder Ordner werden in 12 geteilten Vorschaubildern angezeigt.

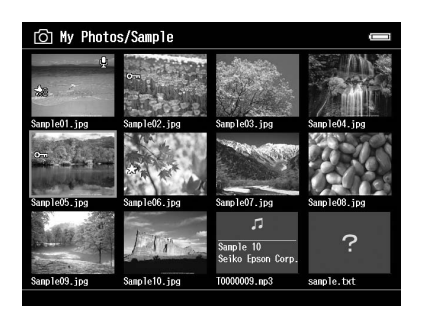

#### **Miniaturansicht-Vorschaubild-Bildschirm**

Dateien oder Ordner werden in 64 geteilten Vorschaubildern angezeigt.

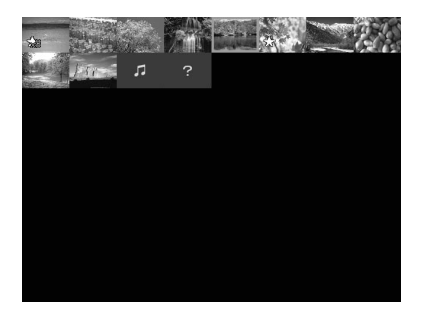

#### **Details-Bildschirm**

Das Bearbeitungsdatum und die Dateigröße werden angezeigt.

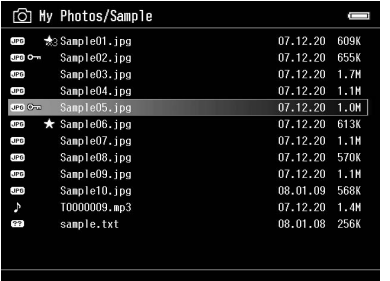

#### **Anzeigemodus wechseln**

Sie können zwischen zwei Methoden zum Anzeigen von Dateien wählen. Bei dieser Methode werden, ähnlich wie bei der Ordneranzeigemethode für Computerdaten und Digitalkameras, nicht alle Daten angezeigt. Sie können die Anzeigemethode wechseln, indem Sie die unten aufgeführten Schritte ausführen.

- 1. Drücken Sie die Taste **Menu** zum Aufrufen des Popupmenüs, wählen Sie **Settings (Einstellungen)** mit der Taste **Auf**oder **Ab** und drücken Sie anschließend die Taste **OK**.
- 2. Wählen Sie **Folder View (Ordneransicht)** oder **DSC View (DSC-Ansicht)** mit der Taste **Auf** oder **Ab** und drücken Sie die Taste **OK**.

### **Informationen anzeigen**

Drücken Sie beim Anzeigen von Fotos oder Videos im Vollbildmodus die Taste **Display**, um die zugehörigen Informationen anzuzeigen.

### **Foto**

Für eine Fotodatei werden zunächst keine Informationen angezeigt. Sie können (wie unten dargestellt) zu den Datei-Informationen wechseln, indem Sie die Taste **Display** drücken.

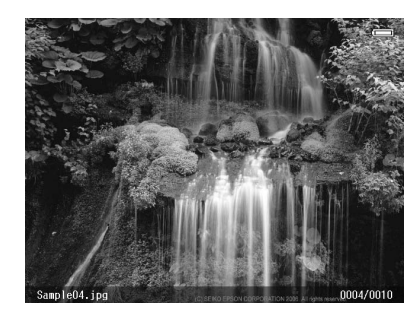

Datei-Informationen (allgemein) Datei-Informationen (Detail)

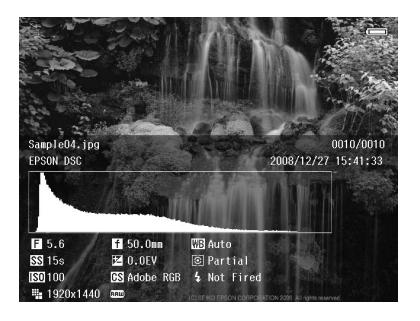

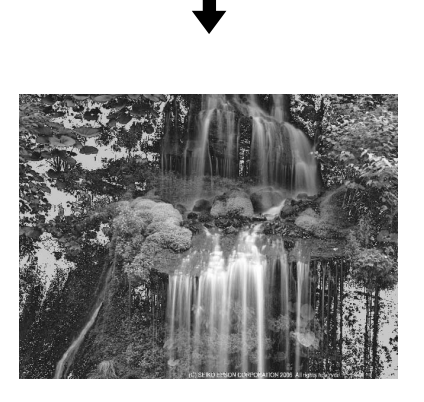

Über-/Unterbelichtungsvorschau

- ❏ *In der Über-/Unterbelichtungsvorschau zeigen etwa 6 % an jedem Ende des Helligkeitsbereichs (niedrig und hoch) im gesamten Bild eine graduierte Tonwertumkehrung, so dass Sie den Belichtungspegel prüfen können. Die hellsten 6 % des Bilds zeigen 4 Schwarzstufen und die dunkelsten 6 % des Bilds zeigen 4 Weißstufen.*
- ❏ *Durch Drücken der Taste* **Display** *während der Über-/Unterbelichtungsvorschau wird das Bild ohne Informationen angezeigt. Drücken Sie die Taste* **Display** *erneut, um zur vorherigen Anzeige zurückzukehren.*
- ❏ *Bilder, die mit einer Digitalkamera in sRGB aufgenommen wurden, werden in sRGB angezeigt, und in Adobe RGB aufgenommene Bilder werden in Adobe RGB angezeigt. Bilder mit unbekannten Exif-Informationen werden mit der Einstellung Color Space (Farbraum) unter Settings (Einstellungen) angezeigt.*

#### **Video**

Für eine Videodatei werden zunächst die Fortschrittsinformationen angezeigt. Sie können zu den Datei-Informationen (wie unten dargestellt) wechseln, indem Sie die Taste **Display** erneut drücken.

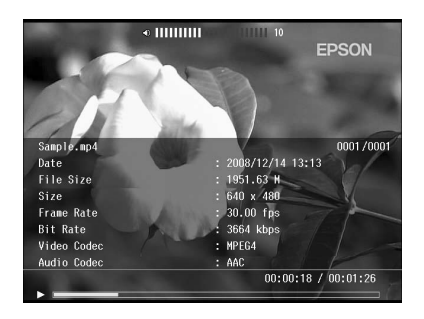

# **Foto vergrößern**

Beim Anzeigen von Bildern im Vollbildmodus können Sie die Zoomfunktion verwenden. In der nachstehenden Tabelle werden die Tastenfunktionen beschrieben.

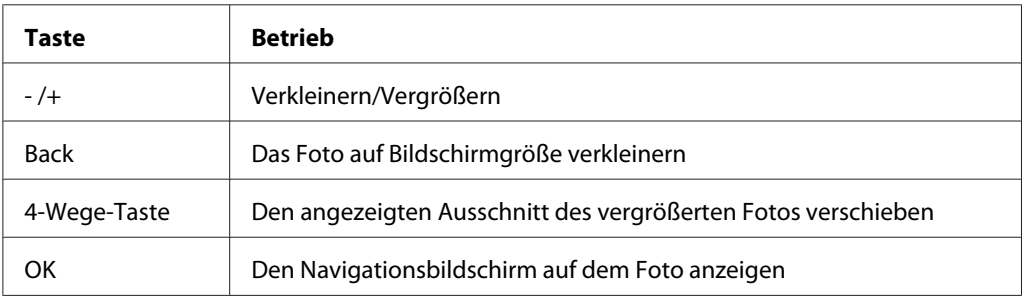

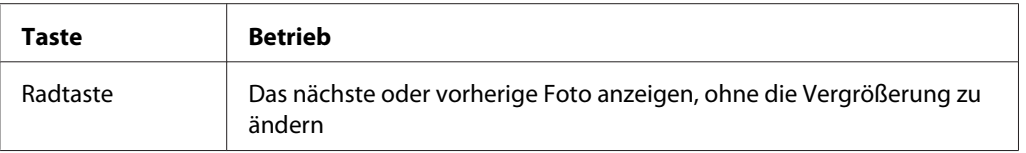

### **Foto drehen**

- 1. Drücken Sie im Vollbildmodus die Taste **Menu**, um das Popupmenü anzuzeigen, wählen Sie **Edit (Bearbeiten)** mit der Taste **Auf** oder **Ab** und drücken Sie die Taste **OK**.
- 2. Wählen Sie **Rotate (Drehen)** mit der Taste **Auf** oder **Ab** aus und drücken Sie dann die Taste **OK**.
- 3. Wählen Sie mit der Taste **Auf** oder **Ab** die Option **Rechts**, um das Bild um 90˚ im Uhrzeigersinn zu drehen, oder **Links**, um das Bild um 90˚ gegen den Uhrzeigersinn zu drehen. Drücken Sie anschließend die Taste **OK**.
- 4. Drücken Sie abschließend die Taste **Back**.

#### *Hinweis:*

- ❏ *Fotos können automatisch gedreht werden, wenn sie über Informationen für automatische Drehung verfügen und der Viewer auf* **Auto-Rotation ON (Autom. Drehung EIN)** *eingestellt ist. Weitere Informationen finden Sie unter ["Viewer-Einstellungen ändern" auf Seite 91](#page-90-0).*
- ❏ *Sie können die anderen Fotos im Ordner mit den Tasten* **Rechts** *und* **Links** *anzeigen.*

# **"Foto verbessern" anzeigen**

Wenn Sie im Vollbildmodus die Taste **Menu** drücken, um das Popupmenü anzuzeigen, und anschließend die Option **Enhanced Photo Display Mode (Foto-Verbesserungsmodus)** wählen, aktivieren Sie den Fotoverbesserungsmodus. In diesem Modus unterscheidet der Viewer automatisch zwischen Gesichtern und anderen Motiven, und zeigt dann das Bild mit optimaler Farbgebung auf der Anzeige an. Durch Drücken der Taste **Back** gelangen Sie wieder in die normale Bildanzeige.

# **Tonmemos wiedergeben**

Sie können Tonmemos (WAV-Format) wiedergeben, die an Bilddateien einer Digitalkamera angehängt wurden. Drücken Sie im Vollbildmodus die Taste **Menu**, um das Popupmenü anzuzeigen, und wählen Sie die Option Playback Sound Memo (Tonmemo wiedergeben).

*Möglicherweise werden nicht alle Digitalkamera-Tonmemos unterstützt.*

### **Wiedergabe von Videos**

Die nachstehende Tabelle beschreibt die Tastenfunktionen während der Videowiedergabe.

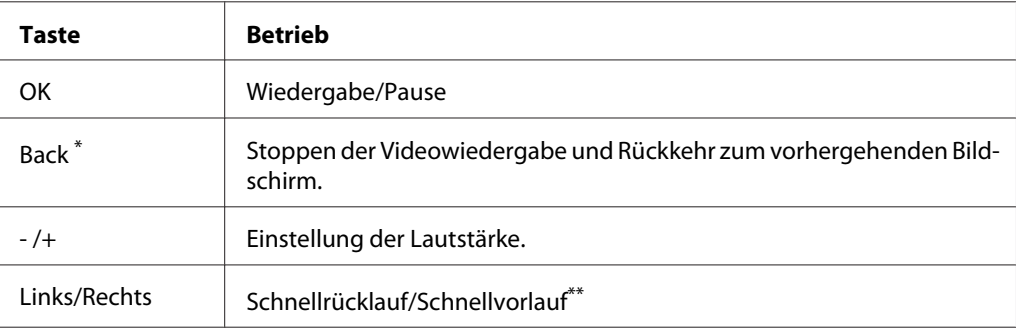

\* Beim Drücken der Taste **Back** zum Beenden der Wiedergabe speichert der Viewer diesen Punkt und setzt die Wiedergabe beim nächsten Mal an dieser Stelle fort. Wenn die Wiedergabe das nächste Mal gestartet wird, beginnt sie 3 Sekunden vor dem Fortsetzungspunkt. Um die Videowiedergabe von Anfang an durchzuführen, drücken Sie während der Wiedergabe die Taste **Menu**, wählen **Play Settings (Wiedergabeeinst.)** (falls angezeigt), **Play from Beginning (Vom Anfang wiedergeben)** und drücken dann die Taste **OK**. Diese Funktion ist für Videofilme mit einer Gesamtwiedergabezeit von 1 Minute oder weniger nicht verfügbar. (Fortsetzen ist für einige Videodateien nicht verfügbar.)

Die Geschwindigkeit beim Schnellrücklauf und Schnellvorlauf wird erhöht, indem Sie die Taste "Links/Rechts" mehrfach während des Schnellrücklaufs/Schnellvorlaufs drücken. (Schnellrücklauf/Schnellvorlauf ist für einige Videodateien nicht verfügbar.)

#### *Hinweis:*

*Sie können die Größe des Videobildschirms einstellen, indem Sie* **Play at Full Screen (Als Vollbild wiedergeb)** *oder* **Play at Original Size (In Originalgr wiedergeb)** *unter Play Settings (Wiedergabeeinst.) im Popupmenü auswählen. Durch die Einstellung von* **Play at Full Screen (Als Vollbild wiedergeb)** *wird das Bild unter Anpassung der längsten Seite an das LCD-Display ohne Änderung des Seitenverhältnisses angezeigt.*

# **Fotos bearbeiten**

Beim Bearbeiten von Fotos können Sie die Ergebnisse auf dem Bildschirm überprüfen und die Fotos speichern. Zusätzlich zu Standardkorrektureinstellungen können Sie mit der Einstellung "Manuell" alle Korrekturen manuell vornehmen. Sie können einzelne oder mehrere RAW-Bilder zur Verarbeitung auswählen und als JPEG-Datei speichern.

### **Fotos bearbeiten**

Sie können Fotos im JPEG-Format bearbeiten. Sie können Fotos entweder automatisch korrigieren oder bestimmte Einstellungen manuell vornehmen, wie z. B. Helligkeit und Kontrast.

- 1. Wählen Sie im Vorschaubild-Bildschirm das JPEG-Foto aus, das Sie bearbeiten möchten. Sie können das Foto auch als Vollbild anzeigen.
- 2. Drücken Sie die Taste **Menu** zum Aufrufen des Popupmenüs, wählen Sie **Edit (Bearbeiten)** mit der Taste **Auf**oder **Ab** aus und drücken Sie dann die Taste **OK** oder **Rechts**.
- 3. Wählen Sie **Retouch (Retuschieren)** mit der Taste **Auf** oder **Ab** und drücken Sie dann die Taste **OK**.
- 4. Im Bildschirm zur Fotobearbeitung können Sie verschiedene Einstellungen vornehmen. Informationen zu den verschiedenen Einstellungen finden Sie unter ["Benutzerdefiniertes](#page-69-0) [Drucken" auf Seite 70.](#page-69-0)

### **RAW-Verarbeitung**

Sie können RAW-Bilder verarbeiten und im JPEG-Format speichern. Sie können während der Verarbeitung verschiedene Einstellungen vornehmen. Wenn Sie mehrere Bilder auswählen, können Sie alle Daten mit den gleichen Einstellungen verarbeiten.

- 1. Wählen Sie im Vorschaubild-Bildschirm das RAW-Foto aus, das Sie bearbeiten möchten. Sie können das RAW-Bild auch als Vollbild anzeigen.
- 2. Drücken Sie die Taste **Menu** zum Aufrufen des Popupmenüs, wählen Sie **Edit (Bearbeiten)** mit der Taste **Auf**oder **Ab** aus und drücken Sie dann die Taste **OK** oder **Rechts**.
- 3. Wählen Sie im Vorschau-Bildschirm **Select Photo and Process (Foto wählen und verarbeiten)** mit der Taste **Auf** oder **Ab** und drücken Sie die Taste **OK**. Wählen Sie im Vollbildmodus die Option **Process This Photo (Diese Foto verarbeiten)** mit der Taste **Auf** oder **Ab** und drücken Sie die Taste **OK**. Wechseln Sie zu Schritt 5.
- 4. Verwenden Sie die **4-Wege-Taste** und die Taste , um die Kontrollkästchen der Dateien zu aktivieren, die Sie verarbeiten möchten, und drücken Sie anschließend die Taste **OK**.
- 5. Wenn ein Meldungsbildschirm angezeigt wird, überprüfen Sie den Inhalt und verwenden die **4-Wege-Taste** und die Taste **OK**, um fortzufahren.

6. Im Bildschirm der Verarbeitungseinstellungen können Sie verschiedene Einstellungen vornehmen. Informationen zu den verschiedenen Einstellungen finden Sie unter ["Benutzerdefiniertes Drucken" auf Seite 70.](#page-69-0)

# **Dateien und Ordner verwalten**

### **Fotos als Diashow anzeigen**

Sie können JPEG-Fotos als Diashow anzeigen.

- 1. Markieren Sie eine Datei oder einen Ordner, die bzw. der als Diashow angezeigt werden soll.
- 2. Drücken Sie die Taste **Menu** zum Aufrufen des Popupmenüs, wählen Sie **Slide Show (Diashow)** mit der Taste **Auf**oder **Ab** aus und drücken Sie dann die Taste **OK**.

Die Diashow beginnt.

#### *Hinweis:*

- ❏ *Diashow-Effekt, Dauer und Diashow-Musik können ausgewählt werden. Durch Drücken der Taste* **Menu** *können Sie während der Diashow die Einstellungen der Diashow über das Popupmenü vornehmen. Sie können die Diashow-Einstellungen jedoch auch über das Menü Settings (Einstellungen) vornehmen. Weitere Informationen finden Sie unter ["Viewer-](#page-90-0)[Einstellungen ändern" auf Seite 91.](#page-90-0)*
- ❏ *Bei aktivierter Diashow-Musik können Sie die Lautstärke mit den Tasten + oder erhöhen oder verringern.*

### **Ordnern als privat einstellen**

Wenn **Show Private Folders (Private Ordner anzeigen)** eingestellt ist, können Sie Ordner auswählen und ausblenden, so dass andere Personen sie nicht anzeigen können.

#### *Hinweis:*

- ❏ *Auch wenn Ordner im Viewer als private Ordner eingestellt sind, können sie abhängig von den Computereinstellungen unter Umständen auf einem Computer angezeigt werden.*
- ❏ *Beim Kopieren eines privaten Ordners auf eine CD-R/DVD-R, wird dieser Ordner als verstecktes Attribut kopiert.*
- 1. Markieren Sie einen Ordner, der als privater Ordner eingestellt werden soll.
- 2. Drücken Sie die Taste **Menu** zum Aufrufen des Popupmenüs, wählen Sie **Settings (Einstellungen)** mit der Taste **Auf**oder **Ab** aus und drücken Sie dann die Taste **OK** oder **Rechts**.
- 3. Wählen Sie **Show Private Folders (Private Ordner anzeigen)** mit der Taste **Auf** oder **Ab** und drücken Sie dann die Taste **OK**.

*Wenn die einzustellenden privaten Ordner bereits angezeigt werden, wechseln Sie zu Schritt 6.*

- 4. Geben Sie die 4-stellige Passwortzahl mit der **4-Wege-Taste** ein und drücken Sie anschließend die Taste **OK**.
- 5. Drücken Sie die Taste **Menu** zum Aufrufen des Popupmenüs, wählen Sie **Settings (Einstellungen)** mit der Taste **Auf**oder **Ab** aus und drücken Sie dann die Taste **OK** oder **Rechts**.
- 6. Wählen Sie **Set/Unset as Private (Als Privat festl./aufheben)** mit der Taste **Auf** oder **Ab** aus und drücken Sie dann die Taste **OK**.
- 7. Verwenden Sie die 4-Wege-Taste und die Taste  $\bigstar$ , um die Kontrollkästchen der Ordner zu aktivieren, die Sie als private Ordner einstellen möchten. Drücken Sie anschließend die Taste **OK**.

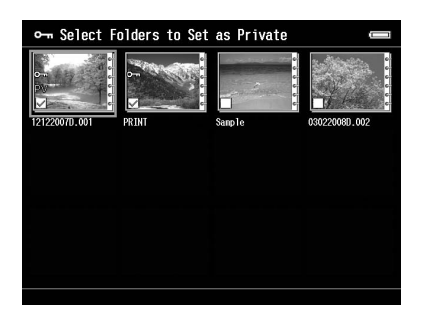

#### *Hinweis:*

*Durch Drücken der Taste* **Menu** *am Vorschaubild-Bildschirm wird das Popupmenü angezeigt. Sie können* **Select All (Alle auswählen)** *oder* **Deselect All (Alle abwählen)** *auswählen und dann die Taste* **OK** *drücken oder* **Apply (Übern.)** *aus dem Popupmenü auswählen.*

*Zum Ausblenden eines Ordners, der als privater Ordner eingestellt wurde, wählen Sie* **Hide Private Folders (Private Ordner ausblenden)** *in Schritt 3 aus.*

### **Dateien oder Ordner umbenennen**

- 1. Markieren Sie die Datei oder den Ordner, den Sie umbenennen möchten.
- 2. Drücken Sie die Taste **Menu** zum Aufrufen des Popupmenüs, wählen Sie **Edit (Bearbeiten)** mit der Taste **Auf**oder **Ab** aus und drücken Sie dann die Taste **OK** oder **Rechts**.
- 3. Wählen Sie **Rename (Umbenennen)** mit der Taste **Auf** oder **Ab** aus und drücken Sie dann die Taste **OK**.
- 4. Die Bildschirmtastatur wird angezeigt. Wählen Sie mit der **4-Wege-Taste** einen Buchstaben aus und drücken Sie zur Eingabe des ausgewählten Buchstabens die Taste **OK**.

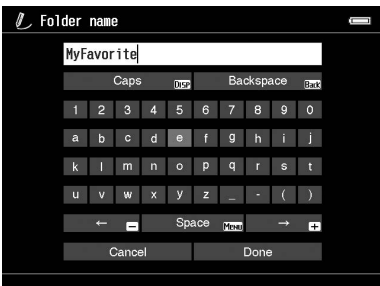

#### *Hinweis:*

- ❏ *Der Cursor kann durch Drücken der Taste +/- vorwärts/rückwärts bewegt werden.*
- ❏ *Zum Löschen des zuletzt eingegebenen Buchstabens drücken Sie die Taste* **Back***.*
- ❏ *Zum Abbrechen der Bedienung wählen Sie* **Cancel (Abbrechen)** *mit der* **4-Wege-Taste** *aus und drücken Sie die Taste* **OK***.*
- 5. Nach der Eingabe des Namens wählen Sie **Done** mit der **4-Wege-Taste** aus und drücken Sie abschließend die Taste **OK**.

# **Dateien oder Ordner löschen**

1. Markieren Sie eine Datei oder einen Ordner, die/den Sie löschen möchten.

- 2. Drücken Sie die Taste **Menu** zum Aufrufen des Popupmenüs, wählen Sie **Delete (Löschen)** mit der Taste **Auf**oder **Ab** aus und drücken Sie dann die Taste **OK**.
- 3. Verwenden Sie die 4-Wege-Taste und die Taste  $\bigstar$ , um die Kontrollkästchen der Dateien oder Ordner zu aktivieren, die Sie löschen möchten. Drücken Sie anschließend die Taste **OK**.

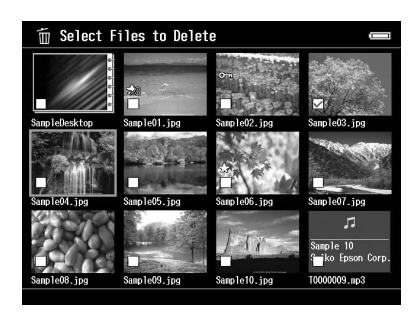

*Durch Drücken der Taste* **Menu** *am Vorschaubild-Bildschirm wird das Popupmenü angezeigt. Sie können* **Select All (Alle auswählen)** *oder* **Deselect All (Alle abwählen)** *auswählen und dann die Taste* **OK** *drücken oder* **Apply (Übern.)** *aus dem Popupmenü auswählen.*

Wenn Sie Dateien am Vollbild-Bildschirm löschen möchten, drücken Sie die Taste **Menu** zum Aufrufen des Popupmenüs und wählen Sie dann **Delete (Löschen)** aus, um in den Löschmodus zu wechseln. Wählen Sie **Delete (Löschen)** mit der Taste **Auf** oder **Ab** aus und drücken Sie abschließend die Taste **OK**. Drücken Sie die Taste **Rechts** oder **Links**, um zu anderen Dateien zu gehen, die gelöscht werden sollen. Wählen Sie **Cancel (Abbrechen)** aus und drücken Sie die Taste **OK**, oder drücken Sie die Taste **Back**, um den Modus zu beenden.

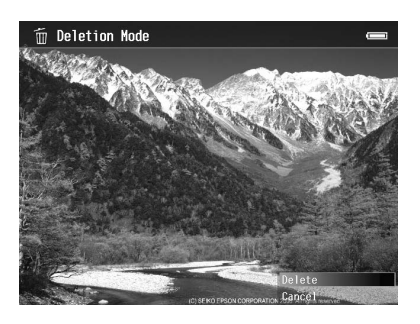

4. Nachdem das Dialogfeld zur Bestätigung angezeigt wird, wählen Sie **Yes (Ja)** mit der Taste **Auf** oder **Ab** aus und drücken Sie anschließend die Taste **OK** zum Löschen.

## <span id="page-61-0"></span> **Dateien oder Ordner kopieren/verschieben**

- 1. Markieren Sie die Datei oder den Ordner, den Sie kopieren oder verschieben möchten.
- 2. Drücken Sie die Taste **Menu** zum Aufrufen des Popupmenüs, wählen Sie **Copy/Move (Kopieren/Verschieben)** mit der Taste **Auf**oder **Ab** aus und drücken Sie anschließend die Taste **OK**.
- 3. Wählen Sie **Select and Copy Files (Dateien wählen und kopieren)** oder **Select and Move Files (Dateien wählen u. verschieben)** mit der Taste **Auf** oder **Ab** und drücken Sie anschließend die Taste **OK**.

#### *Hinweis:*

*Wenn Sie nur eine Datei zum Kopieren oder Verschieben auswählen, wählen Sie* **Copy this File (Diese Datei kopieren)** *bzw.* **Move this File (Diese Datei verschieben)***.*

4. Verwenden Sie die 4-Wege-Taste und die Taste ★, um die Kontrollkästchen der Dateien oder Ordner zu aktivieren, die Sie kopieren oder verschieben möchten. Drücken Sie anschließend die Taste **OK**.

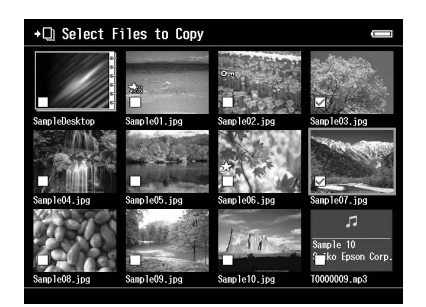

#### *Hinweis:*

*Durch Drücken der Taste* **Menu** *am Vorschaubild-Bildschirm wird das Popupmenü angezeigt. Sie können* **Select All (Alle auswählen)** *oder* **Deselect All (Alle abwählen)** *auswählen und dann die Taste* **OK** *drücken oder* **Apply (Übern.)** *aus dem Popupmenü auswählen.*

- 5. Wählen Sie mit der **4-Wege-Taste** den Ordner aus, den Sie kopieren oder verschieben möchten, und drücken Sie anschließend die Taste **OK**.
- 6. Wenn nach dem Kopieren oder Verschieben das Bestätigungsdialogfeld angezeigt wird, drücken Sie die Taste **OK**.

# <span id="page-62-0"></span> **Dateien oder Ordner schützen**

Sie können ausgewählte Dateien oder Ordner sperren. Wenn eine Datei oder ein Ordner gesperrt ist, wird das Symbol  $\rightarrow$  angezeigt. In diesem Fall kann die Datei bzw. der Ordner nicht gelöscht oder gedreht werden.

- 1. Markieren Sie eine Datei oder einen Ordner, die/den Sie sperren möchten.
- 2. Drücken Sie die Taste **Menu** zum Aufrufen des Popupmenüs, wählen Sie **Edit (Bearbeiten)** mit der Taste **Auf**oder **Ab** aus und drücken Sie dann die Taste **OK** oder **Rechts**.
- 3. Wählen Sie **Lock/Unlock (Sperren)** mit der Taste **Auf** oder **Ab** aus und drücken Sie dann die Taste **OK**.

4. Verwenden Sie die 4-Wege-Taste und die Taste  $\bigstar$ , um die Kontrollkästchen der Dateien oder Ordner zu aktivieren, die Sie sperren möchten. Drücken Sie anschließend die Taste **OK**. (Dateien und Ordner, die bereits gesperrt wurden, werden mit aktivierten Kontrollkästchen angezeigt. Durch Drücken der Taste **OK** wird das Kontrollkästchen deaktiviert, so dass die Datei oder der Ordner entsperrt ist.)

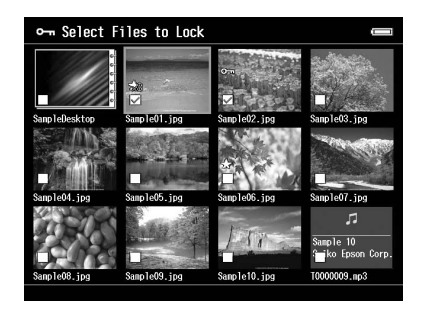

#### *Hinweis:*

*Durch Drücken der Taste* **Menu** *am Vorschaubild-Bildschirm wird das Popupmenü angezeigt. Sie können* **Select All (Alle auswählen)** *oder* **Deselect All (Alle abwählen)** *auswählen und dann die Taste* **OK** *drücken oder* **Apply (Übern.)** *aus dem Popupmenü auswählen.*

Wenn Sie Dateien am Vollbild-Bildschirm sperren möchten, drücken Sie die Taste **Menu** zum Aufrufen des Popupmenüs und wählen Sie dann **Edit (Bearbeiten)**, **Lock/Unlock (Sperren)** aus, um in den Sperrmodus zu wechseln. Wählen Sie **Lock (Sperren)** oder **Unlock (Entsperren)** mit der Taste **Auf** oder **Ab** aus und drücken Sie abschließend die Taste **OK**. Drücken Sie die Taste **Rechts** oder **Links**, um zu anderen Dateien zu gehen, die gesperrt werden sollen. Wählen Sie **Cancel (Abbrechen)** aus und drücken Sie die Taste **OK**, oder drücken Sie die Taste **Back**, um den Modus zu beenden.

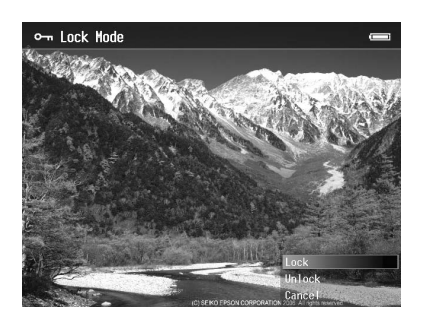

#### *Hinweis:*

*Die Sperrung der Dateien und Ordner bleibt unabhängig davon, ob der Viewer ausgeschaltet wird, so lange erhalten, bis sie wieder entsperrt werden.*

# **Hintergrundbilder für den Startbildschirm oder Ordnersymbole einstellen**

Sie können Ihr Lieblingsbild als Hintergrundbild für den Home (HOME) oder als Miniaturansicht für diesen Ordner einstellen.

- 1. Wählen Sie das Bild aus, das eingestellt werden soll.
- 2. Drücken Sie die Taste **Menu** zum Aufrufen des Popupmenüs, wählen Sie **Wallpaper and Icon Settings (Einst. für H.bild und Symbol)** mit der Taste **Auf**oder **Ab** aus und drücken Sie dann die Taste **OK** oder **Rechts**.
- 3. Wählen Sie **Set as Folder Icon (Als Ordnersymbol festlegen)** mit der Taste **Auf** oder **Ab** aus und drücken Sie dann die Taste **OK**.

#### *Hinweis:*

*Wählen Sie* **Set as Wallpaper of HOME (Als H.bild für HOME)***, um das Bild als Hintergrundbild für den Home (HOME) einzustellen. Drücken Sie im Startbildschirm die Taste* **Menu***, um das Popupmenü anzuzeigen. Wählen Sie dann* **Reset wallpaper of HOME (H.bild f. HOME zurücksetzen)***, um das Hintergrundbild für den Startbildschirm auf die ursprüngliche Einstellung zurückzusetzen.*

### **Bewertungen zum Filtern von Fotos verwenden**

Wenn Fotos mit Bewertungen verknüpft sind, können Sie diese filtern, um sie entsprechend der Anzahl der  $\bigstar$  Sterne anzuzeigen.

Nachdem Sie eine Fotodatei ausgewählt haben, drücken Sie die Taste  $\star$ . Sie können Fotos mit Ziffern von  $\star$ 1 bis  $\star$ 5 bewerten.

#### *Hinweis:*

- ❏ *Sie können nur JPEG- und RAW-Bilddateien bewerten.*
- ❏ *Sie können keine Daten bewerten, die auf einem USB-Gerät oder auf einer Speicherkarte gespeichert sind.*
- ❏ *Durch Drücken der Taste wird die Bewertung einer mit 5 bewerteten Fotodatei gelöscht.*
- ❏ *Hinweise zur Bearbeitung einer Datei, die Sie mit dem Viewer unter Verwendung von Adobe Bridge bewertet haben, finden Sie im Benutzerhandbuch zu Epson Link2.*

Zum Filtern von Fotos führen Sie die folgenden Schritte aus:

- 1. Zeigen Sie das Inhaltsfenster an, das Sie filtern möchten.
- 2. Drücken Sie die Taste **Menu** zum Aufrufen des Popupmenüs und wählen Sie **Rating Filter Display (Bewertungsfilteranzeige)** mit der Taste **Auf**oder **Ab**. Drücken Sie anschließend die Taste **OK** oder **Rechts**.
- 3. Wählen Sie die Filtereinstellung mit der Taste **Auf** oder **Ab** aus. Es werden alle Fotos mit dieser Bewertung oder einer höheren Bewertung angezeigt.

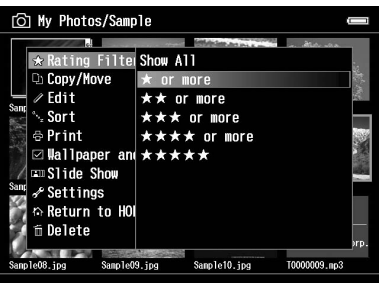

Wenn Sie den Filtervorgang abbrechen möchten, gehen Sie wie in Schritt 2 vor und wählen **Show All (Alles zeigen)**.

#### *Hinweis:*

- ❏ *Ordner werden nach dem Filtern immer angezeigt.*
- ❏ *Dateien in einem anderen Format als JPEG oder RAW werden nach dem Filtern nicht angezeigt.*

### **Bildschirmschoner einstellen**

- 1. Markieren Sie einen Ordner, der als Bildschirmschoner eingestellt werden soll.
- 2. Drücken Sie die Taste **Menu** zum Aufrufen des Popupmenüs, wählen Sie **Set as Screen Saver (Als Bildschirmschoner festlegen)** mit der Taste **Auf**oder **Ab** aus und drücken Sie dann die Taste **OK**.

#### *Hinweis:*

- ❏ *Informationen zur Verwendung eines Bildschirmschoners finden Sie unter ["Viewer-Einstellungen](#page-90-0) [ändern" auf Seite 91.](#page-90-0)*
- ❏ *Zum Abbrechen der Bildschirmschoner-Einstellung wählen Sie* **Don't Use as Screen Saver (Nicht als Bildschirmschoner verwenden)** *in Schritt 2 aus.*
- ❏ *Der Bildschirmschoner wird nur aktiviert, wenn das Netzteil angeschlossen ist.*

# **Die Farbe von Bildern überwachen**

Sie können Bilder von Adobe Photoshop-Produkten auf dem Viewer anzeigen und Fotos bearbeiten, während Sie eine Farbpräsentation bestätigen.

Zum Verwenden der Überwachungsfunktionen installieren Sie die Software. Weitere Informationen finden Sie unter ["Software installieren" auf Seite 30.](#page-29-0)

#### *Hinweis:*

*Einige Funktionen in Adobe-Anwendungen werden nicht unterstützt. Einzelheiten finden Sie in der Dokumentation, die Sie folgendermaßen abrufen können: Windows: Klicken Sie auf "Start" und wählen Sie "Programme", "EPSON", "Viewer Tools" (Viewer-Tools), "USB-Anzeige". Macintosh: Anwendungen: Epson: Viewer Tools (Viewer-Tools): USB-Anzeige*

- 1. Verwenden Sie ein unterstütztes Adobe Photoshop-Produkt, um das Foto zu öffnen, das Sie auf dem Viewer überwachen möchten.
- 2. Öffnen Sie die Abdeckung des USB-Anschlusses und verbinden Sie das USB-Kabel mit dem Viewer. Schließen Sie dann das andere Ende des USB-Kabels an den Computer an.

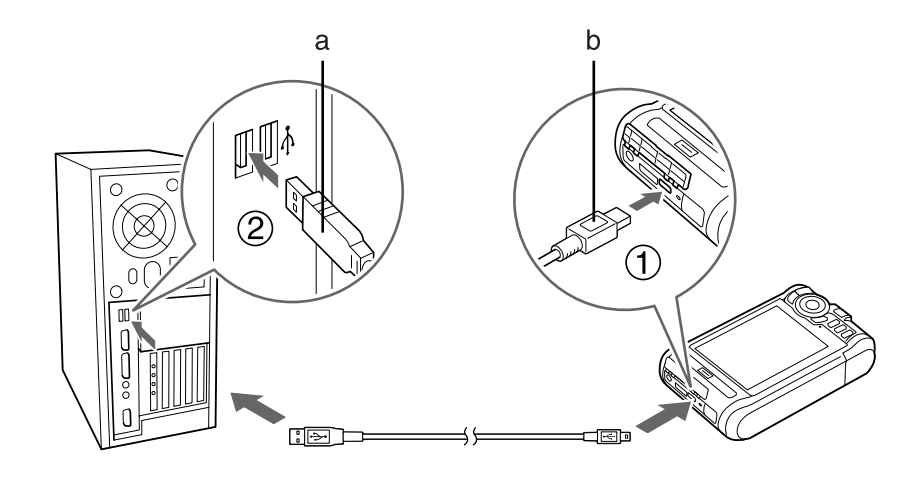

a. USB (Standard-A) b. USB (Mini-B)

- 3. Wählen Sie **USB Device (USB-Gerät)** auf dem Home (HOME) mit der Taste **Auf** oder **Ab** und drücken Sie anschließend die Taste **OK**.
- 4. Wählen Sie **USB Display (USB-Anzeige)** mit der Taste **Auf** oder **Ab** und drücken Sie dann die Taste **OK**.
- 5. Die Überwachung beginnt automatisch.
- 6. Wenn Sie den Vorgang abgeschlossen haben, entfernen Sie das USB-Kabel, das den Viewer mit dem Computer verbindet.

# **Das Popupmenü**

Über das Popupmenü, das Sie durch Drücken der Taste **Menu** aufrufen können, können Sie auf die Funktionen aus der untenstehenden Tabelle zugreifen.

### **Für Fotodateien**

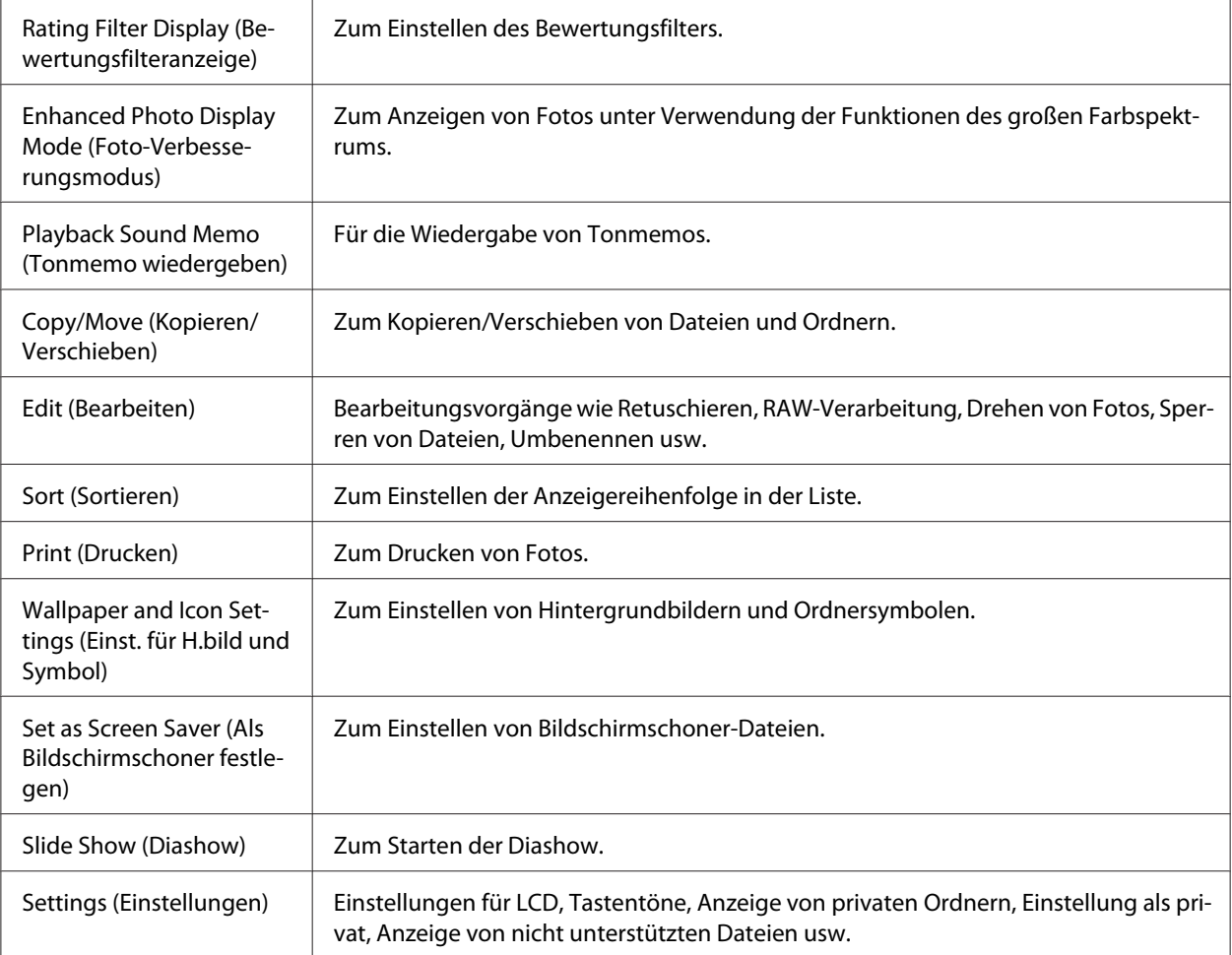

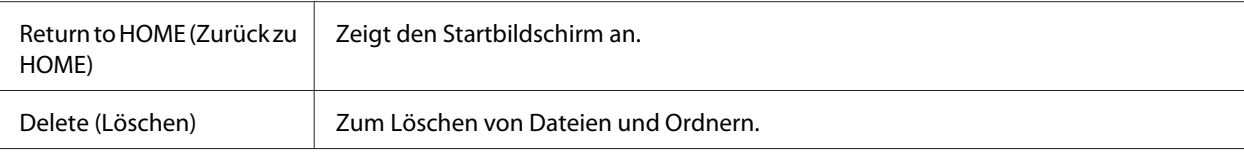

# **Für Videodateien**

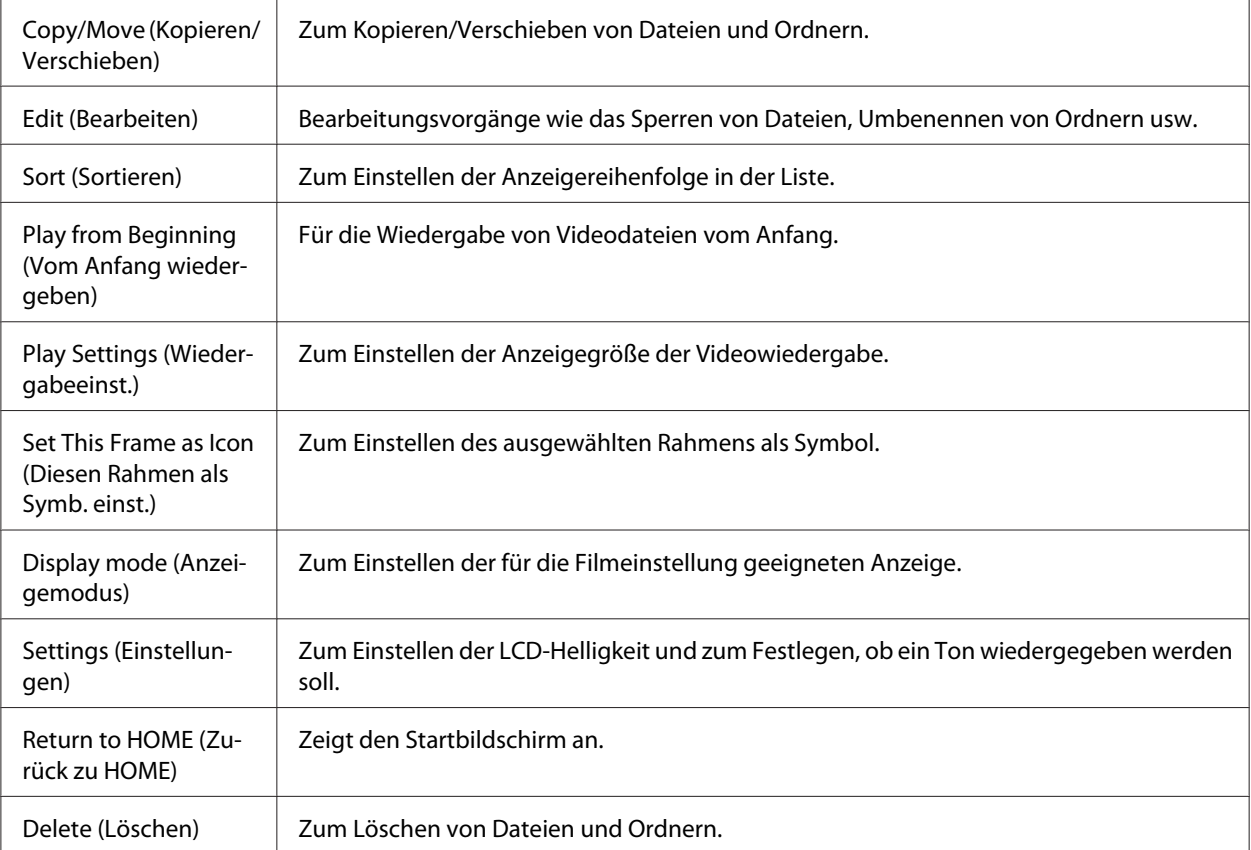

#### *Hinweis:*

*Je nachdem, auf welchem Bildschirm Sie die Datei wiedergeben, werden verschiedene Popupmenüs angezeigt, wenn Sie die Taste* **Menu** *drücken.*

# <span id="page-69-0"></span>Kapitel 6

# **Benutzerdefiniertes Drucken**

Sie können über diesen Viewer Fotos drucken, ohne den Viewer mit dem Computer verbinden zu müssen. Verbinden Sie den Viewer einfach mit einem kompatiblen PictBridge-Drucker.

Sie können Ihre Projekte drucken, indem Sie die Anweisungen des Print Wizard (Druckassistent) von der Bearbeitung der Fotos bis zum Ausdrucken befolgen.

# **Vorbereitungen zum Drucken**

### **Verfügbare Papiersorten**

Der Viewer unterstützt die folgenden Papiersorten:

Premium Glossy Photo Paper (Premium-Hochglanz-Fotopapier)

Premium Semigloss Photo Paper (Premium-Seidenglanz-Fotopapier)

Ultra Glossy Photo Paper (Ultrahochglanz-Fotopapier)

Glossy Photo Paper (Hochglanz-Fotopapier)

#### *Hinweis:*

*Einzelheiten über die verfügbaren Papiersorten und –größen können Sie im Handbuch des Druckers nachlesen.*

### **Wasserzeichen registrieren**

Wenn Sie ein Wasserzeichen zu einem Foto hinzufügen möchten, müssen Sie es zuerst registrieren. Sie können drei Fotos oder Textelemente registrieren.

#### *Hinweis:*

*Sie können die folgenden Bildertypen als Wasserzeichen registrieren:*

- ❏ *In Adobe Photoshop erstellte Bilder im PNG-Format.*
- ❏ *Bilder im PNG-Format, die partielle Übertragungsinformationen enthalten.*
- ❏ *Maximale Datengröße: 10 MB*
- ❏ *Minimale Bildgröße: 720 x 480 Pixel*
- ❏ *Animierte Dateien nicht eingeschlossen*

Zum Registrieren von Text führen Sie die folgenden Schritte aus:

- 1. Wählen Sie auf dem Home (HOME) die Option **Settings (Einstellungen)**, indem Sie die Taste **Auf** oder **Ab** verwenden. Drücken Sie anschließend die Taste **OK**.
- 2. Wählen Sie **Watermark Settings (Wasserzeicheneinstellungen)** mit der Taste **Auf** oder **Ab** und drücken Sie dann die Taste **OK**.
- 3. Wählen Sie **Create New Watermark (Neues Wasserz. erstellen)** mit der Taste **Auf** oder **Ab** und drücken Sie dann die Taste **OK**.
- 4. Geben Sie den Text ein, den Sie als Wasserzeichen verwenden möchten. Nachdem Sie den Text eingegeben haben, wählen Sie **Done** und drücken anschließend die Taste **OK**.
- 5. Wählen Sie die Textfarbe aus und drücken Sie die Taste **OK**.
- 6. Wenn die Bestätigungsmeldung angezeigt wird, drücken Sie die Taste **OK**.

Zum Registrieren von Bildern führen Sie die folgenden Schritte aus:

- 1. Erstellen Sie die Bilddatei (PNG-Format) auf einem Computer.
- 2. Kopieren Sie die Bilddatei in den Ordner My photos (Eigene Fotos) auf dem Viewer. Zum Kopieren vom Computer siehe ["Auf den Computer übertragen" auf Seite 45.](#page-44-0)
- 3. Wählen Sie eine Bilddatei auf dem Viewer aus und drücken Sie die Taste **OK**.

Um registrierte Wasserzeichen zu entfernen, wiederholen Sie die oben genannten Schritte 1 und 2 zum Registrieren von Text und wählen in Schritt 3 **Remove this Watermark (Dieses Wasserz. entfernen)**.

# **Menü "Druckassistent"**

Der Print Wizard (Druckassistent) umfasst sechs Menüs, die unterschiedliche Zwecke erfüllen. Einzelheiten zu jedem Menü finden Sie in der Tabelle unter Schritt 2.

1. Wählen Sie auf dem Home (HOME) die Option **Print Wizard (Druckassistent)**, indem Sie die Taste **Auf** oder **Ab** verwenden. Drücken Sie anschließend die Taste **OK**.

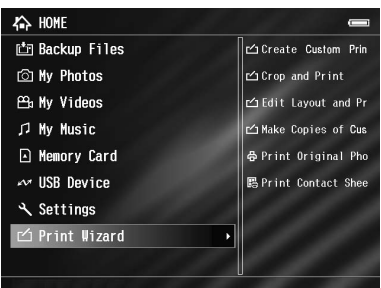

#### *Hinweis:*

*Falls ein nicht gedruckter Druckauftrag im Viewer gespeichert wird, befolgen Sie die Anweisungen auf dem Bildschirm.*

2. Wählen Sie mit der Taste **Auf** oder **Ab** das Menü aus, das Sie verwenden möchten, und drücken Sie anschließend die Taste **OK**.

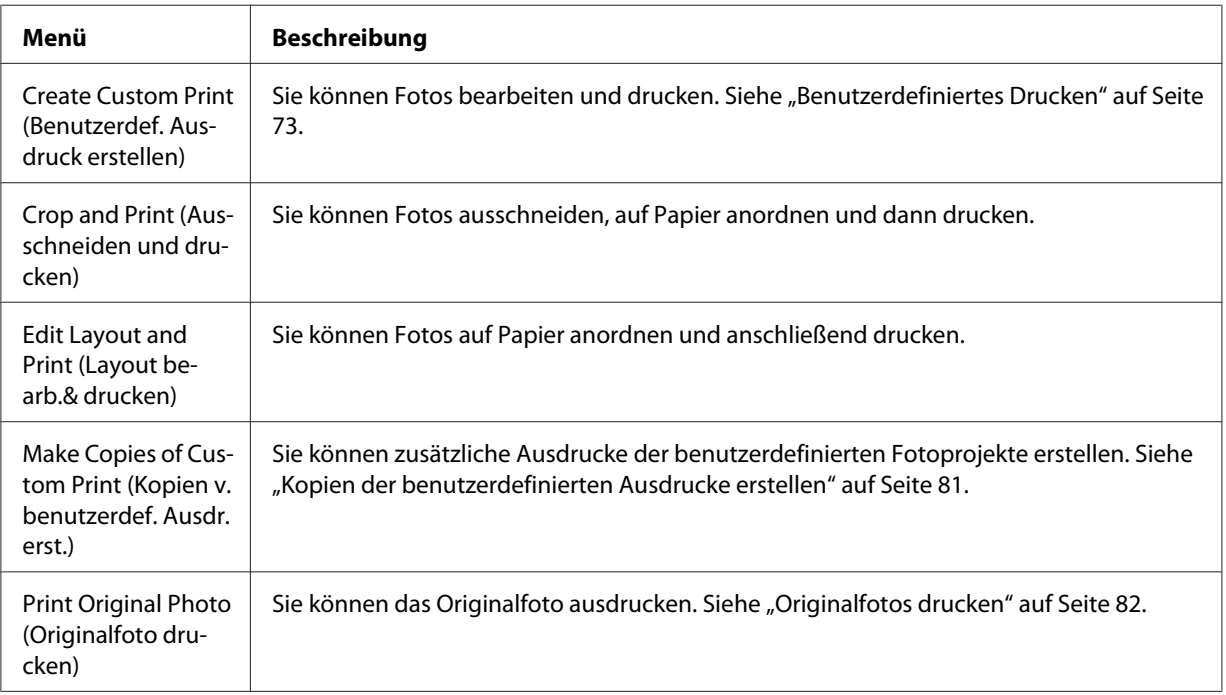
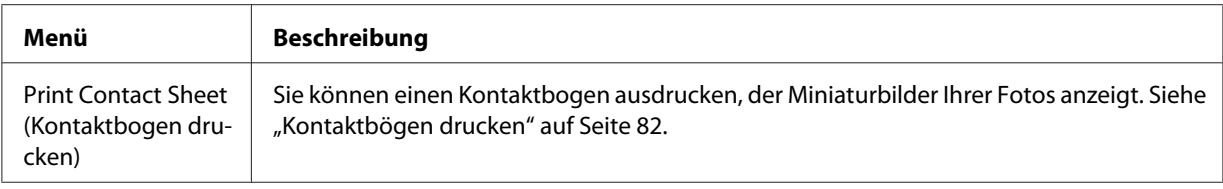

# **Benutzerdefiniertes Drucken**

#### **Fotos auswählen**

- 1. Wählen Sie **Create Custom Print (Benutzerdef. Ausdruck erstellen)** im Menü Print Wizard (Druckassistent). Weitere Informationen finden Sie unter ["Menü "Druckassistent"" auf Seite](#page-71-0) [72](#page-71-0)
- 2. Verwenden Sie die **4-Wege-Taste** und die Taste **OK**, um Fotos in Unterordnern anzuzeigen.
- 3. Verwenden Sie die **4-Wege-Taste**, um das zu bearbeitende Foto auszuwählen, und drücken Sie anschließend die Taste **OK**. Sie können JPEG- oder RAW-Daten auswählen.

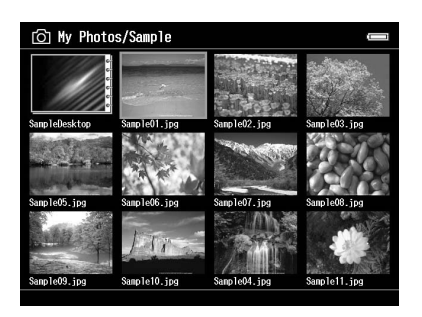

4. Wenn ein Meldungsbildschirm angezeigt wird, überprüfen Sie den Inhalt und verwenden die **4-Wege-Taste** und die Taste **OK**, um fortzufahren.

#### **Fotos retuschieren**

Unter "Retusche-Einstellungen" können Sie vorhandene Einstellungen auswählen und Fotos automatisch retuschieren. Sie können die Einstellungen auch manuell vornehmen und dann speichern.

- 1. Wählen Sie die aktuellen Retusche-Einstellungen oder **Manual Settings (Manuelle Einstellungen)** mit der Taste **Auf** oder **Ab** aus und drücken Sie die Taste **OK**. Wechseln Sie zu Schritt 5, falls Sie die aktuellen Retusche-Einstellungen auswählen.
- 2. Wenn Sie **Manual Settings (Manuelle Einstellungen)** wählen, wählen Sie das zu ändernde Einstellungsobjekt im Bildschirm Retouch Additions (Weitere Retuschen) oder RAW Additional Adjustments (RAW - Weitere Anpassungen) mit der Taste **Auf** oder **Ab** aus und drücken anschließend die Taste **OK**.

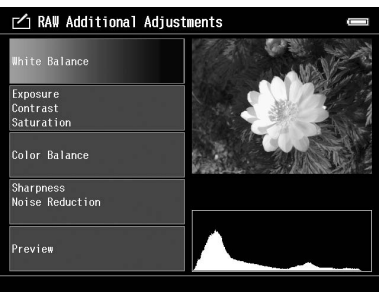

#### *Hinweis:*

- ❏ *Die folgenden Einstellungsobjekte sind verfügbar: Brightness (Helligkeit), Contrast (Kontrast), Saturation (Sättigung), Color Balance (Farbbalance), Monochrome Filter (Monochromfilter), Sharpness (Schärfe), Noise Reduction (Rauschunterdrückung), White Balance (Weißabgleich) und Exposure (Belichtung).*
- ❏ *Für JPEG-Daten und RAW-Daten sind unterschiedliche Retuscheobjekte verfügbar. Die Einstellungsobjekte für Farbdaten und Monochromdaten sind ebenfalls unterschiedlich.*
- 3. Nachdem Sie die einzelnen Retuscheobjekte eingestellt haben, wählen Sie **OK** und drücken anschließend die Taste **OK**, um zum vorherigen Bildschirm zurückzukehren.
- 4. Wählen Sie **Preview (Vorschau)** mit der Taste **Auf** oder **Ab** und drücken Sie dann die Taste **OK**.
- 5. Die Retuschierungen werden auf das Foto angewandt. Daraufhin wird das Foto wird auf dem Bildschirm Retouch Preview (Retusche-Vorschau) oder RAW Processing Preview (RAW-Verarbeitungs-Vorschau) angezeigt. Um das retuschierte Foto zu speichern, wählen Sie **OK** oder **Start Processing (Verarbeitung starten)** und drücken die Taste **OK**. Um zusätzliche Änderungen vorzunehmen, wählen Sie **Additional Adjustments (Weitere**

**Anpassungen)** oder **Custom Settings (Benutzerdefinierte Einstellungen)** und wiederholen die Schritte 2 bis 4.

6. Wenn ein Meldungsbildschirm angezeigt wird, überprüfen Sie den Inhalt und verwenden die **4-Wege-Taste** und die Taste **OK**, um fortzufahren.

#### *Hinweis:*

- ❏ *Das bearbeitete Bild wird unter dem Dateinamen "Originaldateiname\_Exx" im folgenden Ordner gespeichert: Eigene Fotos > Ordner "DRUCKEN" > Ordner "Datum.xxx"*
- ❏ *Das RAW-Bild wird verarbeitet und im JPEG-Format gespeichert.*
- ❏ *In einigen Fällen ist es nicht möglich, RAW-Daten anzuzeigen oder zu verarbeiten, die in anderen Softwareanwendungen bearbeitet wurden.*

#### **Fotos ausschneiden**

Sie können Schnitteinstellungen für Ihre Fotos festlegen. Sie können Fotos unter Verwendung eines festen Verhältnisses oder unter Verwendung benutzerdefinierter Einstellungen ausschneiden.

- 1. Wählen Sie auf dem Bildschirm Cropping setting (Ausschneiden-Einstellung) die Schnittmethode mithilfe der Taste **Auf** oder **Ab** aus und drücken Sie die Taste **OK**.
- 2. Wenn Sie **Fixed Aspect (Festes Seitenverhältnis)** wählen, legen Sie das Seitenverhältnis mit der Taste **Auf** oder **Ab** fest.

3. Legen Sie den Bereich zum Ausschneiden des Bildes fest. Der Schnittbereich wird durch eine rote Linie gekennzeichnet. Um die rote Linie zu verschieben, führen Sie die nachfolgenden Schritte aus.

Festes Seitenverhältnis: Verkleinern oder vergrößern Sie den Rahmen mithilfe der Tasten **-**/**+** und verschieben Sie den Rahmen mithilfe der **4-Wege-Taste**. Drücken Sie die Taste **Display**, um den Rahmen zu drehen.

Freies Seitenverhältnis: Verschieben Sie die horizontale Linie mit der Taste **Auf** oder **Ab** und verschieben Sie die vertikale Linie mit der Taste **Links** oder **Rechts**. Ändern Sie anschließend den festen Punkt mit der Taste  $\bigstar$ .

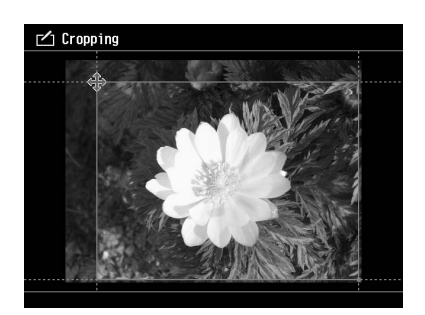

#### *Hinweis:*

- ❏ *Sie können die Position mit der Radtaste feineinstellen. Sie können zwischen Auf/Ab und Links/ Rechts mit der zuletzt betätigten Taste wechseln.*
- ❏ *Wenn Sie auf diesem Bildschirm die Taste* **Menu** *drücken und das Menü auswählen, können Sie folgende Aufgaben ausführen: Ein Raster anzeigen, das Seitenverhältnis ändern, den horizontalen Winkel ändern und die Einstellungen zurücksetzen.*
- 4. Nachdem Sie die Schnitteinstellungen vorgenommen haben, drücken Sie die Taste **OK**.
- 5. Das Foto wird ausgeschnitten und auf dem Bildschirm Cropping Preview (Ausschneiden-Vorschau) angezeigt. Um das ausgeschnittene Foto zu speichern, wählen Sie **OK** und drücken die Taste **OK**. Um weitere Änderungen vorzunehmen, wählen Sie **Additional Adjustments (Weitere Anpassungen)** und wiederholen die Schritte 3 bis 4.

Beim Speichern des Bildes wird der Bildschirm Select Print Layout Size (Drucklayoutgröße wählen) angezeigt.

*Hinweis: Das bearbeitete Bild wird unter dem Dateinamen "Originaldateiname\_Exx" im folgenden Ordner gespeichert:* Eigene Fotos > Ordner "DRUCKEN" > Ordner "Datum.xxx"

## **Layout festlegen**

Unter "Print Layout" (Drucklayout) können Sie die Papiergröße, die Hintergrundfarbe, das Wasserzeichen usw. festlegen.

- 1. Wählen Sie auf dem Bildschirm Select Print Layout Size (Drucklayoutgröße wählen) die Papiergröße mit der Taste **Auf** oder **Ab** aus und drücken Sie anschließend die Taste **OK**.
- 2. Das Bild wird auf dem Papier angeordnet. Verkleinern oder vergrößern Sie das Bild mit den Tasten **-**/**+** und verschieben Sie das Bild mit der **4-Wege-Taste**. Drücken Sie die Taste **Display**, um das Bild zu drehen. Wenn die Breite des gedrehten Bildes größer als die Länge des Papiers ist, wird das Bild an die Länge des Papiers angepasst.

#### *Hinweis:*

*Sie können die Position mit der Radtaste feineinstellen. Sie können zwischen Auf/Ab und Links/ Rechts mit der zuletzt betätigten Taste wechseln.*

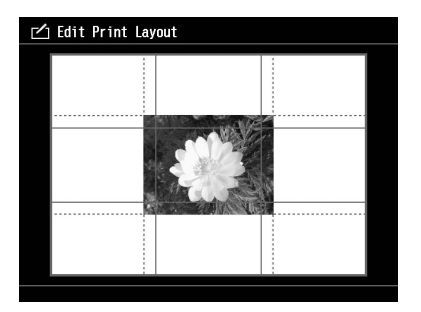

3. Drücken Sie die Taste **Menu**, um die Einstellungen für Hintergrundfarbe, Rahmen und Wasserzeichen festzulegen.

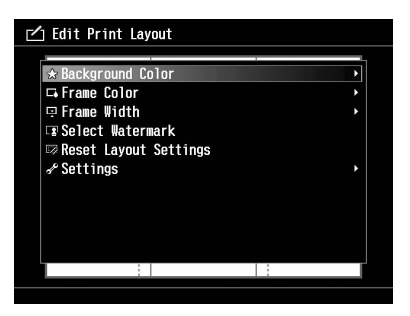

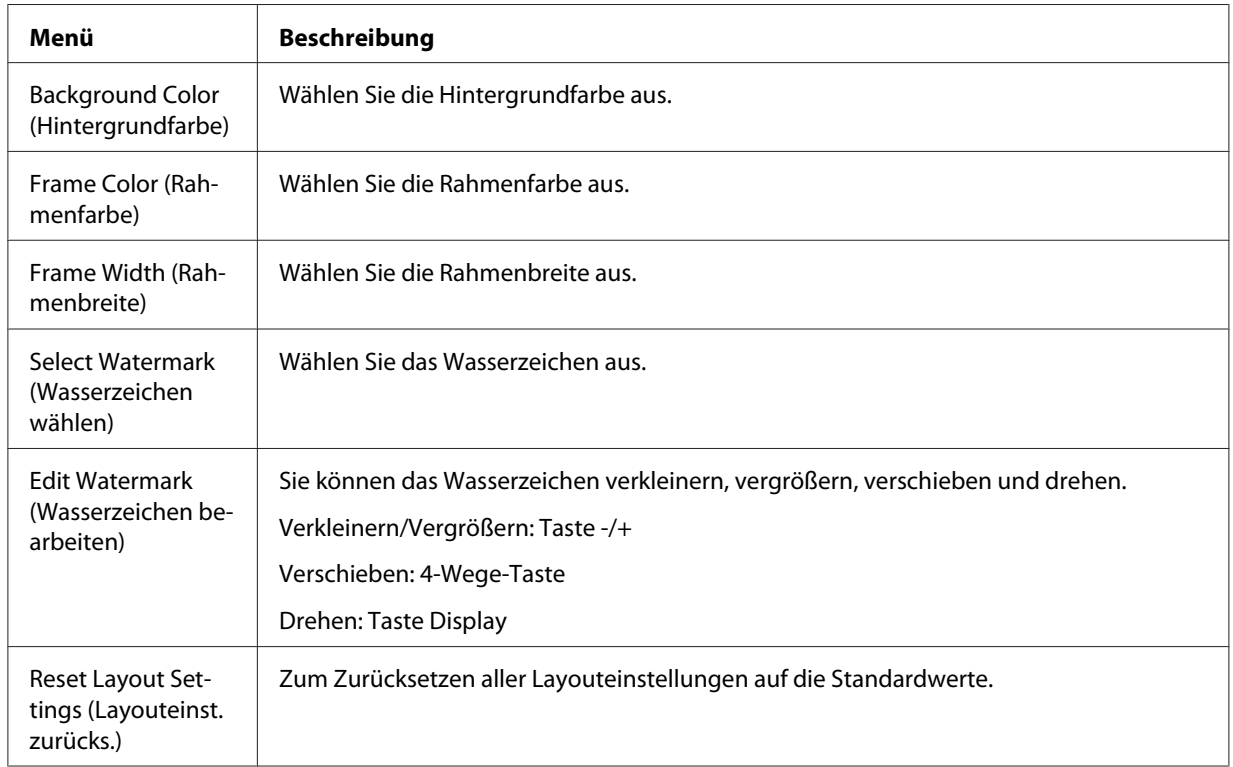

4. Nachdem Sie die Einstellungen vorgenommen haben, drücken Sie die Taste **OK**.

<span id="page-78-0"></span>5. Das Layout wird auf das Foto angewandt. Anschließend wird das Foto auf dem Bildschirm Print Layout Preview (Drucklayout-Vorschau) angezeigt. Um das Foto mit dem Layout zu speichern, wählen Sie **OK** und drücken die Taste **OK**. Um weitere Änderungen vorzunehmen, wählen Sie **Additional Adjustments (Weitere Anpassungen)** und wiederholen die Schritte 2 bis 3.

#### *Hinweis:*

*Das bearbeitete Bild wird unter dem Dateinamen "Originaldateiname\_Exx" im folgenden Ordner gespeichert: Eigene Fotos > Ordner "DRUCKEN" > Ordner "Datum.xxx"*

6. Beim Speichern des Bildes werden Sie in einem Bestätigungsbildschirm gefragt, ob Sie das Bild als Vorlage speichern möchten. Wählen Sie **Yes (Ja)** und drücken Sie die Taste **OK**, um die Datei zu benennen und als Vorlage zu speichern.

#### *Hinweis:*

*Die Bildschirmtastatur wird angezeigt und Sie können den Vorlagennamen eingeben. Weitere Informationen zur Eingabemethode finden Sie in den Schritten 4 und 5 unter ["Dateien oder Ordner](#page-59-0) [umbenennen" auf Seite 60.](#page-59-0)*

#### **Fotos drucken**

1. Schließen Sie das USB-Kabel und das Netzteil an den Viewer an.

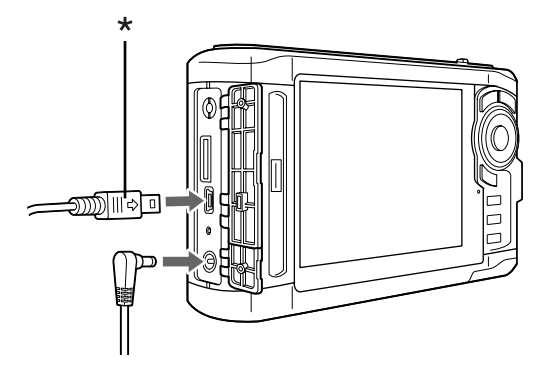

\* USB (Mini-B)

2. Schließen Sie das andere Ende des USB-Kabels an den Anschluss am Drucker an.

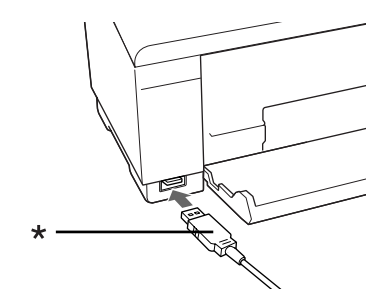

\* USB (Standard-A)

#### *Hinweis:*

❏ *Die Anordnung des Kabelanschlusses am Drucker ist im Druckerhandbuch erläutert.*

- ❏ *Trennen Sie das USB-Kabel vom Viewer, wenn er nicht in Verbindung mit einem Computer oder Drucker verwendet wird.*
- ❏ *Berühren Sie nicht die Host-Standard A-Anschluss-Schnittstelle, wenn der Viewer an einen Drucker angeschlossen ist. Dies könnte den Betrieb des Viewers stören.*
- ❏ *Falls kein Drucker erkannt werden kann, wird der Druckauftrag gespeichert.*
- 3. Wählen Sie auf dem Bestätigungsbildschirm **Yes (Ja)** und drücken Sie die Taste **OK**.
- 4. Der Drucker wird automatisch erkannt, und der Bildschirm Print Settings (Druckeinstellungen) wird angezeigt. Nehmen Sie die erforderlichen Einstellungen vor.

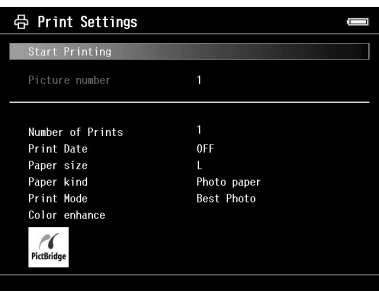

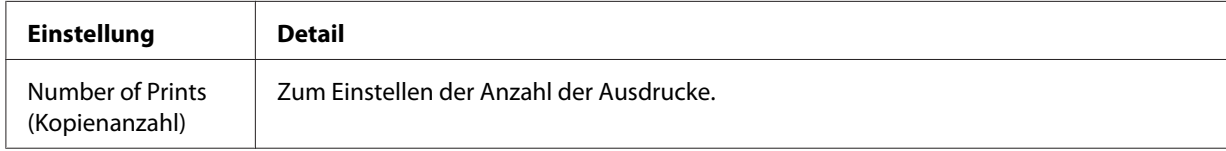

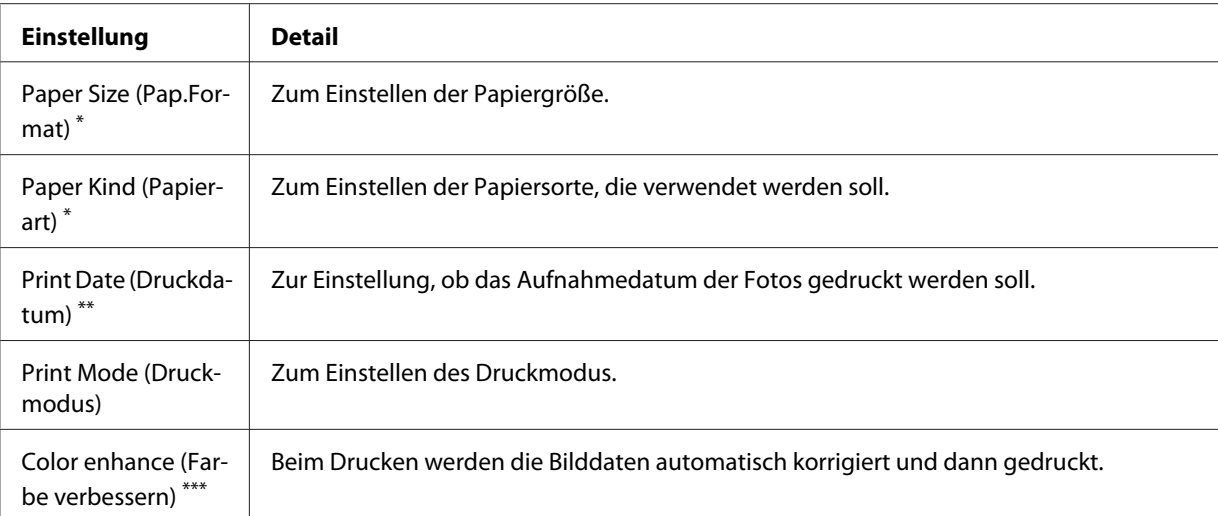

\* Je nach Drucker können Sie das Papier möglicherweise nicht auswählen, wenn die Einstellung "Auto" ausgewählt ist.

\*\* Enthält das Foto keine Datumsinformation, wird das Datum der Datei gedruckt.

\*\*\* Je nach Bild und Drucker ist diese Funktion möglicherweise nicht verfügbar.

5. Drücken Sie die Taste **OK**, um den Druckvorgang zu starten.

## **Kopien der benutzerdefinierten Ausdrucke erstellen**

- 1. Wählen Sie **Make Copies of Custom Print (Kopien v. benutzerdef. Ausdr. erst.)** im Menü Print Wizard (Druckassistent). Weitere Informationen finden Sie unter ["Menü](#page-71-0) ["Druckassistent"" auf Seite 72.](#page-71-0)
- 2. Wählen Sie das zu druckende Projekt mit der **4-Wege-Taste** aus.

#### *Hinweis:*

*Mit dieser Funktion können Sie festlegen, dass nur mit dem Print Wizard (Druckassistent) erstellte Projekte gedruckt werden.*

3. Drücken Sie die Taste **OK**, um den Druckvorgang zu starten. Weitere Informationen zu den Druckeinstellungen finden Sie unter ["Fotos drucken" auf Seite 79](#page-78-0).

# <span id="page-81-0"></span>**Originalfotos drucken**

- 1. Wählen Sie **Print Original Photo (Originalfoto drucken)** im Menü Print Wizard (Druckassistent). Weitere Informationen finden Sie unter ["Menü "Druckassistent"" auf Seite](#page-71-0) [72](#page-71-0).
- 2. Öffnen Sie den Unterordner mit der Taste **OK** und der **4-Wege-Taste**.
- 3. Wählen Sie die zu druckende Datei mit der **4-Wege-Taste** und die Anzahl der Kopien mit der Taste **-**/**+** aus und drücken Sie anschließend die Taste **OK**.

#### *Hinweis:*

*Durch Drücken der Taste* **Menu** *können Sie alle JPEG- und RAW-Dateien auswählen.*

- 4. Wählen Sie das Drucklayout aus.
- 5. Drücken Sie die Taste **OK**, um den Druckvorgang zu starten. Weitere Informationen zu den Druckeinstellungen finden Sie unter ["Fotos drucken" auf Seite 79](#page-78-0).

## **Kontaktbögen drucken**

- 1. Wählen Sie **Print Contact Sheet (Kontaktbogen drucken)** im Menü Print Wizard (Druckassistent). Weitere Informationen finden Sie unter ["Menü "Druckassistent"" auf Seite](#page-71-0) [72](#page-71-0).
- 2. Verwenden Sie die **4-Wege-Taste**, um das Kontaktbogenformat auszuwählen, und drücken Sie anschließend die Taste **OK**.
- 3. Öffnen Sie den Unterordner mit der Taste **OK** und der **4-Wege-Taste**.
- 4. Verwenden Sie die **4-Wege-Taste** und die Taste , um die Kontrollkästchen der zu druckenden Dateien zu aktivieren.

#### *Hinweis:*

*Durch Drücken der Taste* **Menu** *können Sie alle JPEG- und RAW-Dateien auswählen.*

5. Drücken Sie die Taste **OK**, um den Druckvorgang zu starten. Weitere Informationen zu den Druckeinstellungen finden Sie unter ["Fotos drucken" auf Seite 79](#page-78-0).

# <span id="page-82-0"></span>Kapitel 7 **Musikwiedergabe**

Sie können mit dem Viewer Musik hören.

## **Audiodaten vom Computer übertragen**

Die Verwendung der Software Epson Link2 wird empfohlen, um Audiodaten vom Computer auf den Viewer zu übertragen.

- 1. Schließen Sie den Viewer nach der Installation der Software Epson Link2 an den Computer an. Weitere Informationen finden Sie unter ["An den Computer anschließen" auf Seite 45](#page-44-0).
- 2. Übertragen Sie Dateien zum Viewer.

#### *Hinweis:*

- ❏ *Einzelheiten über die Software finden Sie im Benutzerhandbuch zu Epson Link2.*
- ❏ *Nur Audiodateien, die von einem Computer übertragen wurden, können unter My Music (Eigene Musik) angezeigt werden. Im Viewer können Sie keine Audiodateien von/nach "Eigene Musik" verschieben. Wenn Sie eine Audiodatei wiedergeben möchten, die von einer Speicherkarte kopiert wurde, wählen Sie sie in Backup Files (Sich. dateien) aus und drücken Sie dann die Taste* **OK***. Die Datei wird entsprechend der Einstellung des Wiedergabemodus wiedergegeben.*

## **Vom Viewer unterstützte Audioformate**

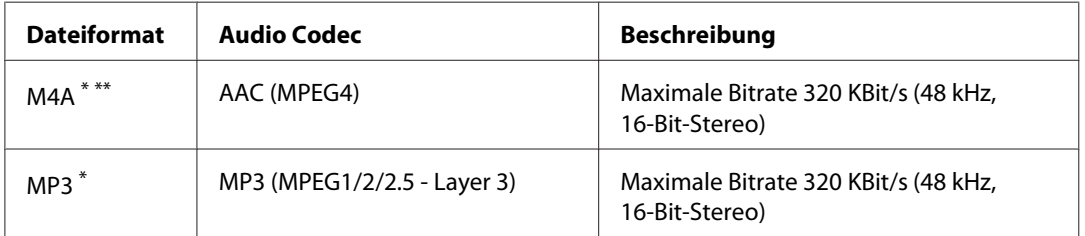

\* Ohne Urheberrechtsschutz

\*\* Nicht verlustfreies, kompatibles Format

#### *Hinweis:*

❏ *Die maximale unterstützte Audiodateigröße beträgt 200 MB (bis zu 10.000 Tracks).*

❏ *Einige Dateien werden unter Umständen nicht wiedergegeben, auch wenn sie vom Viewer unterstützt werden.*

#### **Wiedergabe starten**

Bei der Wiedergabe von Musik können Sie eine Kategorie auswählen oder die Wiedergabe vom Anfang des zuvor abgespielten Tracks fortsetzen. Diese Funktion ist praktisch zum Einengen der Musiksuche.

#### **Kategorie auswählen**

1. Wählen Sie **My Music (Eigene Musik)** auf dem Home (HOME) mit der Taste **Auf** oder **Ab** aus und drücken Sie anschließend die Taste **OK** oder **Rechts**.

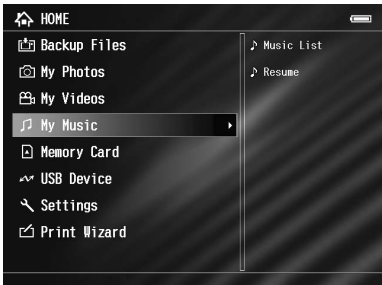

- 2. Wählen Sie **Music List (Musikliste)** mit der Taste **Auf** oder **Ab** aus und drücken Sie dann die Taste **OK** oder **Rechts**.
- 3. Wählen Sie die Kategorie, deren Wiedergabe Sie starten möchten, mit der Taste **Auf** oder **Ab** aus und drücken Sie dann die Taste **OK** oder **Rechts**.

Sie können die Suche einengen, indem Sie die Elemente in der folgenden Reihenfolge mit der **4-Wege-Taste** auswählen. Wählen Sie oben in der Liste **All (Alle)** aus, um alle Elemente in der Liste einzuschließen.

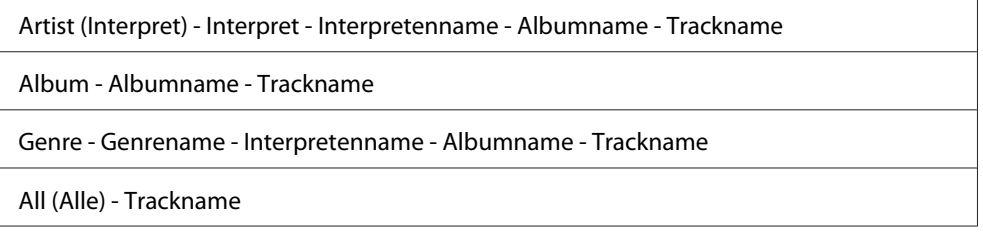

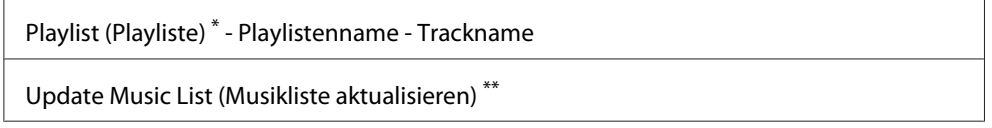

\* Einzelheiten finden Sie unter ["Playliste im Viewer erstellen" auf Seite 88](#page-87-0).

- \*\* Wählen Sie Update Music List (Musikliste aktualisieren), um Audiodaten nach der Übertragung vom Computer zu aktualisieren.
- 4. Wählen Sie den gewünschten Track mit der **4-Wege-Taste** aus und drücken Sie anschließend die Taste **OK**, um die Wiedergabe zu starten.

#### **Wiedergabe fortsetzen**

- 1. Wählen Sie **My Music (Eigene Musik)** auf dem Home (HOME) mit der Taste **Auf** oder **Ab** und drücken Sie anschließend die Taste **OK**.
- 2. Wählen Sie **Resume (Fortsetzen)** mit der Taste **Auf** oder **Ab** aus und drücken Sie anschließend die Taste **OK**.

Sie können die Wiedergabefortsetzung vom Anfang des vorher wiedergegebenen Tracks starten.

#### **Grundbedienung während der Musikwiedergabe**

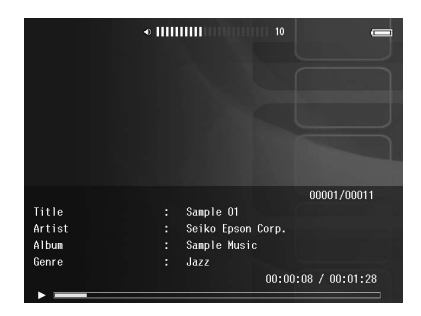

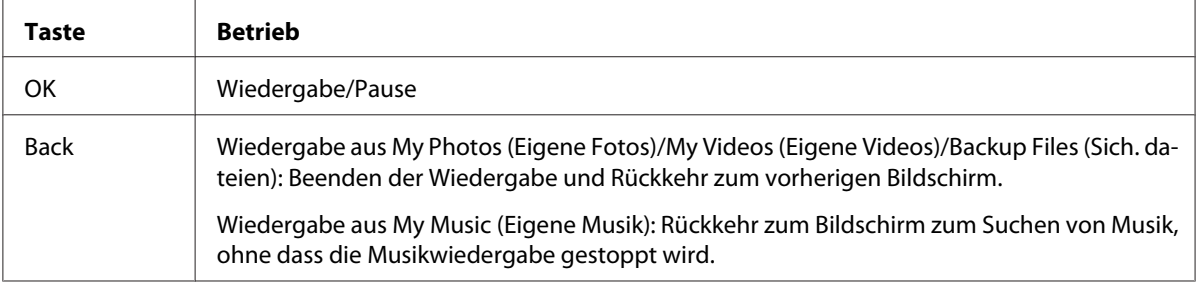

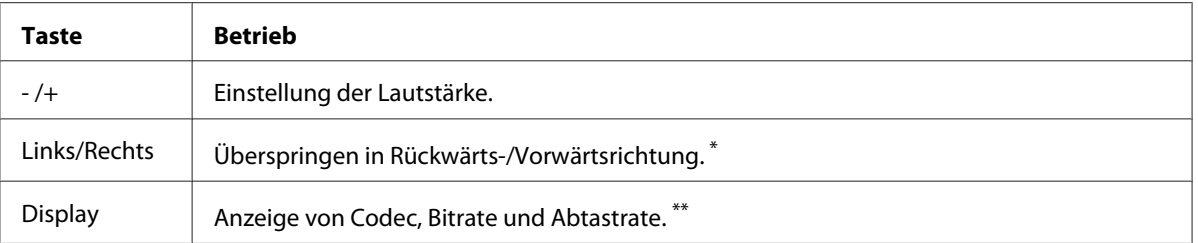

\* Durch Gedrückthalten der Taste **Links/Rechts** erfolgt ein Schnellrücklauf/Schnellvorlauf der Musik.

\*\* Die ID3-Informationen (Dateiname, Track, Interpret usw.) werden angezeigt. Die ID3-Versionen bis 2.4 sind kompatibel, es werden bis zu 127 Zeichen angezeigt.

## **Wiederholung und Shuffle-Wiedergabe**

Drücken Sie die Taste **Menu**, um das Popupmenü unter **My Music (Eigene Musik)** einzublenden, wählen Sie **Play Mode (Wiedergabemodus)** aus und stellen Sie die folgenden Optionen mit der **4-Wege-Taste** und der Taste **OK** ein.

Wählen Sie immer **Shuffle** oder **Normal Play Order (Normale Reihenfolge)** aus, um die Wiedergabereihenfolge einzustellen, und wählen Sie den gewünschten Modus für Wiedergabewiederholung aus.

#### **Einstellung wiederholen**

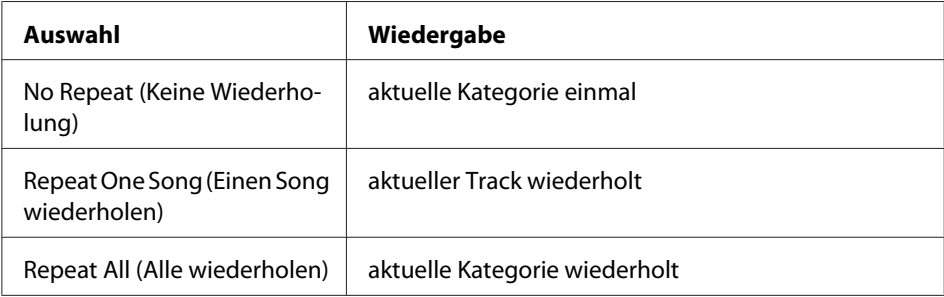

#### **Wiedergabereihenfolge einstellen**

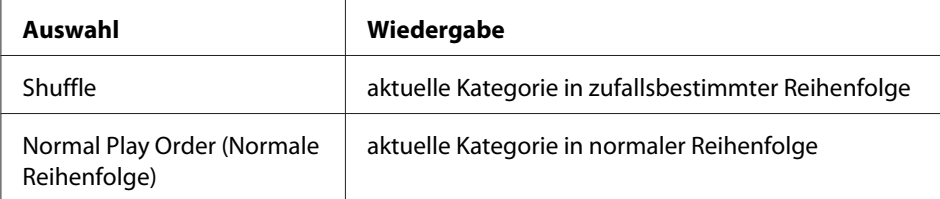

# <span id="page-86-0"></span>**Funktionen für Musik verwenden**

## **Equalizer-Einstellung**

Sie können die gewünschten Equalizer-Einstellungen auswählen.

- 1. Drücken Sie die Taste **Menu**, um das Popupmenü in **My Music (Eigene Musik)** einzublenden.
- 2. Wählen Sie **Audio Equalizer Setting (Equalizer-Einstellung)** und dann die gewünschte Einstellung mit der Taste **Auf** oder **Ab** aus und drücken Sie die Taste **OK**.

Verfügbare Equalizer-Einstellungen: **Normal**, **Jazz**, **Classical**, **Rock**, **Pop**, **Live**, **Full Bass (Vollbass)**, **Custom (Benutzerdef.)**.

3. Wenn Sie **Custom (Benutzerdef.)** auswählen, siehe ""Equalizer-Einstellungen benutzerdefiniert einstellen" auf Seite 87. Andernfalls drücken Sie zum Abschließen des Vorgangs die Taste **OK**.

#### **Equalizer-Einstellungen benutzerdefiniert einstellen**

Durch die Auswahl von **Custom (Benutzerdef.)** unter **Audio Equalizer Setting (Equalizer-Einstellung)** können Sie eigene Equalizer-Einstellungen einrichten.

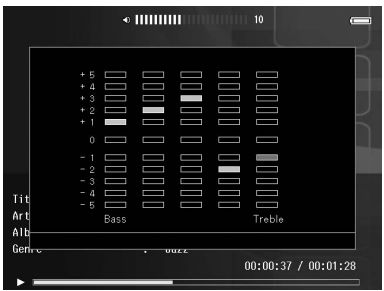

Stellen Sie die Pegel der einzelnen Frequenzen mit der **4-Wege-Taste** ein und drücken Sie abschließend die Taste **OK**.

## **Album-Tracks aus dem Viewer löschen**

1. Drücken Sie die Taste **Menu**, um das Popupmenü in einer Tracknameliste in einer Kategorie anzuzeigen.

- <span id="page-87-0"></span>2. Wählen Sie **Delete (Löschen)** und die zu löschenden Audiodateien mit der **4-Wege-Taste** und der Taste aus und drücken Sie anschließend die Taste **OK**.
- 3. Nachdem das Dialogfeld zur Bestätigung angezeigt wird, wählen Sie **Yes (Ja)** mit der Taste **Auf** oder **Ab** aus und drücken Sie abschließend die Taste **OK**.

# **Playliste im Viewer erstellen**

Sie können eine Playliste nicht nur mit der Software Epson Link2 erstellen, sondern auch im Viewer.

- 1. Drücken Sie die Taste **Menu**, um das Popupmenü in einer Tracknameliste in einer Kategorie anzuzeigen.
- 2. Wählen Sie **Add to Playlist (Z. Playliste hinzuf.)** mit der Taste **Auf** oder **Ab** aus und drücken Sie anschließend die Taste **OK**.
- 3. Wählen Sie **Create New Playlist (Neue Playliste erstellen)** mit der Taste **Auf** oder **Ab** aus und drücken Sie dann die Taste **OK**.
- 4. Die Bildschirmtastatur wird angezeigt. Wählen Sie mit der **4-Wege-Taste** einen Buchstaben aus und drücken Sie zur Eingabe des ausgewählten Buchstabens die Taste **OK**.

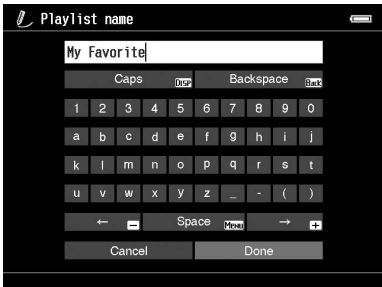

#### *Hinweis:*

*Zum Löschen des zuletzt eingegebenen Buchstabens drücken Sie die Taste* **Back***. Zum Abbrechen der Bedienung wählen Sie* **Cancel (Abbrechen)** *mit der* **4-Wege-Taste** *aus und drücken Sie die Taste* **OK***.*

5. Nach der Eingabe des Namens wählen Sie **Done** mit der **4-Wege-Taste** aus und drücken Sie anschließend die Taste **OK**.

6. Wählen Sie die Tracks, die Sie in die Playlist (Playliste) aufnehmen möchten, mit der **4-Wege-Taste** und der Taste  $\bigstar$  aus.

#### *Hinweis:*

*Wenn Sie alle Tracks zur Playlist (Playliste) hinzufügen möchten, drücken Sie die Taste* **Menu** *und wählen* **Select All (Alle auswählen)***.*

7. Drücken Sie abschließend die Taste **OK**.

## **Tracks zu einer erstellten Playliste hinzufügen**

Wählen Sie in Schritt 3 die gewünschte Playlist (Playliste) anstelle von **Create New Playlist (Neue Playliste erstellen)** aus.

## **Playliste löschen/Tracks aus einer Playliste entfernen**

Zum Löschen einer Playlist (Playliste) wählen Sie die gewünschte Playlist (Playliste), drücken die Taste **Menu** und wählen **Delete this Playlist (Diese Playliste löschen)**.

Sie können Tracks in der gleichen Weise aus einer Playlist (Playliste) entfernen, in der Sie sie aus dem Viewer löschen. Wenn Sie die Audiodateien aus einer Playlist (Playliste) auswählen, werden sie aus der Playlist (Playliste) entfernt, aber nicht aus dem Viewer gelöscht. Weitere Informationen finden Sie unter ["Album-Tracks aus dem Viewer löschen" auf Seite 87](#page-86-0).

## **Reihenfolge der Tracks in einer erstellten Playliste ändern**

- 1. Öffnen Sie die Liste der Tracks in der Playlist (Playliste), um ihre Reihenfolge zu ändern.
- 2. Wählen Sie den Track, dessen Reihenfolge Sie ändern möchten, zum Verschieben aus.
- 3. Drücken Sie die Taste **Menu**, um das Popupmenü anzuzeigen, und wählen Sie dann **Change Song Order (Reihenfolge der Songs ändern)** aus.
- 4. Verschieben Sie den Track mit der Taste **Auf** oder **Ab** und drücken Sie abschließend die Taste **OK**.

# **Das Audio-Popupmenü**

Über das Popupmenü, das Sie durch Drücken der Taste **Menu** aufrufen können, können Sie auf die Funktionen aus der untenstehenden Tabelle zugreifen.

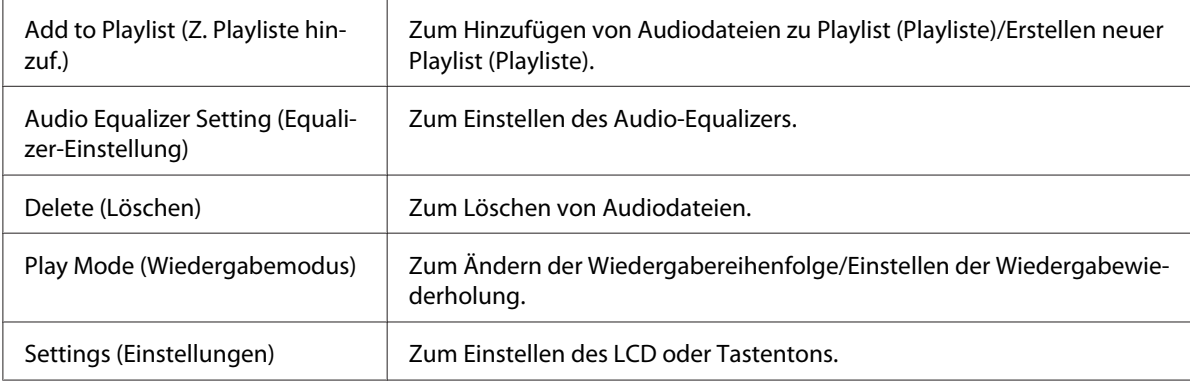

#### *Hinweis:*

*Je nachdem, auf welchem Bildschirm Sie die Datei wiedergeben, werden verschiedene Popupmenüs angezeigt, wenn Sie die Taste* **Menu** *drücken.*

# <span id="page-90-0"></span>Kapitel 8 **Einstellungen benutzerdefiniert anpassen**

Sie können verschiedene Einstellungen zum Anzeigen und Kopieren von Bildern benutzerdefiniert anpassen oder die Toneinstellungen ändern, wodurch der Viewer noch besser an Ihre Bedürfnisse angepasst wird.

## **Viewer-Einstellungen ändern**

Die in der nachstehenden Tabelle aufgeführten Einstellungen können unter Settings (Einstellungen) konfiguriert werden. Zum Anzeigen des Menüs wählen Sie **Settings (Einstellungen)** auf dem Home (HOME) und drücken die Taste **OK**. Führen Sie weitere Einstellungen mit der **4-Wege-Taste** und der Taste **OK** aus.

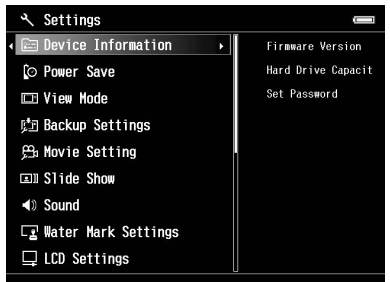

Die folgende Tabelle enthält Informationen zu den einzelnen Einstellungen.

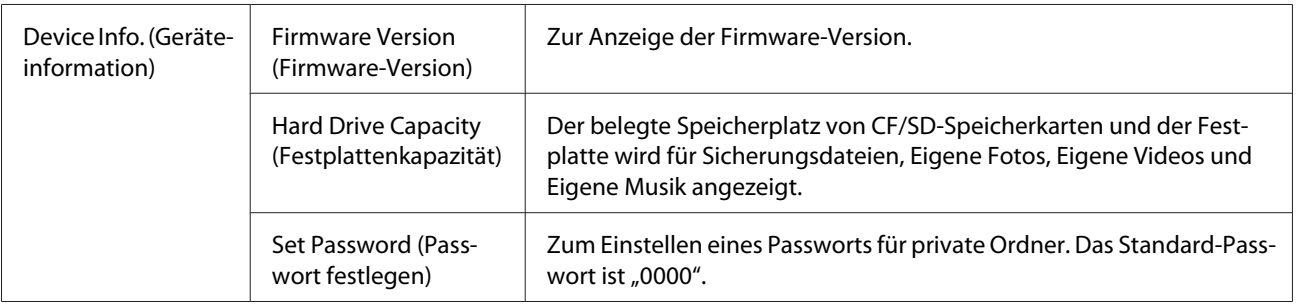

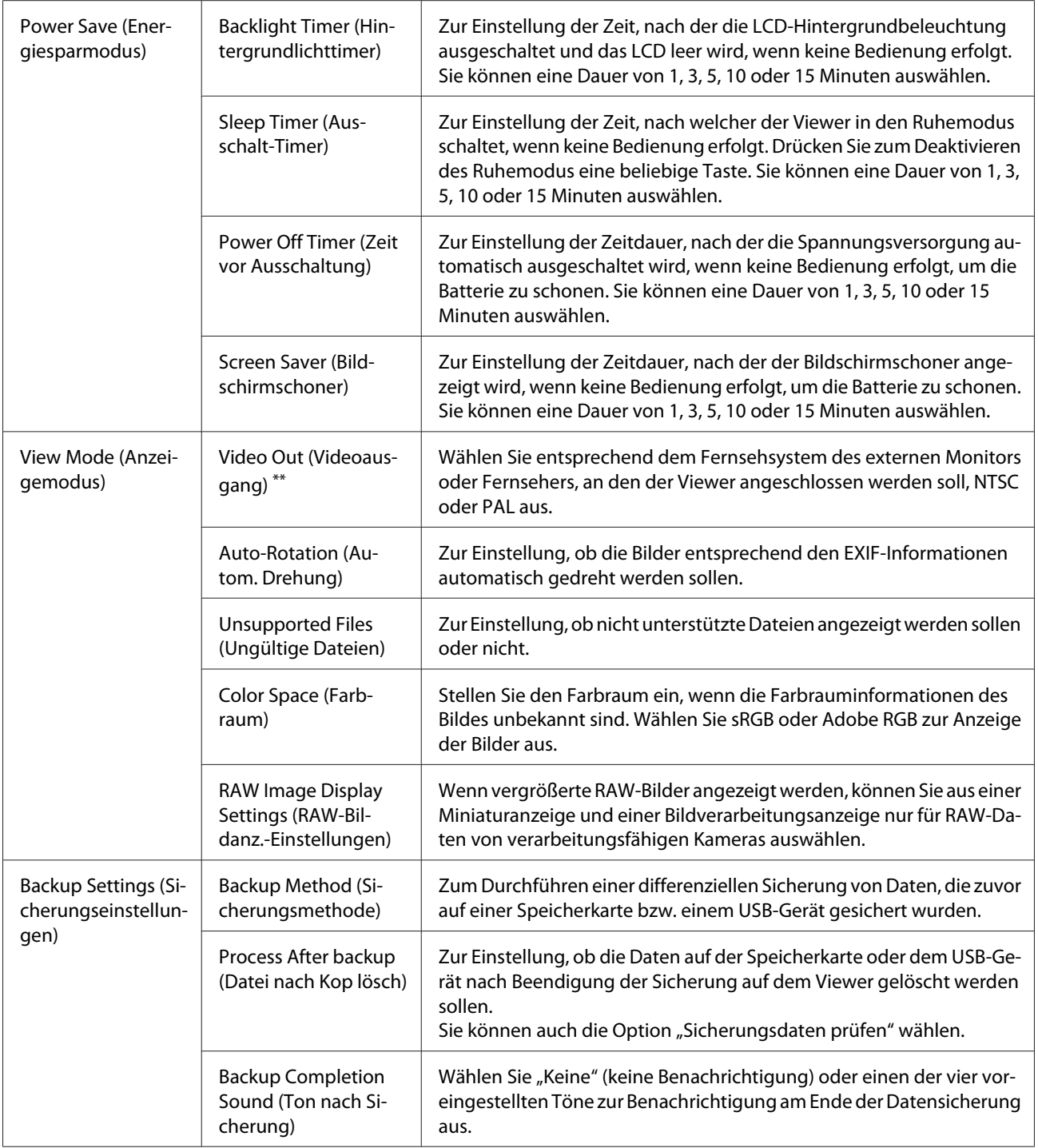

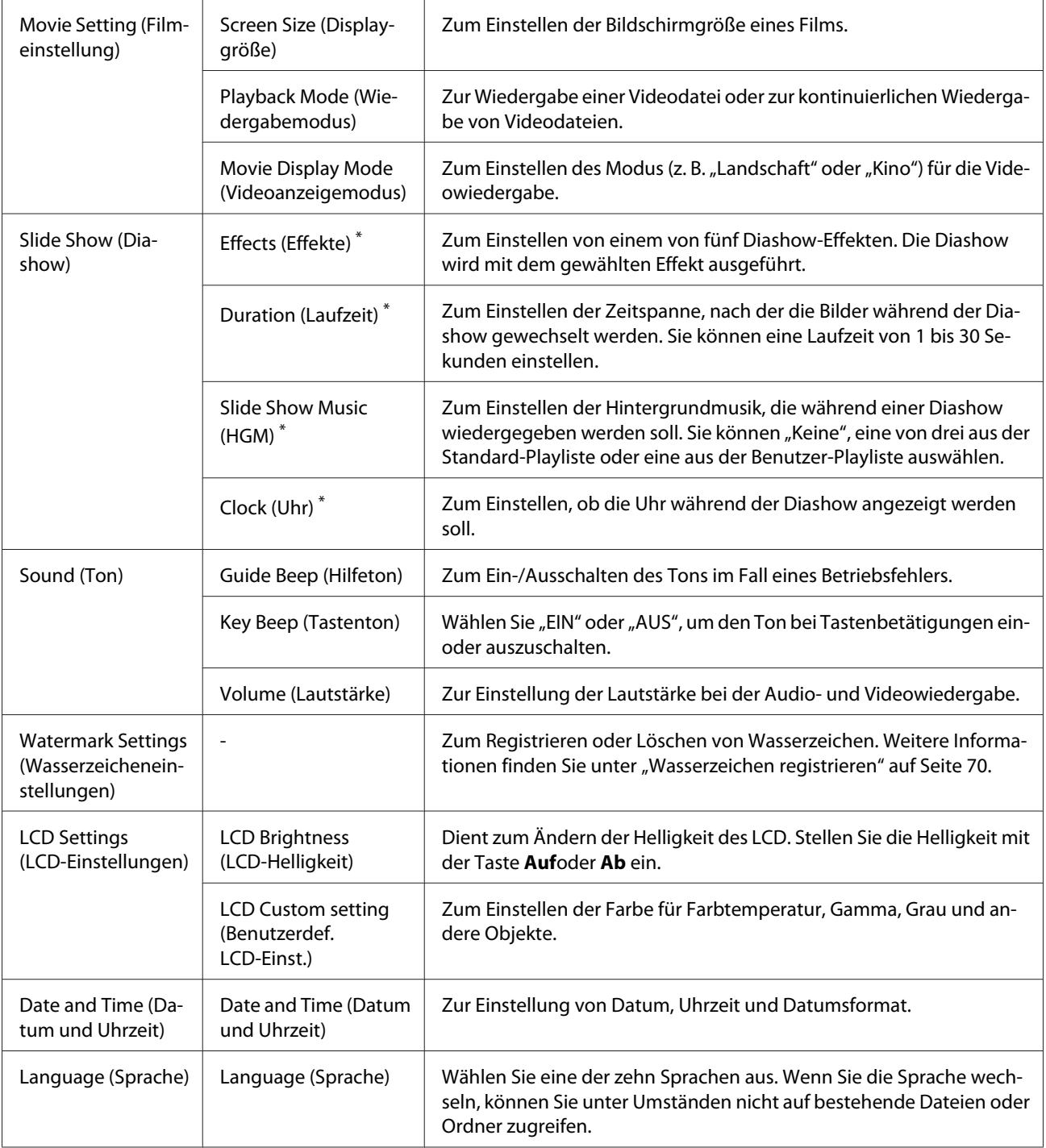

 $*$  Diese Einstellungen sind auch für "Bildschirmschoner" wirksam.

\*\* Schließen Sie das Videokabel nach dem Ändern der Einstellung wieder an.

#### Kapitel 9

# **Wiedergabe auf einem Fernsehgerät**

## **Ausgang "A/V Out" verwenden**

Der Viewer verfügt über einen Audio-/Videoausgang "A/V Out". Sie können Diashows und Videos auf einem externen Bildschirm wiedergeben, indem Sie den Viewer an einen Monitor oder Fernseher anschließen, der mit einem Videoeingang ausgestattet ist.

Führen Sie zum Wiedergeben von Fotos oder Videos auf einem Fernsehgerät die nachstehenden Anweisungen aus.

1. Stellen Sie den Videoausgang des Viewers auf das Signalformat des Fernsehgeräts ein.

#### *Hinweis:*

*Informationen über die Einstellung des Videoausgangs finden Sie unter ["Viewer-Einstellungen](#page-90-0) [ändern" auf Seite 91.](#page-90-0)*

2. Schließen Sie ein handelsübliches A/V-Kabel an das Fernsehgerät an. Verbinden Sie dann das andere Ende des A/V-Kabels mit dem Viewer.

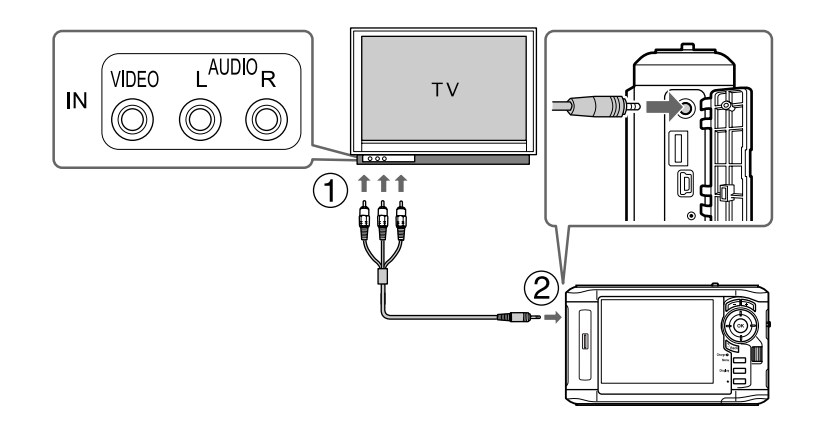

3. Stellen Sie das Fernsehgerät auf das vom Viewer ausgegebene Videosignal ein.

#### *Hinweis:*

- ❏ *Wenn Sie ein A/V-Kabel an den Viewer anschließen, wird das LCD ausgeschaltet.*
- ❏ *Manche Monitore können keine Vollbilder darstellen und schneiden deshalb das Bild am oberen und unteren Rand ab.*

❏ *Für Informationen zu erhältlichen Kabeln wenden Sie sich an unseren Kundendienst.*

#### Kapitel 10

## **Wartung**

#### **Den Viewer reinigen**

Um einen optimalen Betrieb des Viewers zu gewährleisten, sollten Sie ihn mehrmals im Jahr gründlich reinigen. Lesen Sie unbedingt den Abschnitt <+ Wichtige Sicherheitshinweise>, bevor Sie Wartungsarbeiten am Viewer durchführen, und befolgen Sie die nachstehenden Anweisungen.

- ❏ Schalten Sie das Gerät vor dem Reinigen unbedingt aus.
- ❏ Reinigen Sie den Viewer mit einem sauberen, trockenen Tuch.
- ❏ Verwenden Sie keine aggressiven oder scheuernden Reinigungsmittel.
- ❏ Reinigen Sie die Batteriekontakte erforderlichenfalls mit einem trockenen Tuch.

## **Batterie vorbereiten**

#### **Batterie installieren**

1. Öffnen Sie den Batteriefachdeckel, wie unten dargestellt.

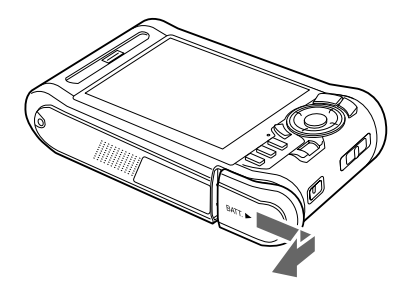

<span id="page-96-0"></span>2. Legen Sie die Batterie entsprechend der auf dem Batterieaufkleber angegebenen Pfeilrichtung in das Batteriefach ein.

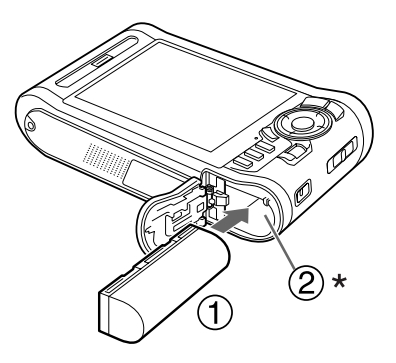

\* Legen Sie die Batterie so ein, dass sie hörbar einrastet.

3. Schließen Sie den Batteriedeckel und schieben Sie ihn nach links, bis er hörbar einrastet.

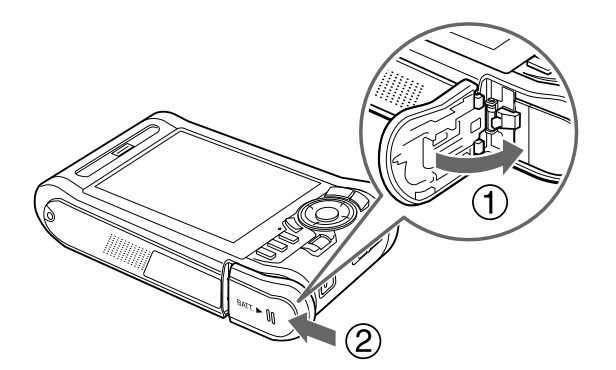

## **Batterie aufladen**

Nachdem Sie die Batterie eingesetzt haben, schließen Sie das Netzteil an. Die eingesetzte Batterie wird automatisch aufgeladen.

1. Stellen Sie sicher, dass die Batterie eingesetzt ist.

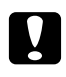

#### c *Achtung:*

*Schließen Sie das Netzteil nicht an, wenn die Batterie nicht eingesetzt ist. Andernfalls kann der Viewer beschädigt werden.*

2. Schließen Sie das Netzteil an, wie unten dargestellt, und schließen Sie dann das andere Ende an eine Netzsteckdose an.

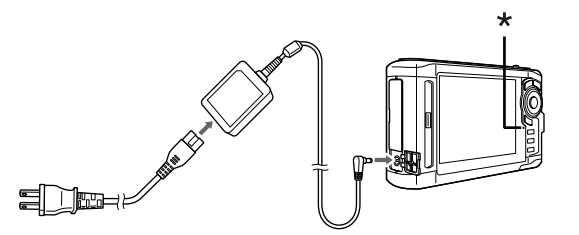

 $*$  Lampe "Charge"

Beim Aufladen leuchtet die Lampe **Charge** grün. Wenn die Batterie vollständig aufgeladen ist, erlischt die Lampe **Charge**. Das vollständige Aufladen der Batterie dauert etwa 3,5 Stunden, wenn der Viewer ausgeschaltet ist, und länger, wenn er in Betrieb ist.

#### *Hinweis:*

- ❏ *Der Aufladevorgang wird unterbrochen, wenn die Batterie heiß wird, wenn der Viewer während des Aufladens in Betrieb ist. In diesem Fall beginnt das Aufladen erst wieder nach dem Abkühlen.*
- ❏ *Wenn die Lampe "Charge" (Aufladen) orange leuchtet, lesen Sie ["Problemlösung" auf Seite 100.](#page-99-0)*

#### **Batterie entnehmen**

1. Vergewissern Sie sich, dass der Viewer ausgeschaltet ist.

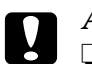

c *Achtung:* ❏ *Trennen Sie das Netzteil ab, wenn es angeschlossen ist.*

- ❏ *Entnehmen Sie niemals die Batterie bei eingeschaltetem Gerät. Andernfalls können Daten auf der Speicherkarte oder auf der Festplatte gelöscht oder beschädigt werden.*
- 2. Öffnen Sie den Batteriefachdeckel.

3. Drücken Sie die Verriegelung nach unten.

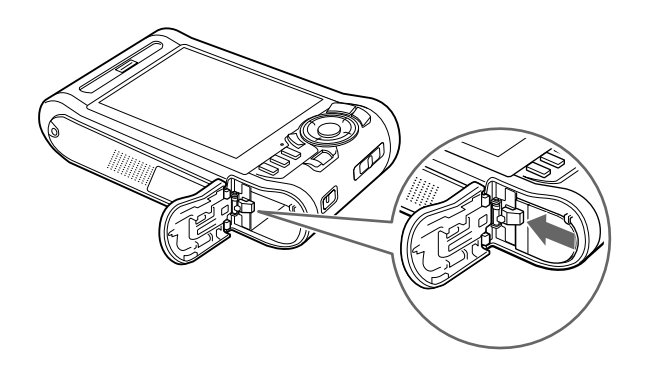

Die Batterie springt heraus.

4. Ziehen Sie die Batterie heraus und schließen Sie den Batteriefachdeckel.

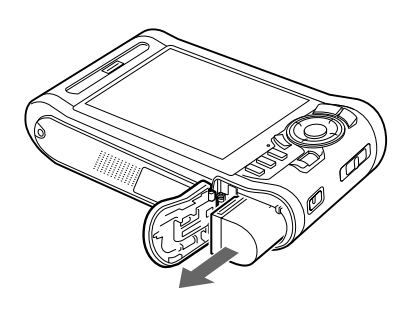

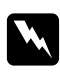

w *Vorsicht: Tragen Sie keine Batterien lose in der Tasche.*

## <span id="page-99-0"></span>Kapitel 11

# **Problemlösung**

# **Fehlermeldungen/Symbole**

Wenn ein Problem auftritt, erscheint auf dem LCD normalerweise eine Fehlermeldung oder ein Symbol. Einzelheiten zur Problembehebung finden Sie im folgenden Abschnitt.

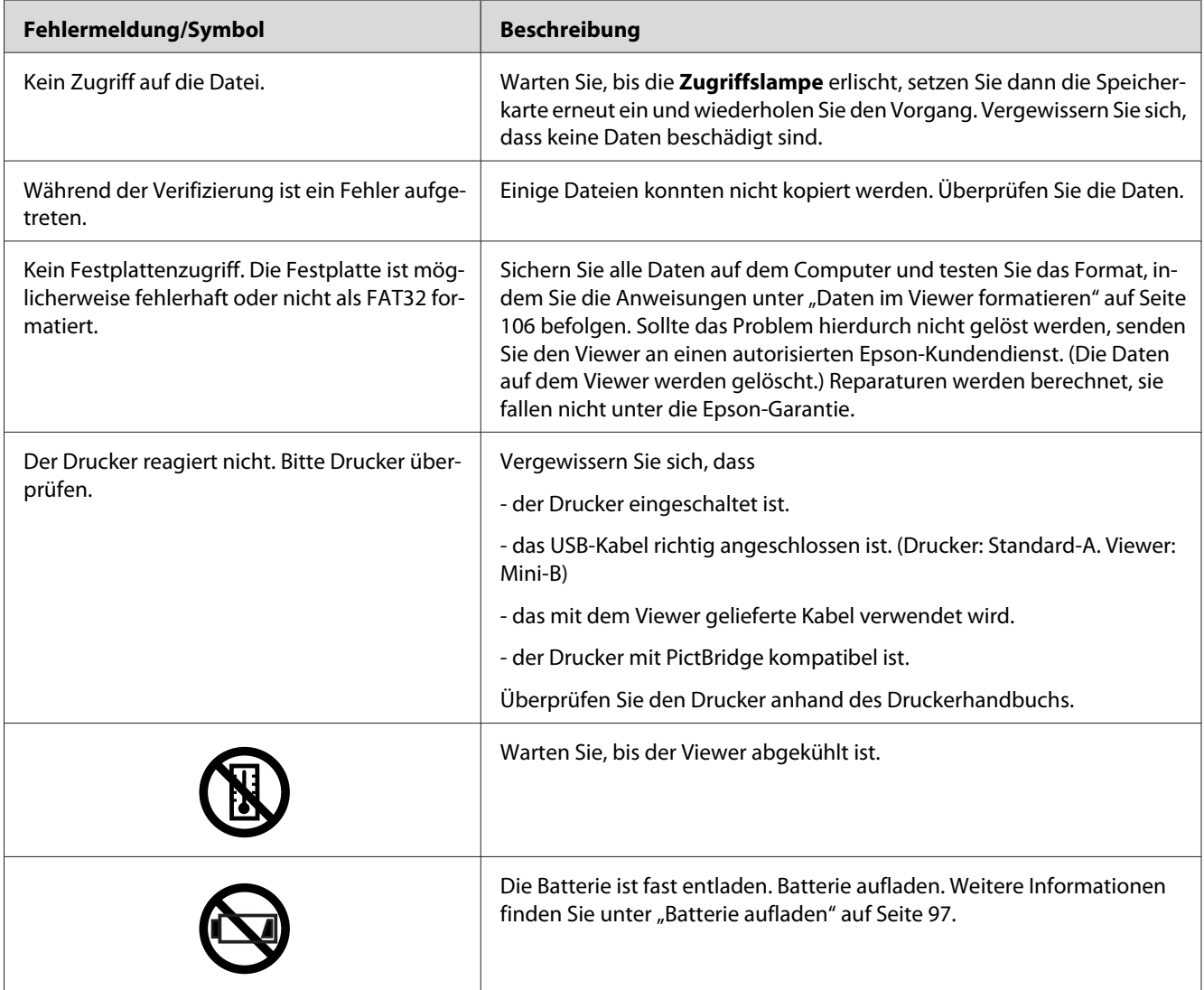

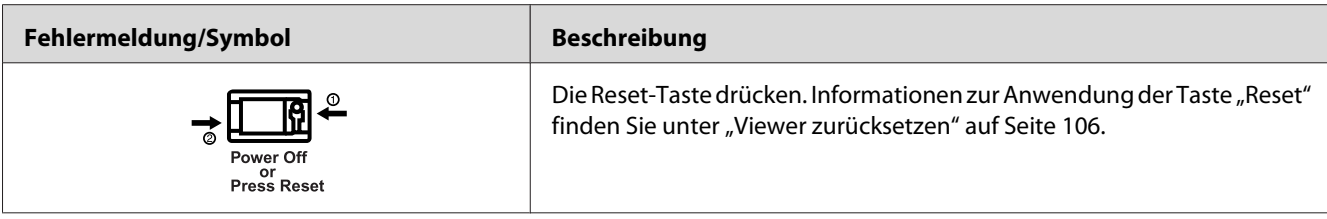

# **Probleme mit der Spannungsversorgung**

## **Das Gerät lässt sich nicht einschalten**

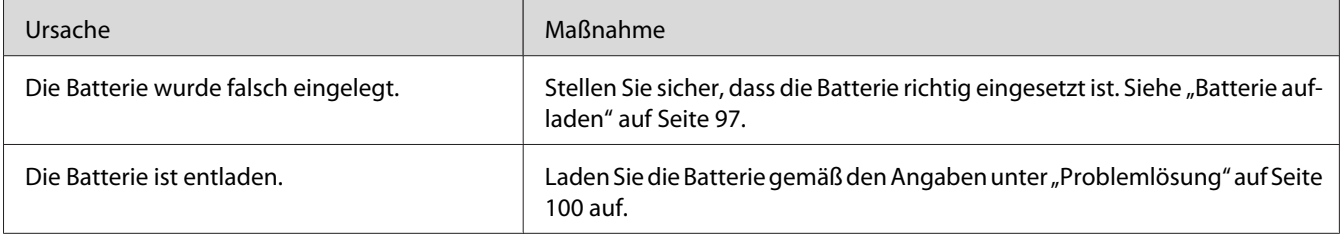

# **Die Lampe "Charge" leuchtet orange**

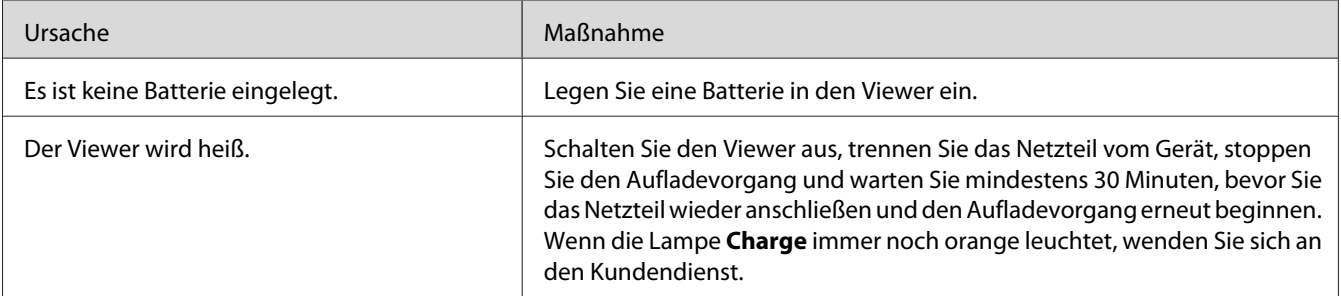

# **Probleme bei Anzeige und Wiedergabe**

# **Zugriff auf Daten ist nicht möglich**

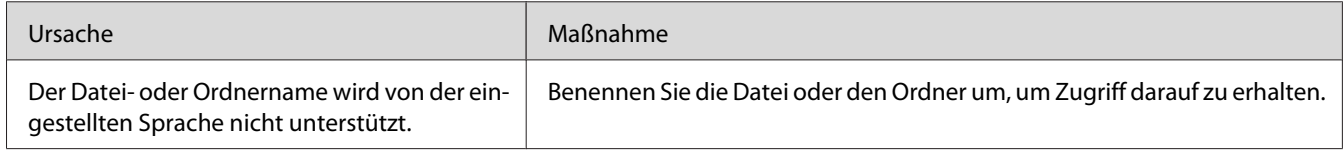

# **Die Daten werden nicht angezeigt**

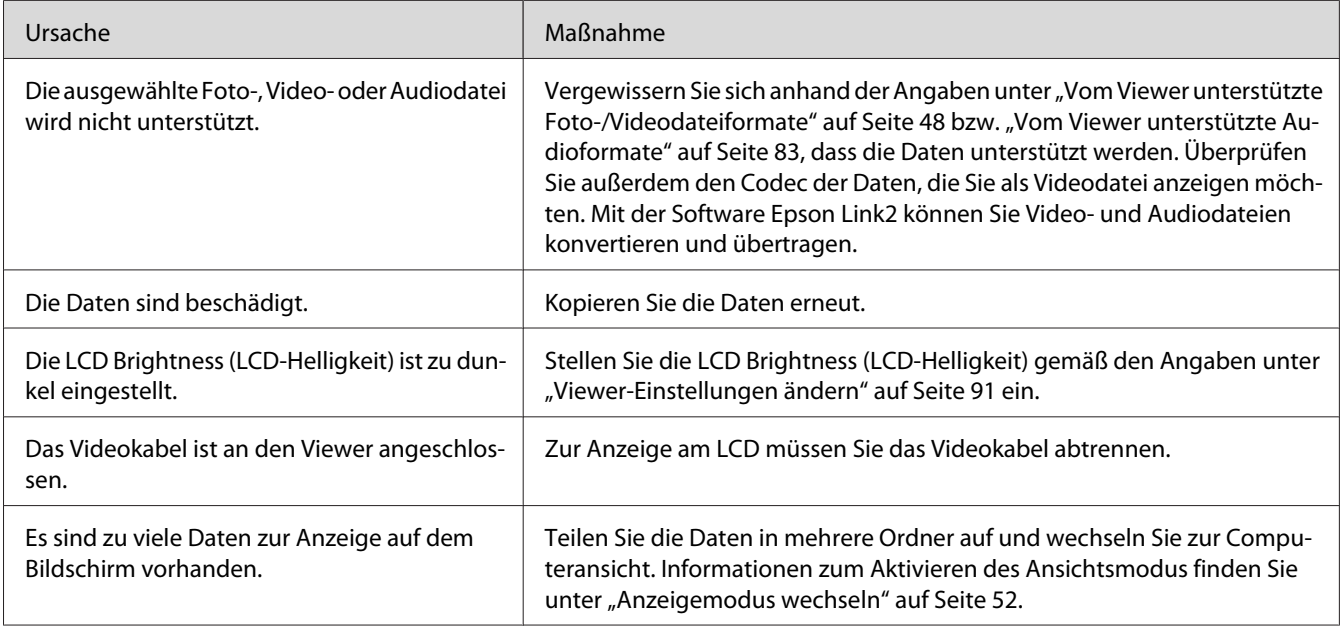

## **Die Farbrauminformationen können nicht erkannt werden**

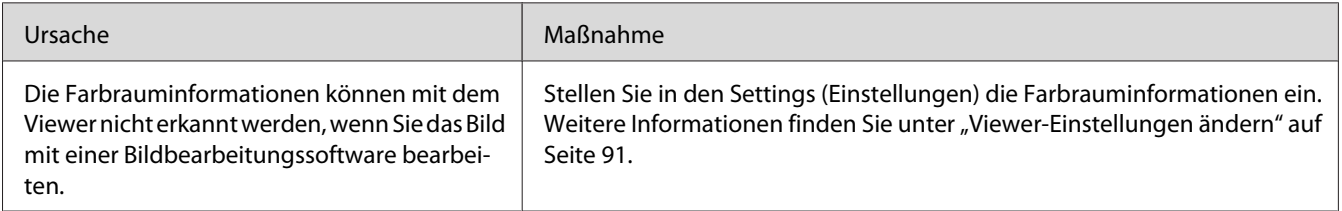

# **Der Film wird nicht klar angezeigt oder ruckelt**

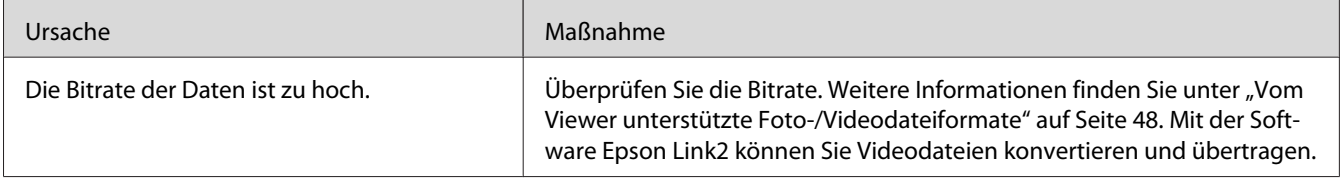

## **Der Ton setzt bei der Video- oder Audiowiedergabe aus**

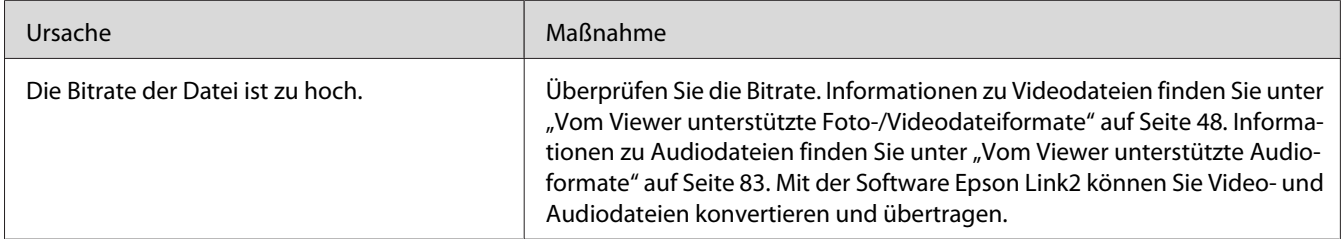

## **Kein Ton bei der Videowiedergabe**

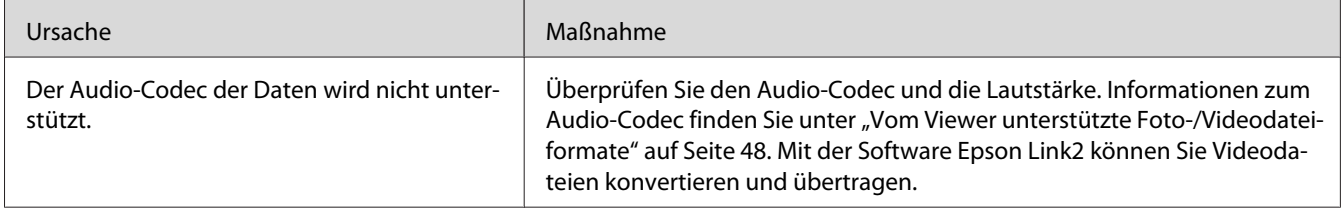

# **Probleme beim Betrieb**

# **Die Tasten am Viewer funktionieren nicht**

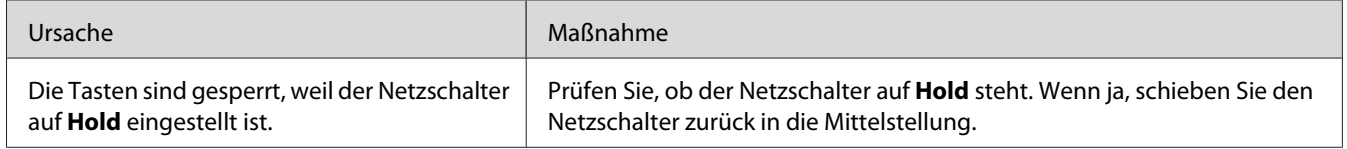

# **Der Zugriff auf vorhandene Dateien ist nicht möglich**

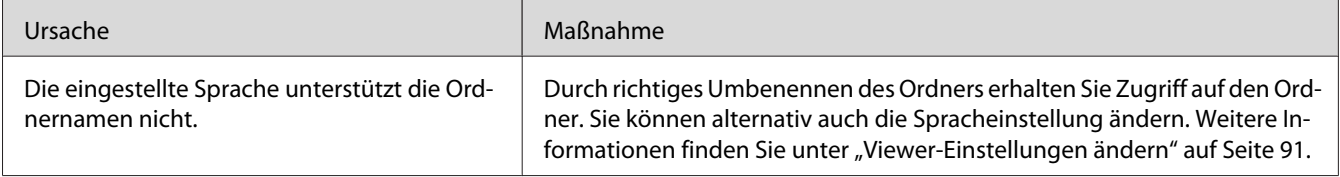

# **Kopieren ist nicht möglich**

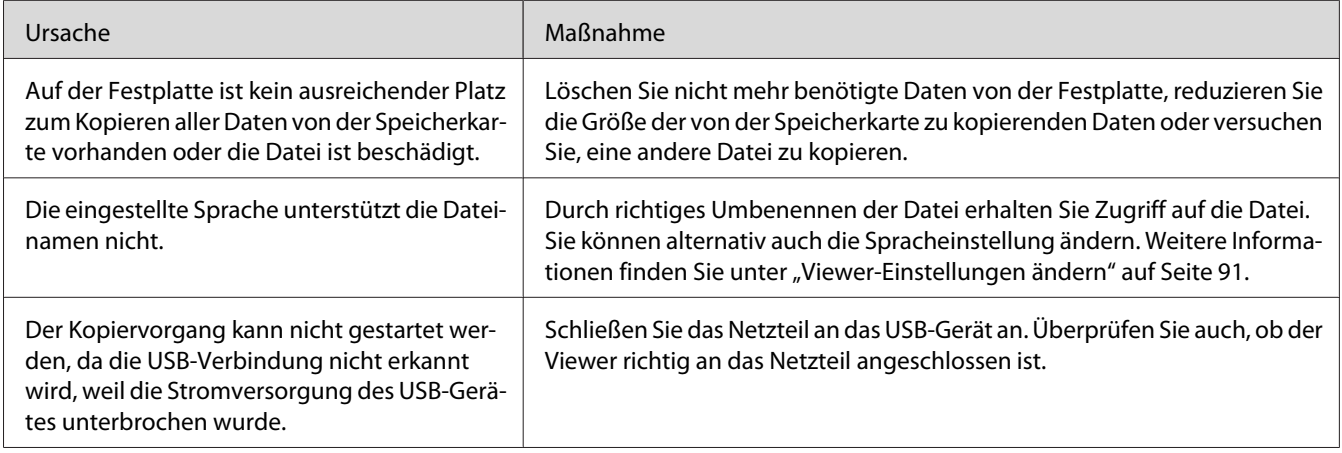

# **Löschen ist nicht möglich**

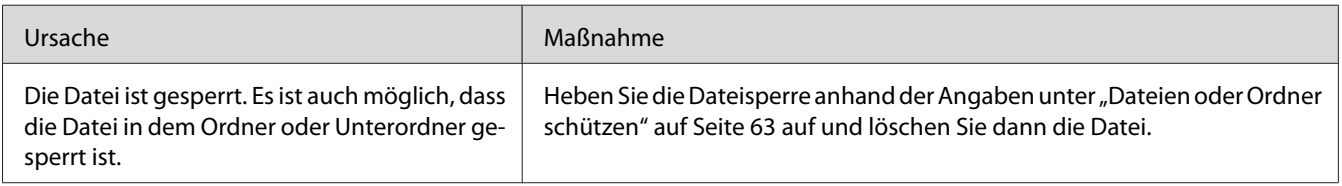

# **Eine Vergrößerung der Festplattenkapazität des Viewers ist nicht möglich, selbst wenn Dateien gelöscht werden.**

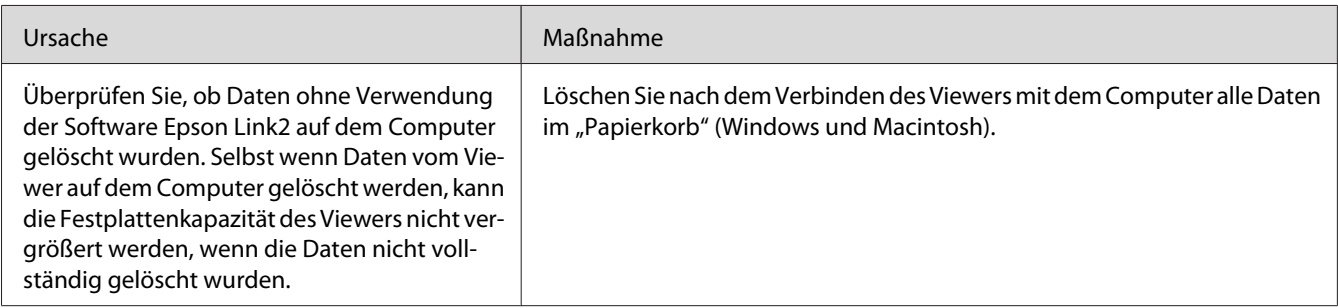

# **Einstellung als privater Ordner/Rückgängigmachung dieser Einstellung ist nicht möglich**

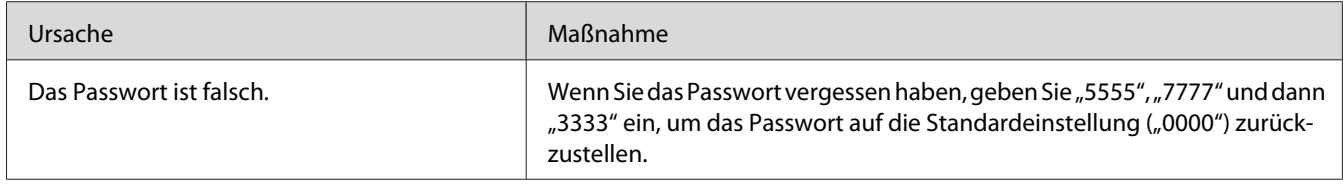

# **Probleme beim Drucken**

# **Drucken ist nicht möglich**

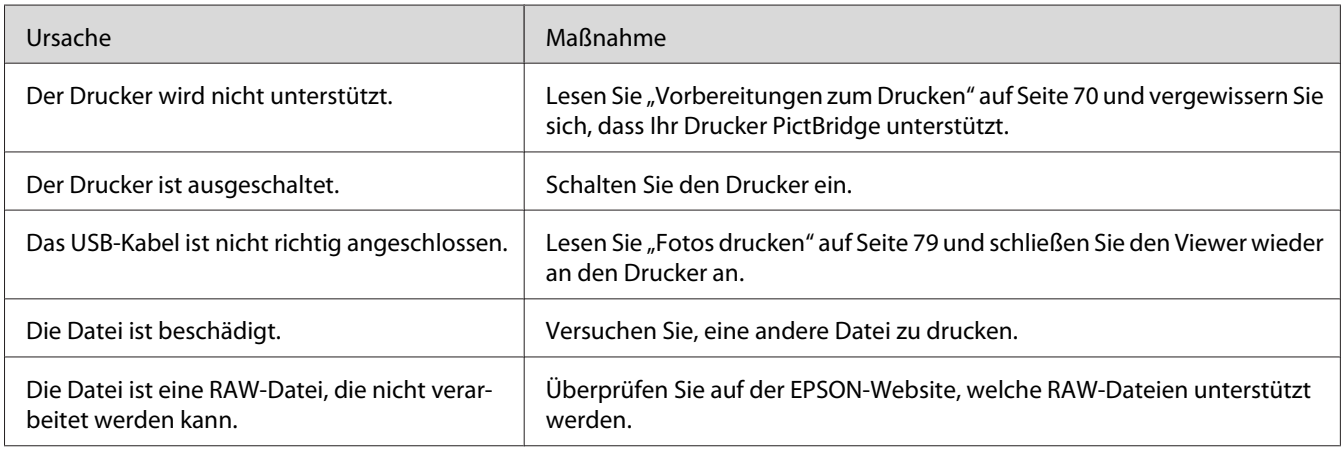

# <span id="page-105-0"></span>**Die Bildfarbe ist unterschiedlich**

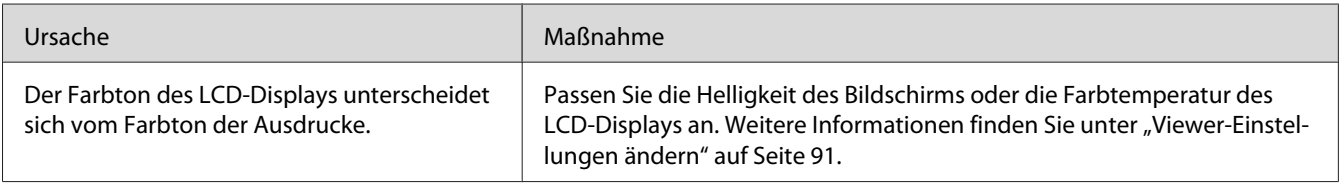

## **Viewer zurücksetzen**

Wenn ein Fehler auftritt und eine Bedienung nicht mehr möglich ist, können Sie den Viewer durch Betätigen der Taste **Reset** wie nachstehend dargestellt mit einem dünnen Gegenstand zurücksetzen.

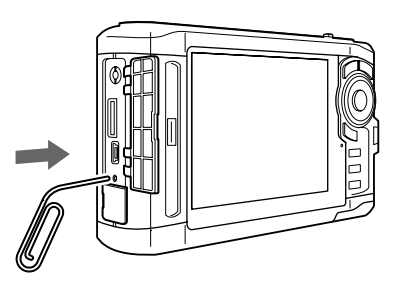

#### *Hinweis:*

*Verwenden Sie keine zerbrechlichen Gegenstände wie beispielsweise einen Bleistift.*

## **Daten im Viewer formatieren**

Sie können alle Daten vom Viewer löschen. Die Einstellungen im Viewer werden hierbei nicht gelöscht.

#### *Hinweis:*

*Bevor Sie die Formatierung durchführen, sichern Sie wichtige Daten auf einer externen Festplatte oder einem Speichergerät.*

- 1. Schließen Sie das Netzteil an den Viewer an.
- 2. Schalten Sie das Gerät ein, während Sie die Tasten **OK** und **Menu** gedrückt halten.
- 3. Wählen Sie **Yes (Ja)** mit der Taste **Auf** oder **Ab** und drücken Sie dann die Taste **OK**.
- 4. Geben Sie das 4-stellige Passwort mit den Tasten **Auf**, **Ab** und **OK** ein und drücken Sie anschließend die Taste **OK**.
- 5. Wenn das Dialogfeld zur Bestätigung angezeigt wird, wählen Sie **Yes (Ja)** mit der Taste **Auf** oder **Ab** und drücken anschließend die Taste **OK**.
- 6. Wenn in einem Dialogfeld angezeigt wird, dass die Formatierung abgeschlossen ist, schalten Sie das Gerät aus.

# Anhang A **Kundendienst**

# **Kundendienst kontaktieren**

#### **Vor der Kontaktaufnahme mit Epson**

Wenn das Epson-Produkt nicht ordnungsgemäß funktioniert und Sie das Problem nicht mit Hilfe der Informationen zur Problembehebung in der Produktdokumentation lösen können, wenden Sie sich an den Kundendienst. Wenn der Kundendienst für Ihre Region im Folgenden nicht aufgeführt ist, wenden Sie sich an den Fachhändler, bei dem Sie dieses Produkt erworben haben.

Der Kundendienst kann Ihnen schneller helfen, wenn Sie die folgenden Informationen vor dem Anruf bereithalten:

- ❏ Seriennummer des Produkts (Das Etikett mit der Seriennummer befindet sich gewöhnlich an der Rückseite des Produkts.)
- ❏ Modell
- ❏ Softwareversion (Klicken Sie auf **About (Info)**, **Version Info (Systeminfo)** oder eine ähnliche Schaltfläche in der Produktsoftware.)
- ❏ Marke und Modell Ihres Computers
- ❏ Name und Version des auf Ihrem Computer installierten Betriebssystems
- ❏ Namen und Versionen der Softwareanwendungen, die Sie normalerweise mit Ihrem Produkt verwenden

#### **Hilfe für Benutzer in Nordamerika**

Epson bietet den unten aufgelisteten technischen Support an.
#### **Internet-Support**

Besuchen Sie die Support-Webseite von Epson unter <http://epson.com/support> und wählen Sie Ihr Produkt aus, um Lösungen zu häufig auftretenden Problemen anzuzeigen. Sie können Treiber und Dokumentationen herunterladen, Antworten auf häufig gestellte Fragen (FAQ) und Ratschläge zur Fehlerbehebung erhalten oder eine E-Mail mit Ihren Fragen an Epson senden.

#### **Mit einem Kundendienstmitarbeiter sprechen**

Telefon: (562) 276-1300 (USA) oder (905) 709-9475 (Kanada), 6 Uhr bis 18 Uhr, pazifische Standardzeit, Montag bis Freitag. Die Geschäftszeiten des Kundendienstes können ohne vorherige Ankündigung geändert werden. Unter Umständen fallen Gebühren, wie z. B. Ferngesprächskosten, an.

Bitte halten Sie folgende Informationen bereit, wenn Sie bei Epson anrufen:

- ❏ Produktname
- ❏ Seriennummer des Produkts
- ❏ Kaufbeleg (wie z. B. eine Quittung) und Kaufdatum
- ❏ Computerkonfiguration
- ❏ Beschreibung des Problems

#### *Hinweis:*

*Wenn Sie Hilfe bei der Verwendung einer anderen Software Ihres Systems benötigen, lesen Sie die Dokumentation für diese Software.*

#### **Verbrauchsmaterialien und Zubehör kaufen**

Sie können originale Epson-Tintenpatronen, -Farbbänder und -Papier sowie Zubehör von einem durch Epson autorisierten Wiederverkäufer erwerben. Um einen Händler in Ihrer Nähe zu finden, wählen Sie 800-GO-EPSON (800 463 7766). Sie können unsere Produkte auch online erwerben. Besuchen Sie<http://www.epsonstore.com>(Vertrieb USA) oder<http://www.epson.ca>(Vertrieb Kanada).

### **Hilfe für Anwender in Europa**

Suchen Sie auf Ihrem **Paneuropäischen Garantieschein** nach Informationen, wie Sie Kontakt zu Epson aufnehmen können.

## **Hilfe für Anwender in Australien**

Epson Australien ist bemüht, Ihnen den bestmöglichen Kundendienst zu bieten. Zusätzlich zu Ihrer Produktdokumentation bieten wir Ihnen die folgenden Informationsquellen:

#### **Fachhändler**

Beachten Sie, dass Ihr Fachhändler Ihnen häufig bei der Erkennung und Lösung von Problemen helfen kann. Sie sollten immer zuerst Ihren Fachhändler anrufen, wenn Sie ein Problem haben. Diese können Ihnen häufig dabei helfen, das Problem schnell zu lösen und Ihnen Ratschläge für weitere Schritte geben.

#### **Internet-URL<http://www.epson.com.au>**

Besuchen Sie die Webseiten von Epson Australien. Hier sollten Sie unbedingt gelegentlich vorbeisurfen! Die Webseite bietet einen Downloadbereich für Treiber, Epson Kontaktstellen, Informationen über Produktneuheiten und technischen Support (per E-Mail).

### **Epson Helpdesk**

Der Epson Helpdesk stellt eine weitere Anlaufstelle dar, bei der sich unsere Kunden beraten lassen können. Die Berater des Helpdesk können Ihnen bei der Installation, Konfiguration und Nutzung Ihres Epson-Produkts behilflich sein. Die Berater der Helpdesk Kaufberatung können Ihnen Informationsmaterial zu neuen Epson-Produkten zur Verfügung stellen und Ihnen Auskunft über Fachhändler und Kundendienststellen in Ihrer Nähe erteilen. Viele Fragen können bereits hier geklärt werden.

Die Helpdesk-Nummern:

Telefon: 1300 361 054

Fax: (02) 8899 3789

Bitte halten Sie alle wichtigen Informationen bereit, wenn Sie uns anrufen. Je mehr Informationen Sie zur Hand haben, desto schneller können wir Ihnen bei der Lösung des Problems helfen. Zu diesen Informationen zählen Ihre Epson-Produktdokumentation, Angaben über den Computertyp, das Betriebssystem und Programme sowie alle weiteren Informationen, die Sie für relevant halten.

### **Hilfe für Anwender in Singapur**

Von Epson Singapur bereitgestellte Informationsquellen, Support und Dienstleistungen:

#### **World Wide Web (<http://www.epson.com.sg>)**

Es sind Informationen zu Produktspezifikationen, Treiber zum Herunterladen und Antworten auf häufig gestellte Fragen (FAQ) verfügbar. Darüber hinaus können per E-Mail Fragen an den Vertrieb und den technischen Support gerichtet werden.

#### **Epson HelpDesk (Telefon: (65) 65863111)**

Unser HelpDesk-Team berät Sie am Telefon gern zu folgenden Fragen:

- ❏ Fragen zum Vertrieb und über Produktinformationen
- ❏ Probleme und Fragen zur Produktnutzung
- ❏ Fragen zu Reparatur- und Garantieleistungen

### **Hilfe für Anwender in Thailand**

Kontaktdaten für Informationen, Support und Dienstleistungen:

#### **World Wide Web ([http://www.epson.co.th\)](http://www.epson.co.th)**

Es sind Informationen zu Produktspezifikationen, Treiber zum Herunterladen und Antworten auf häufig gestellte Fragen (FAQ) verfügbar. Darüber hinaus sind Anfragen per E-Mail möglich.

#### **Epson Hotline (Telefon: (66)2685-9899)**

Unser Hotline-Team berät Sie am Telefon gern zu folgenden Fragen:

- ❏ Fragen zum Vertrieb und über Produktinformationen
- ❏ Probleme und Fragen zur Produktnutzung
- ❏ Fragen zu Reparatur- und Garantieleistungen

### **Hilfe für Anwender in Vietnam**

Kontaktdaten für Informationen, Support und Dienstleistungen:

Epson Hotline (Telefon):84-8-823-9239

Kundendienstzentrale: 80 Truong Dinh Street, District 1, Hochiminh City Vietnam

### **Hilfe für Anwender in Indonesien**

Kontaktdaten für Informationen, Support und Dienstleistungen:

#### **World Wide Web ([http://www.epson.co.id\)](http://www.epson.co.id)**

- ❏ Informationen zu Produktspezifikationen, Treiber zum Herunterladen
- ❏ Antworten auf häufig gestellte Fragen (FAQ), Fragen zum Vertrieb, Fragen per E-Mail

#### **Epson Hotline**

- ❏ Fragen zum Vertrieb und über Produktinformationen
- ❏ Technischer Support

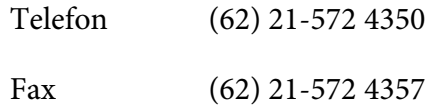

#### **Epson-Kundendienst**

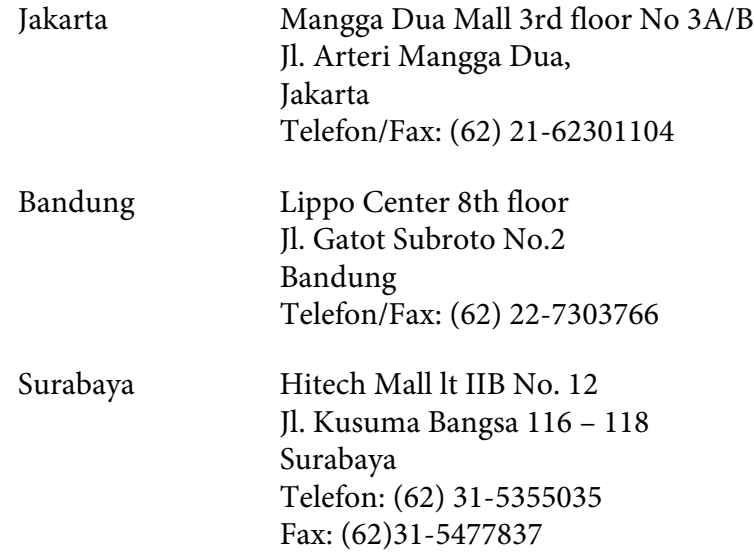

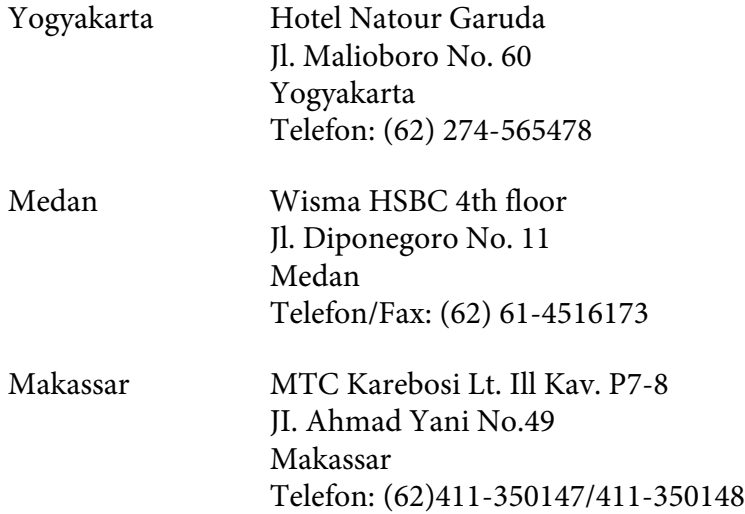

# **Hilfe für Anwender in Hongkong**

Für technischen Support und andere Dienstleistungen nach dem Erwerb eines Produkts können sich die Anwender gern an Epson Hong Kong Limited wenden.

#### **Internet-Homepage**

Epson Hongkong hat eine lokale Homepage in chinesischer und englischer Sprache im Internet eingerichtet, um Kunden folgende Informationen zur Verfügung zu stellen:

- ❏ Produktinformationen
- ❏ Antworten auf häufig gestellte Fragen (FAQ)
- ❏ Neueste Versionen der Epson-Produkttreiber

Benutzer können unter der folgenden Adresse auf unsere Internetseiten zugreifen:

<http://www.epson.com.hk>

#### **Hotline für den technischen Support**

Unter folgenden Telefon- und Faxnummern können Sie auch Kontakt zu unserem technischen Personal aufnehmen:

Telefon: (852) 2827-8911

Fax: (852) 2827-4383

### **Hilfe für Anwender in Malaysia**

Kontaktdaten für Informationen, Support und Dienstleistungen:

#### **World Wide Web (<http://www.epson.com.my>)**

- ❏ Informationen zu Produktspezifikationen, Treiber zum Herunterladen
- ❏ Antworten auf häufig gestellte Fragen (FAQ), Fragen zum Vertrieb, Fragen per E-Mail

#### **Epson Trading (M) Sdn. Bhd.**

Hauptsitz.

Telefon: 603-56288288

Fax: 603-56288388/399

#### Epson Helpdesk

❏ Fragen zum Vertrieb und zu Produktinformationen (Infoline)

Telefon: 603-56288222

❏ Fragen zu Reparatur- und Garantieleistungen, zur Produktnutzung und zum technischen Support (Techline)

Telefon: 603-56288333

### **Hilfe für Anwender in Indien**

Kontaktdaten für Informationen, Support und Dienstleistungen:

### **World Wide Web ([http://www.epson.co.in\)](http://www.epson.co.in)**

Es sind Informationen zu Produktspezifikationen sowie Treiber zum Herunterladen verfügbar, und es können Produktanfragen gestellt werden.

#### **Epson Indien – Hauptsitz (Bangalore):**

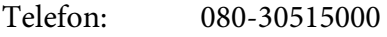

Fax: 30515005

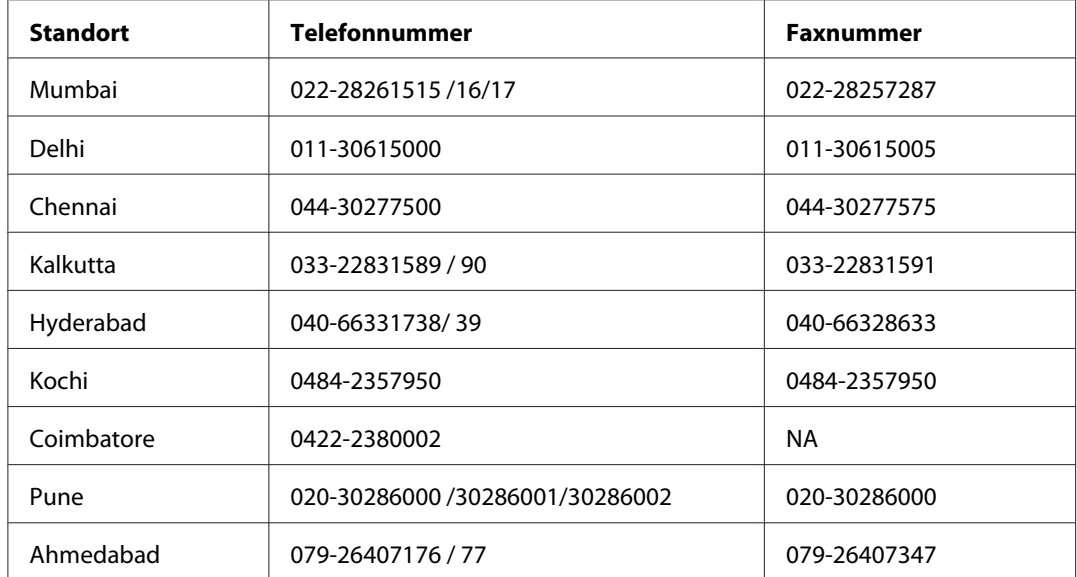

### **Epson Indien – Regionale Geschäftsstellen:**

#### **Telefon-Hotline**

Wenn Sie sich über Produkte informieren oder Tintenpatronen bestellen möchten, rufen Sie zwischen 9.00 und 21.00 Uhr den Kundendienst gebührenfrei unter folgender Nummeran: 18004250011.

Der für CDMA- und Mobilanwender zuständige Kundendienst ist zwischen 9.00 und 18.00Uhr unter der Nummer 3900 1600 (STD-Code vorwählen) erreichbar.

## **Hilfe für Anwender auf den Philippinen**

Für technischen Support und andere Dienstleistungen können Anwender die Epson Philippines Corporation telefonisch und per Fax unter folgenden Nummern erreichen:

Telefon: (63) 2-813-6567 Fax: (63) 2-813-6545 E-Mail: epchelpdesk@epc.epson.com.ph

**World Wide Web** [\(http://www.epson.com.ph](http://www.epson.com.ph))

Es sind Informationen zu Produktspezifikationen, Treiber zum Herunterladen und Antworten auf häufig gestellte Fragen (FAQ) verfügbar, und es ist eine Kontaktaufnahme per E-Mail möglich.

#### **Epson Helpdesk (Telefon: (63) 2-813-6567)**

Unser Hotline-Team berät Sie am Telefon gern zu folgenden Fragen:

- ❏ Fragen zum Vertrieb und über Produktinformationen
- ❏ Probleme und Fragen zur Produktnutzung
- ❏ Fragen zu Reparatur- und Garantieleistungen

# <span id="page-116-0"></span>Anhang B **Technische Daten**

# **Normen und Zertifizierungen**

# **P-7000 (Modell: G971B)**

### **US-Modell:**

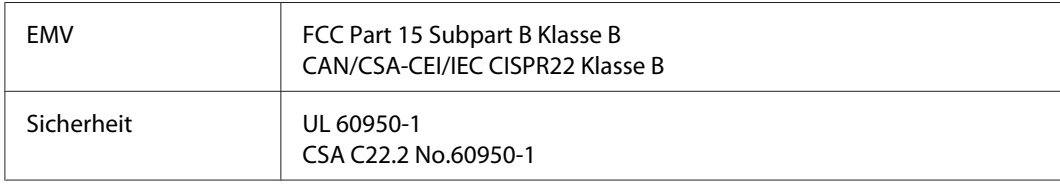

### **Europäisches Modell:**

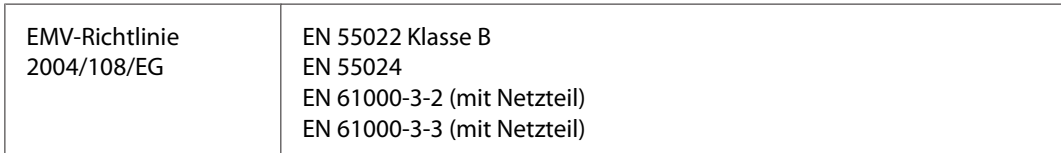

### **Australisches Modell:**

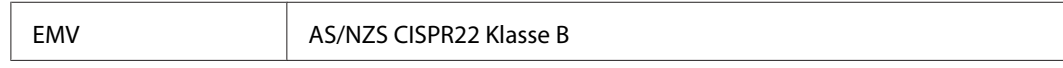

# **Netzteil (Modell: A351H)**

### **US-Modell:**

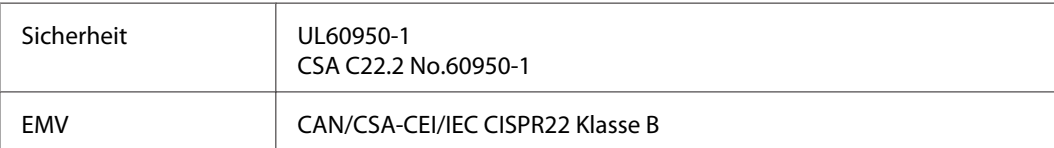

## **Europäisches Modell:**

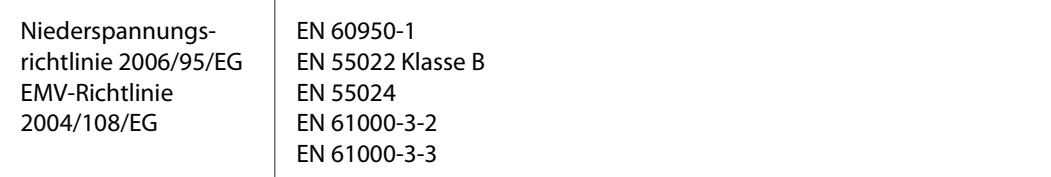

### **Australisches Modell:**

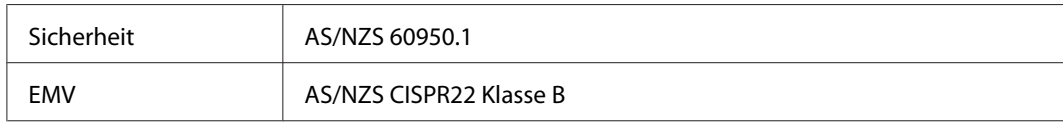

# **Batterie (Modell: D111A)**

### **US-Modell:**

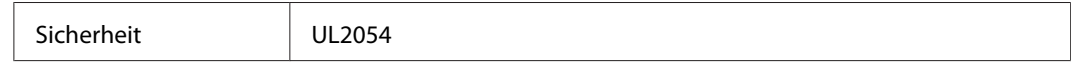

### **Europäisches Modell:**

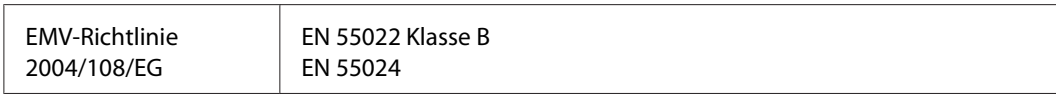

### **Australisches Modell:**

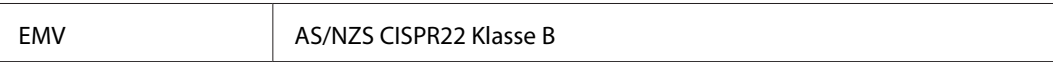

# <span id="page-118-0"></span>**Spezifikationen**

# **Allgemein**

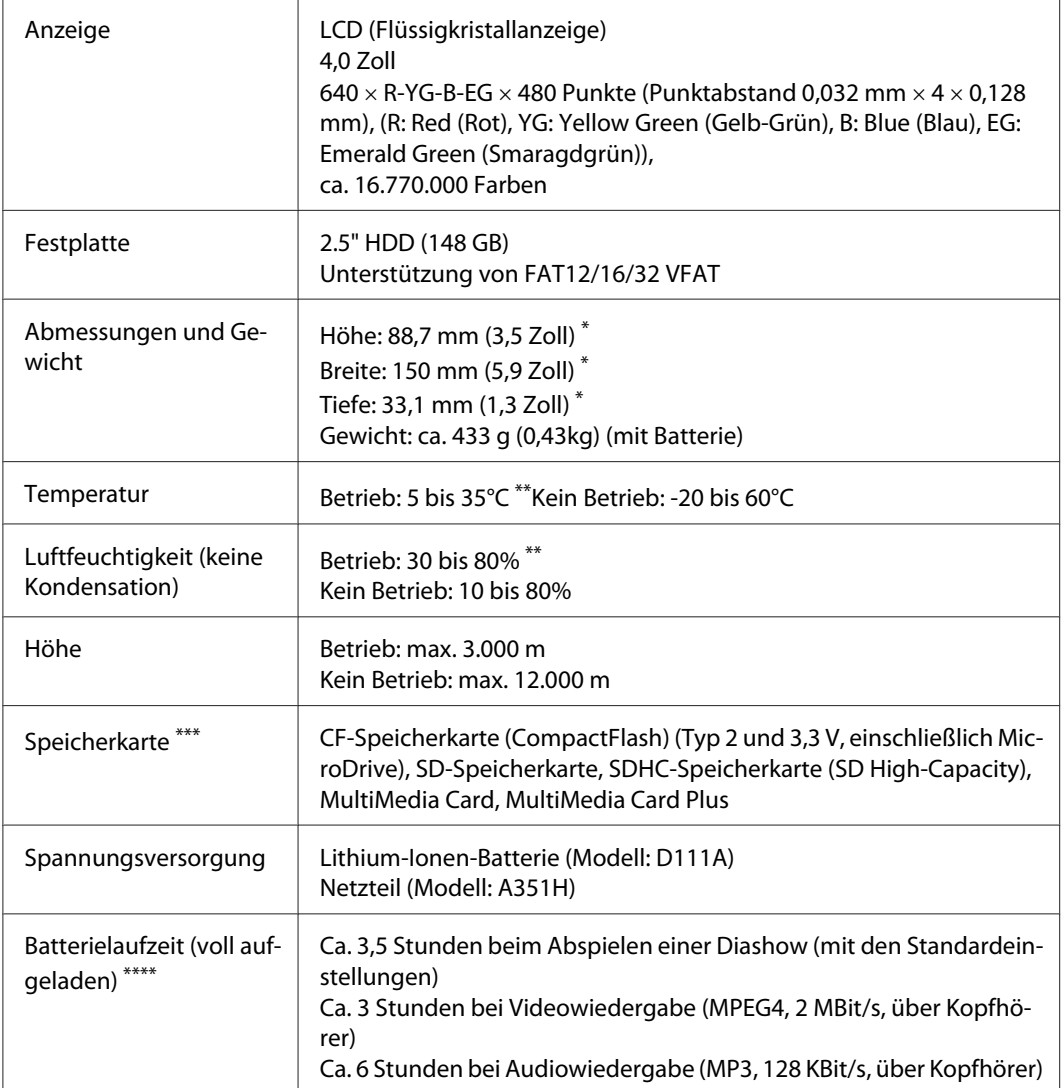

\* Abmessungen ohne vorstehende Teile

\*\* Aufladen gilt als Betrieb.

\*\*\* Im Fachhandel erhältliche Adapter werden zur Verwendung anderer Speicherkarten benötigt (miniSD, microSD, RS-MMC, Memory Stick Duo, Memory Stick PRO Duo, xD-Picture Card usw.). Weitere Informationen dazu erhalten Sie von unserem Kundendienst.

\*\*\*\* Die Laufzeiten können entsprechend der eingesetzten Speicherkarte, Anzahl von Dateien, Umgebungstemperatur und anderen Faktoren variieren.

# **Elektrisches System**

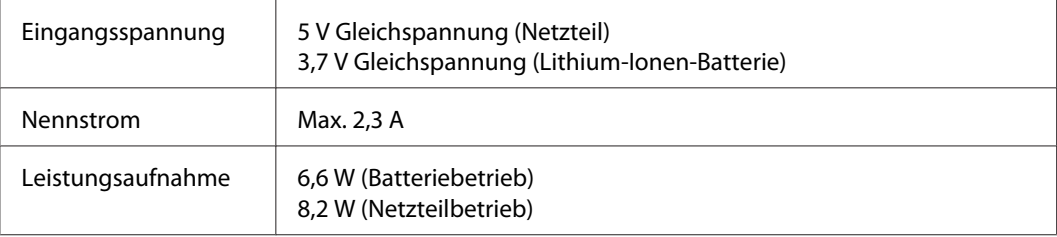

# **Schnittstelle**

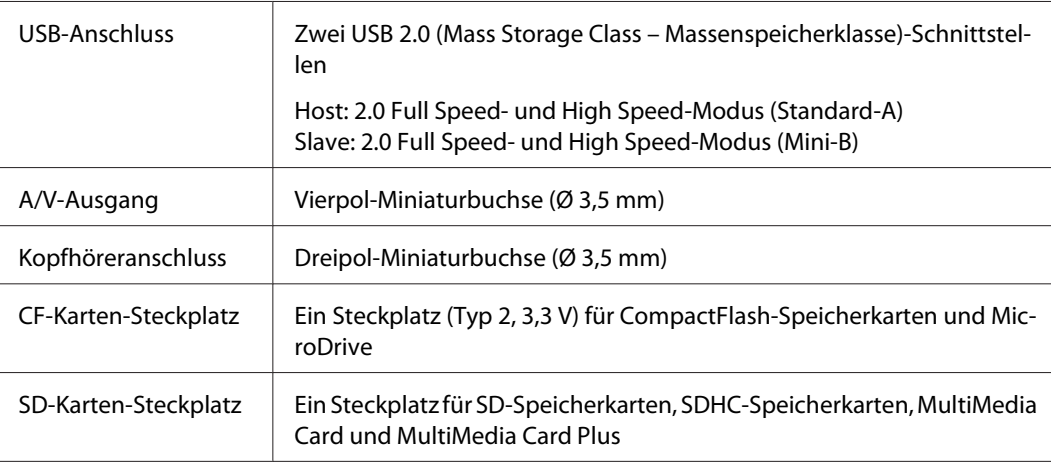

# **Batterie**

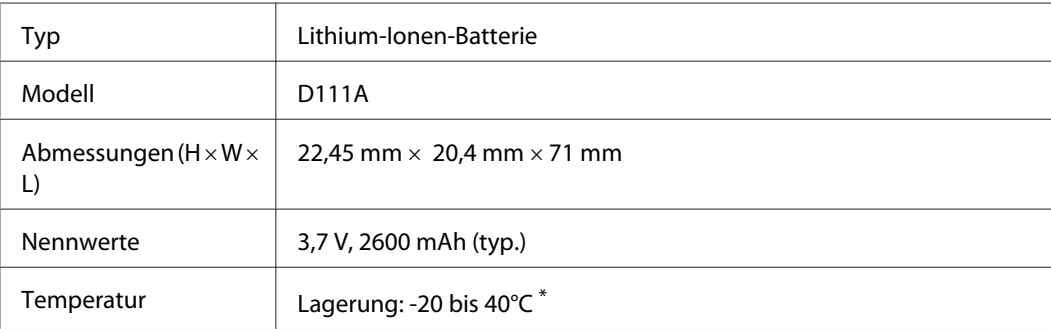

\* Die Batterie kühl und trocken lagern.

# **Netzteil**

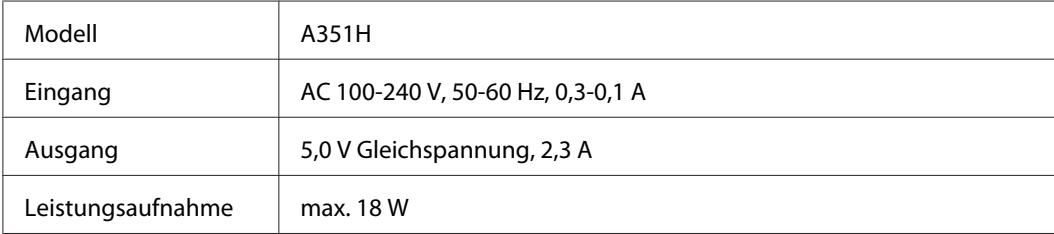

# **Storage Viewer Travel Pack**

## **Batterieladegerät**

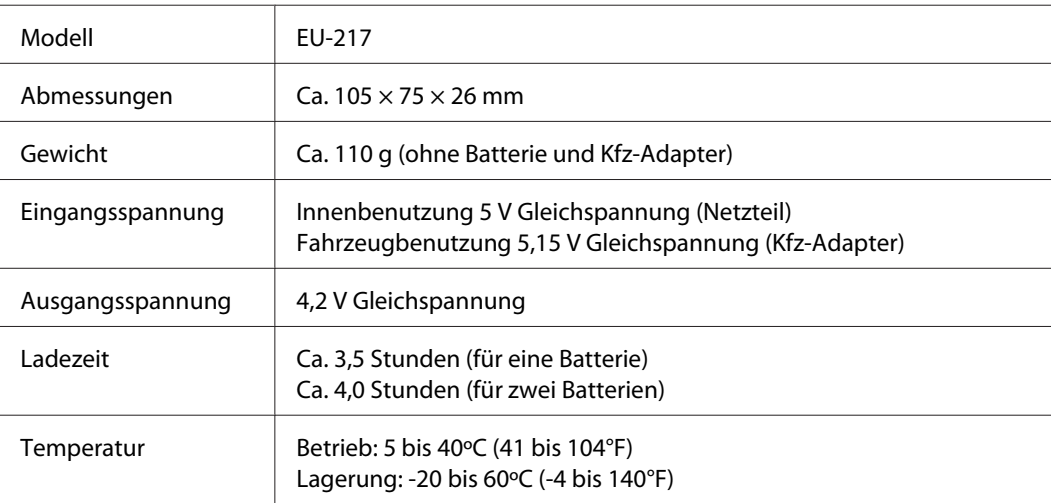

## **Kfz-Adapter**

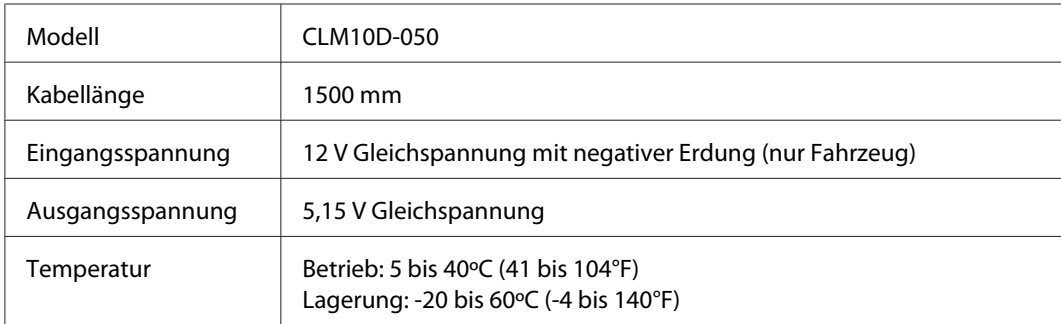

### <span id="page-121-0"></span>**Transporttasche**

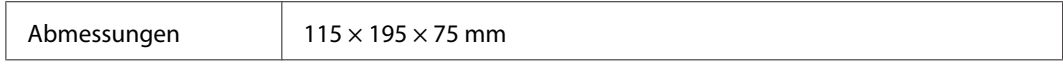

### **Standgestell**

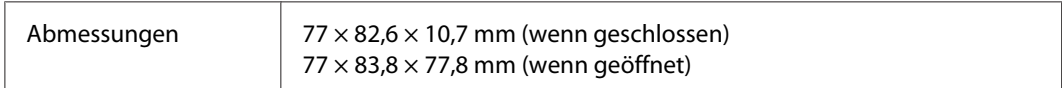

# **Sonderzubehör**

Das folgende Sonderzubehör ist für den Viewer erhältlich.

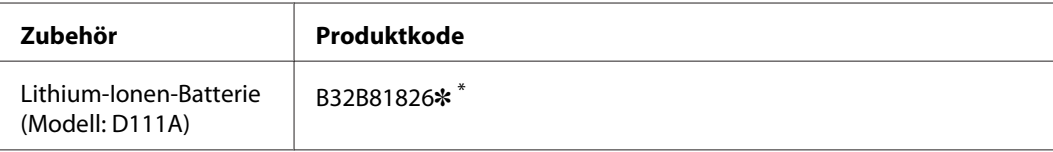

\* Der Asterisk (✽) steht für die letzte Ziffer, die je nach Land unterschiedlich ist.

# **Index**

# $\overline{A}$

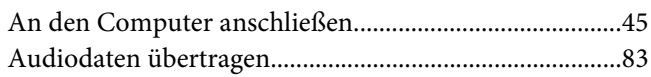

### $\boldsymbol{B}$

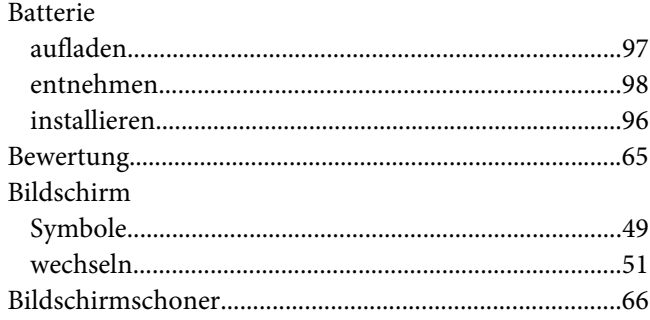

# $\boldsymbol{D}$

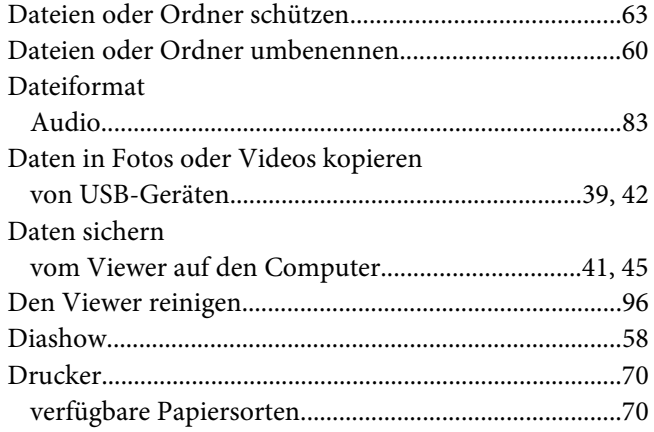

### $\boldsymbol{E}$

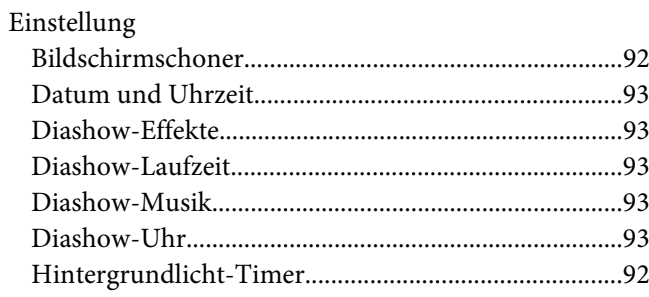

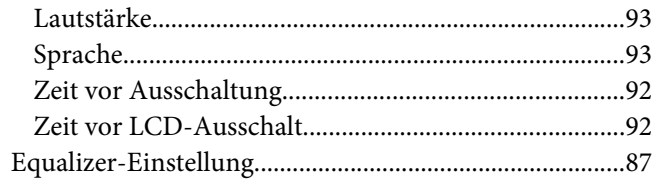

# $H$

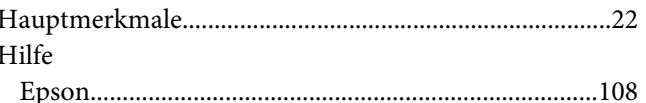

### $\mathbf{I}$

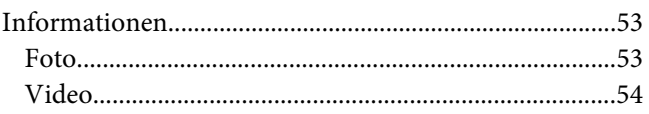

# $\boldsymbol{K}$

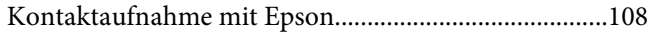

# $\mathbf{L}$

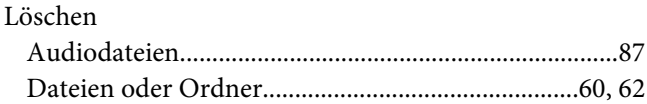

# $\boldsymbol{M}$

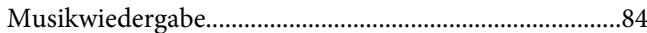

### $\overline{N}$

## $\boldsymbol{o}$

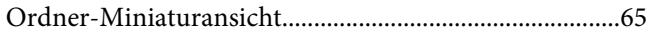

### $\boldsymbol{P}$

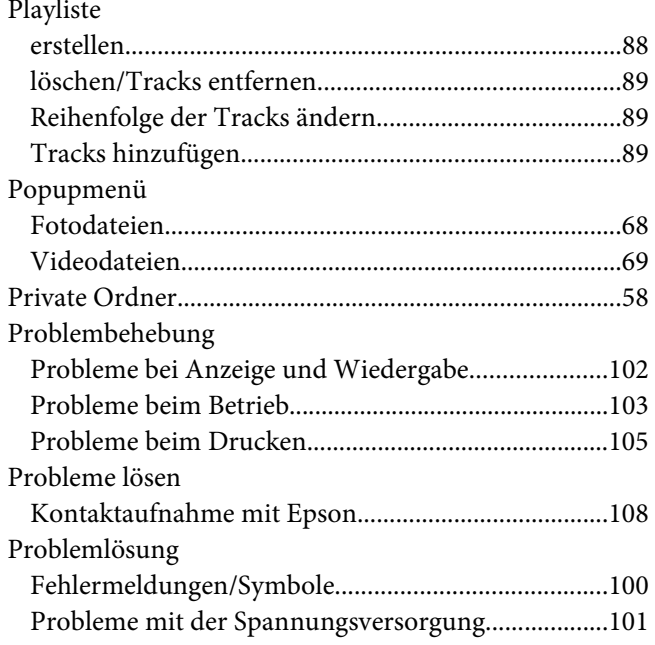

## $\mathsf{S}$

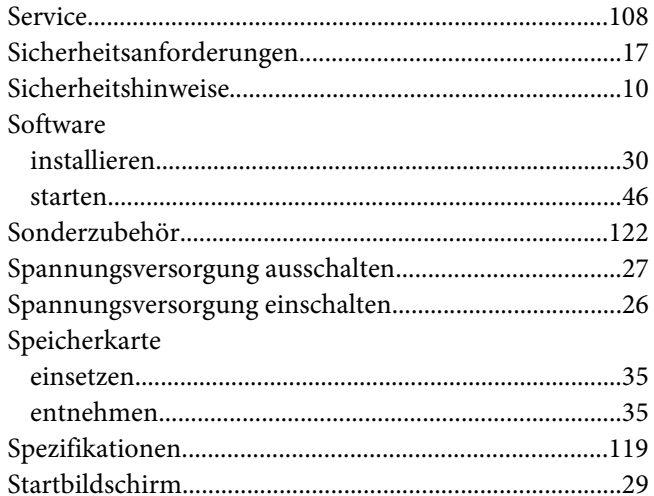

### $\overline{I}$

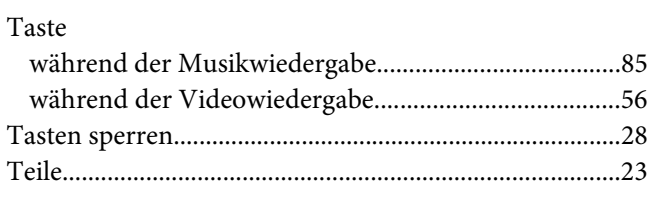

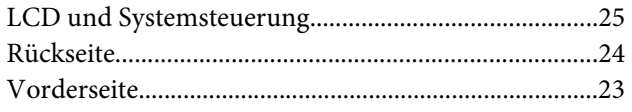

# $\boldsymbol{V}$

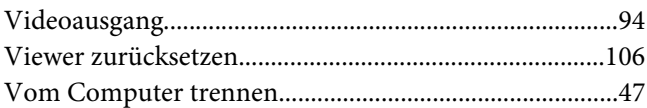

### $W$

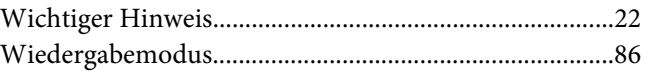